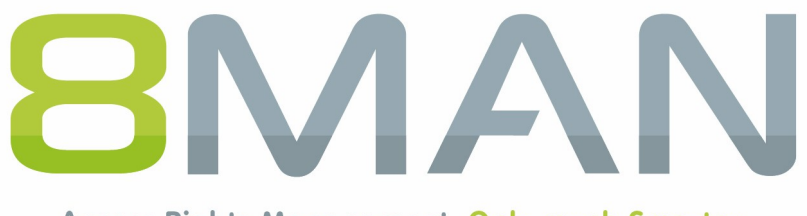

Access Rights Management. Only much Smarter.

# **Access Rights Management** 8MATE GrantMA Handbuch

Version 9

© 2018 Protected Networks GmbH

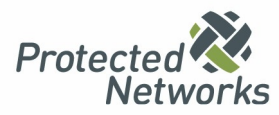

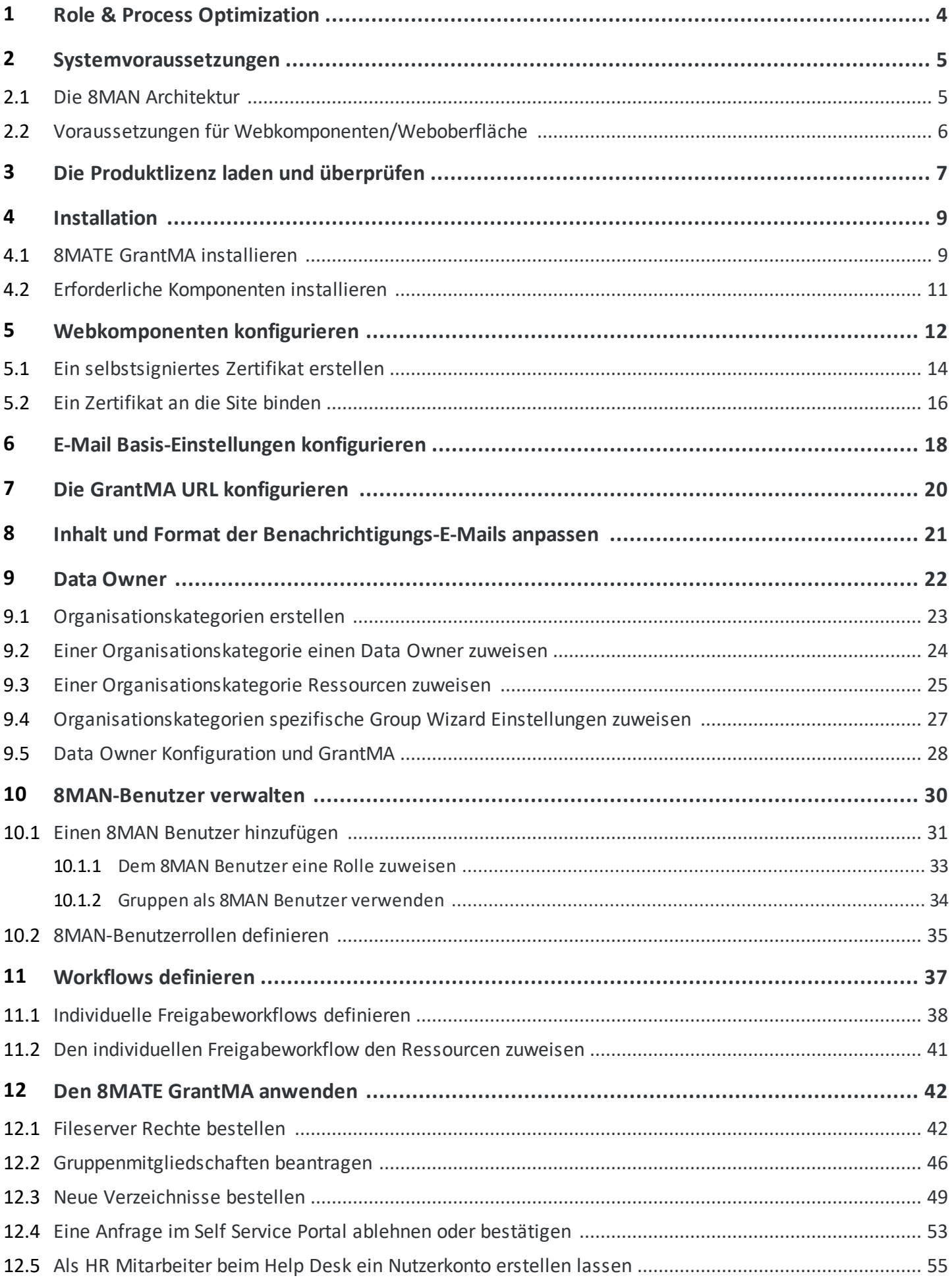

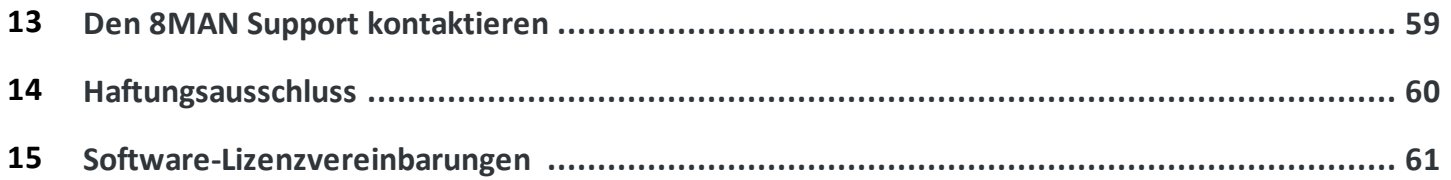

### <span id="page-3-0"></span>**1 Role & Process Optimization**

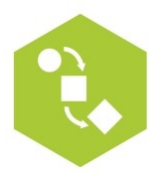

Nicht der Administratorsondern ein Data Owner bzw. Vorgesetzter weiß am besten, wer worauf Zugriff haben sollte. Mit der Einführung eines Rollenkonzeptes für die Analyse und Erteilung von Zugriffsrechten tragen Sie den Data Awareness Gedanken und entsprechendes Handeln in Ihr Unternehmen. Mit dem Data Owner Konzept von 8MAN bilden Sie das Organigramm Ihrer Firma nach und erfassen alle Abteilungen. Anschließend weisen Sie den einzelnen Data Owners ihre Mitarbeiter zu. Die Data Owners analysieren oder vergeben die Zugriffsrechte Ihrer Mitarbeiter auf Ressourcen.

#### **Hinweis zu den Produktversionen:**

Role & Process Optimization benötigt die die Basisversion "Enterprise".

Mit dem 8MATE GrantMA erweitern Sie Ihre Basisversion mit einem webbasierten Self-Service-Portal und der Möglichkeit, komplexe Genehmigungsworkflows abzubilden. Der 8MATE GrantMA erfordert eine entsprechende Lizenz.

### <span id="page-4-0"></span>**2 Systemvoraussetzungen**

# **2.1 Die 8MAN Architektur**

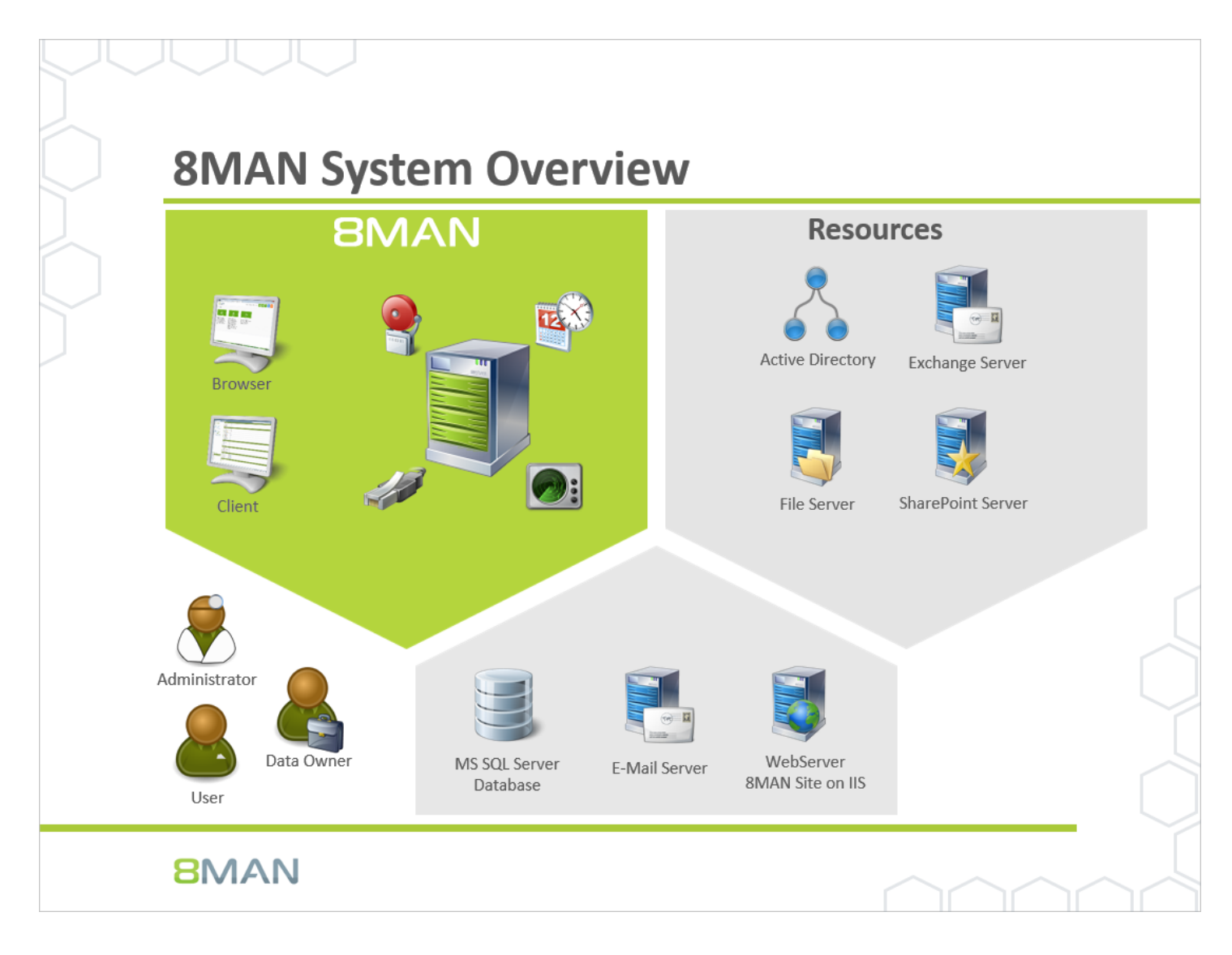

Die 8MAN Suite gliedert sich in drei Komponenten:

- · 8MAN Server für die Verarbeitung der neuen Daten sowie der Anfragen von der grafischen 8MAN Benutzeroberfläche
- · Kollektoren zur Anbindung der Ressourcensysteme und Datenverarbeitung
- · 8MAN Benutzeroberflächen (Anwendungs- und Konfigurationsoberfläche, Weboberfläche)

Das Komponentenmodell der 8MAN Suite erlaubt es, Remote-Ressourcen durch verteilte Installationen optimal zu unterstützen. Alle Komponenten sind untereinander über netzwerkfähige Schnittstellen verbunden. Es können auch mehrere Komponenten auf dem gleichen Computer betrieben werden.

# <span id="page-5-0"></span>**2.2 Voraussetzungen für Webkomponenten/Weboberfläche**

Die Web-Komponenten können auf folgenden Betriebssystemen betrieben werden:

Microsoft Windows Server 2008 R2, 2012, 2012 R2 und 2016.

Benötigt wird .NET 3.5 SP1 **und** .NET 4.5.2 (oder höher).

Benötigt wird Internet Information Services (IIS) Version 7.5 oder höher. Erforderliche [Komponenten](#page-10-0) werden ggf. durch das 8MAN Setup ergänzt.

Cluster werden nicht unterstützt.

Server Core wird nicht unterstützt.

Folgende Browser werden unterstützt:

- · Internet Explorer 11.0.22 oder höher
- · Mozilla Firefox 49 oder höher
- · Google Chrome 54 oder höher
- · Edge 38.14393 oder höher

Cookies und Javascript müssen erlaubt sein.

Bei großen Datenmengen im Analyze & Act Grid müssen die Browser rechen- und speicherintensive Operationen ausführen. Dabei performen die Browser sehr unterschiedlich. Wir empfehlen die Verwendung nach folgender Priorität:

- 1. Chrome
- 2. Firefox
- 3. Edge
- 4. Internet Explorer

# <span id="page-6-0"></span>**3 Die Produktlizenz laden und überprüfen**

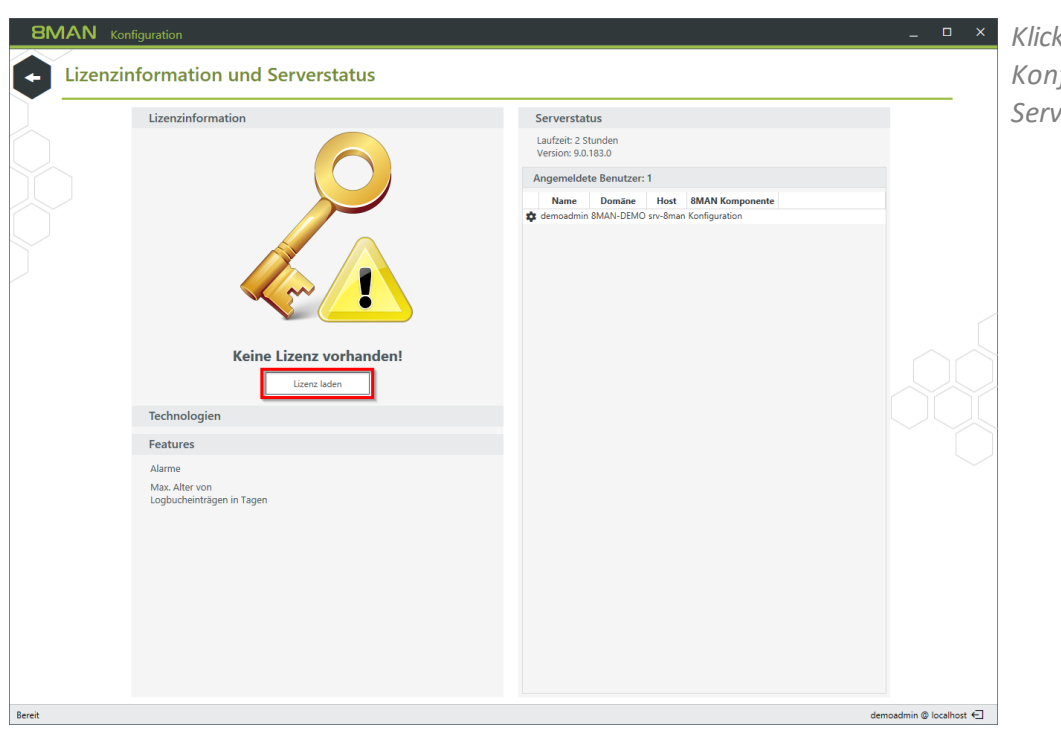

*Klicken Sie in der 8MAN Konfiguration im Menü Serverstatus auf Lizenz laden.*

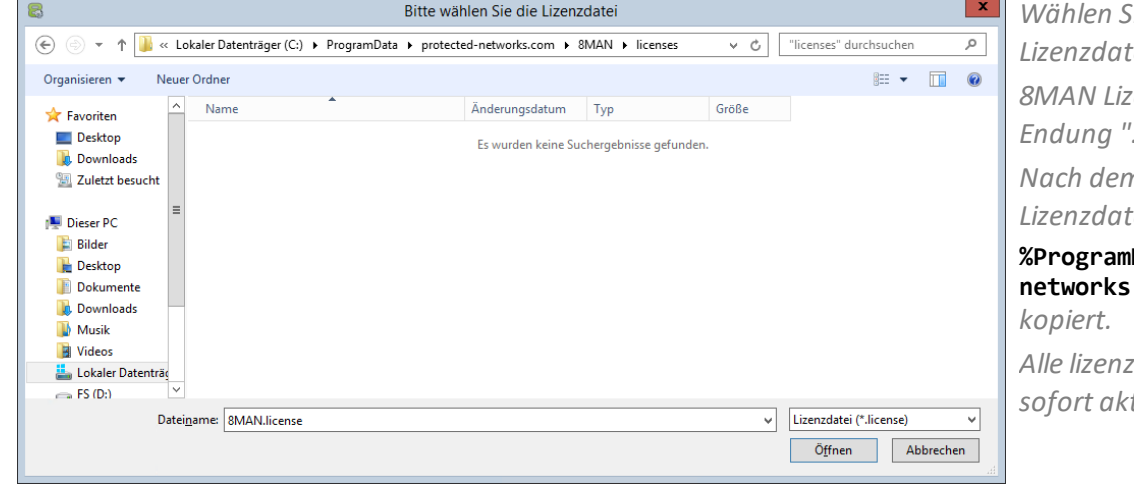

*Wählen Sie den Pfad zu Ihrer Lizenzdatei. 8MAN Lizenzdateien haben die Endung ".license". Nach dem Klick auf Öffnen wird die Lizenzdatei nach* **Data%protectednetworks.com\8MAN\licenses** *Alle lizenzierten Features werden*

*sofort aktiviert.*

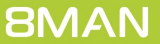

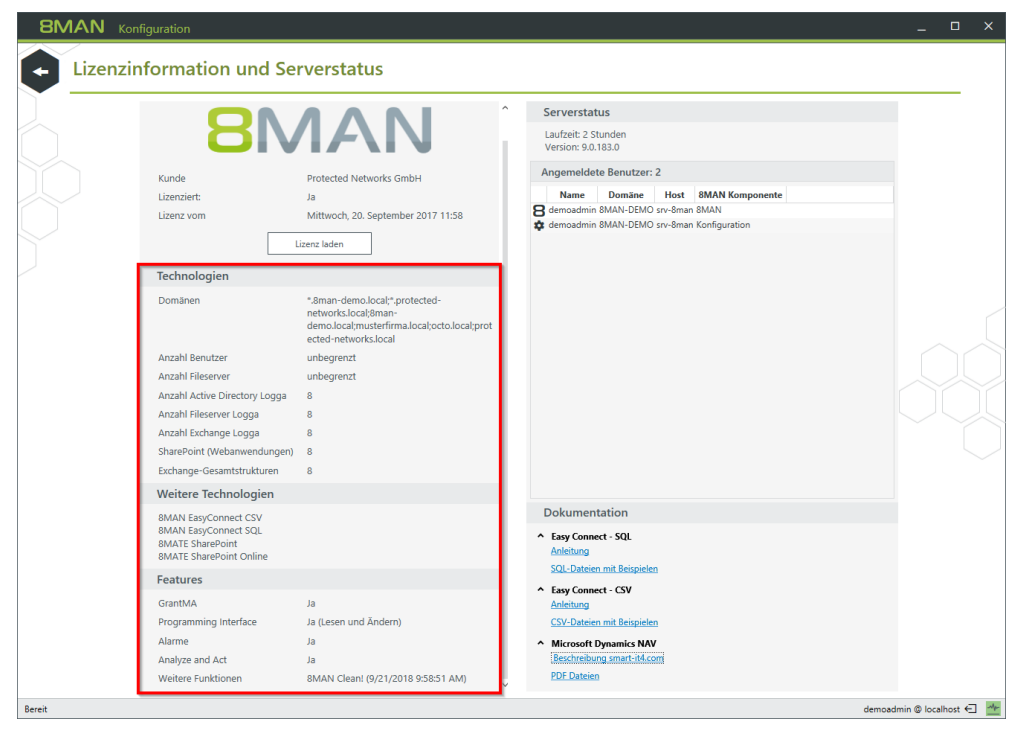

*Haben Sie die Lizenz erfolgreich geladen, sehen Sie detaillierte Informationen zum Lizenzumfang.*

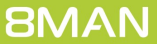

### <span id="page-8-0"></span>**4 Installation**

# **4.1 8MATE GrantMA installieren**

Für den 8MATE GrantMA benötigte Programmpakete sind im 8MAN Setup enthalten. Nutzen Sie bereits Webkomponenten, z. B. für "Analyze & Act" oder die Rezertifizierung, müssen Sie das Setup nicht erneut ausführen. Der 8MATE GrantMA wird durch das Laden einer entsprechenden Lizenz aktiviert. Siehe Kapitel "Die [Produktlizenz](#page-6-0) laden und [überprüfen"](#page-6-0).

Die [Systemvoraussetzungen](#page-5-0) für die Webkomponenten müssen erfüllt sein.

Sie können die Webkomponenten auf dem 8MAN Server oder einem anderen Server betreiben.

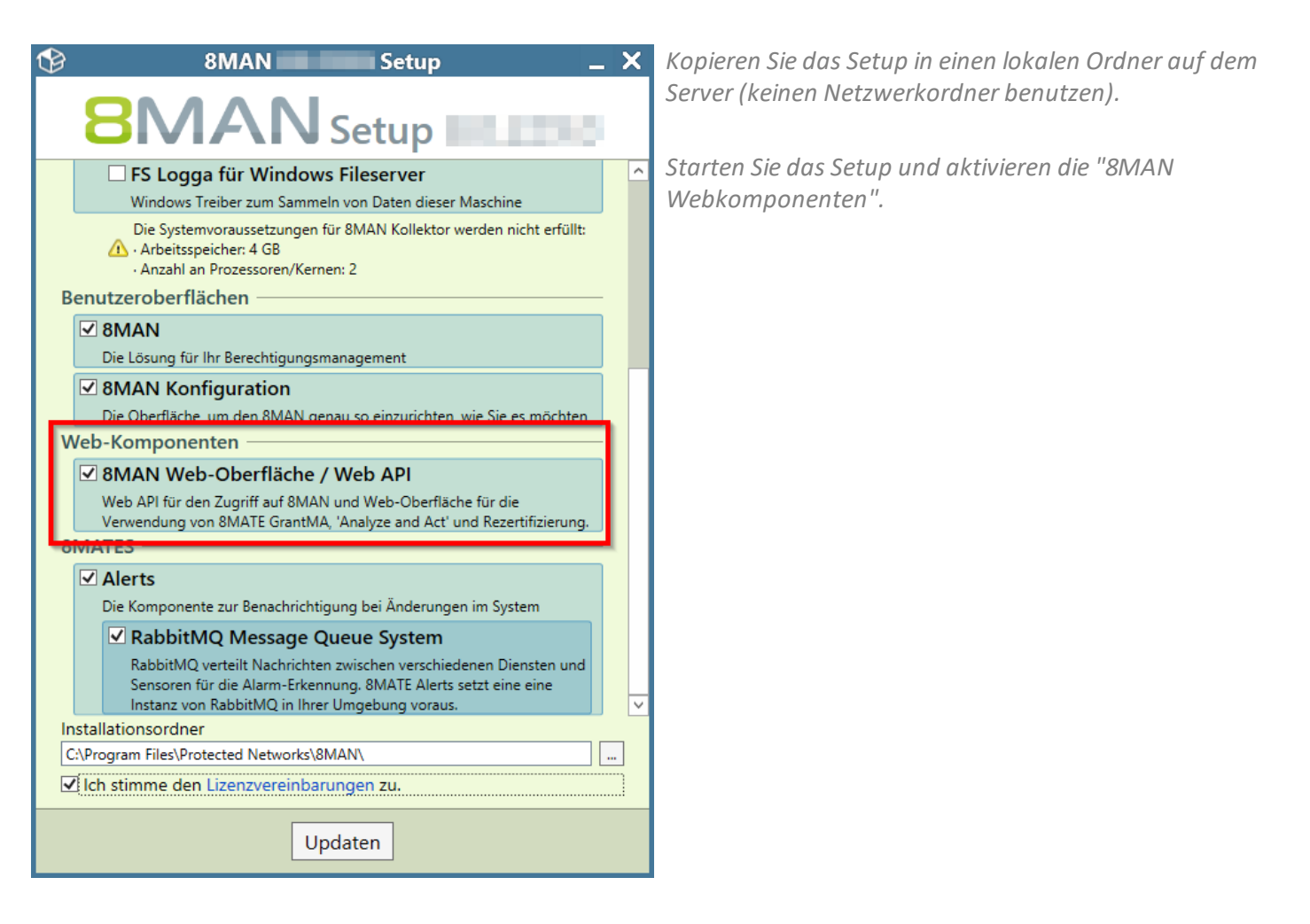

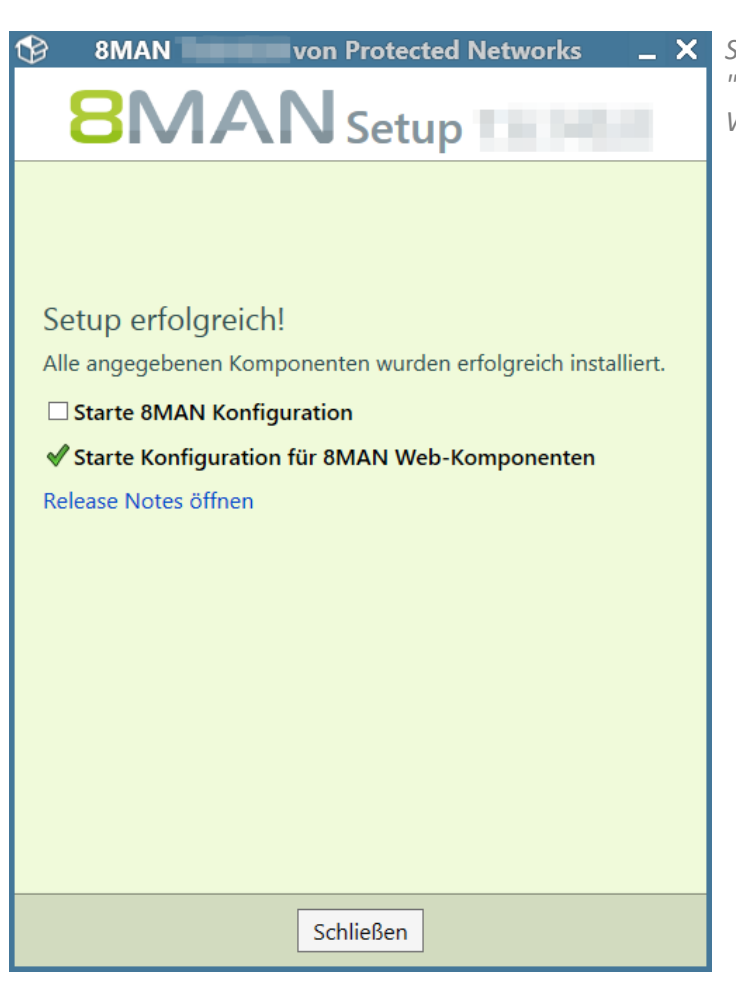

*Starten Sie nach erfolgreicher Installation die "Konfiguration für die 8MAN Webkomponenten", um die Webkomponenten bereitzustellen.*

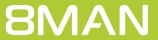

# <span id="page-10-0"></span>**4.2 Erforderliche Komponenten installieren**

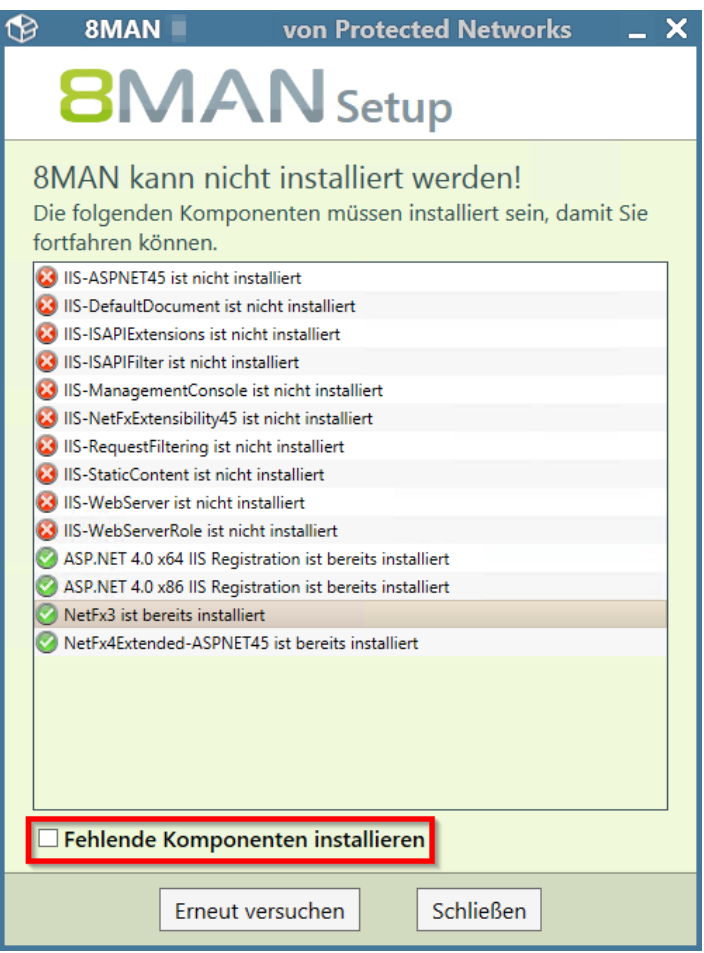

*Während der Installation wird vom Setup überprüft, ob alle erforderlichen Komponenten installiert sind. Fehlen erforderliche Komponenten, wird dieser Dialog angezeigt.*

*Sie können die fehlenden Komponenten entweder unter Windows manuell installieren und anschließend die Installation erneut durchführen oder die Option "Fehlende Komponenten installieren" aktivieren und anschließend auf "Erneut versuchen" klicken.*

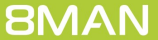

### <span id="page-11-0"></span>**5 Webkomponenten konfigurieren**

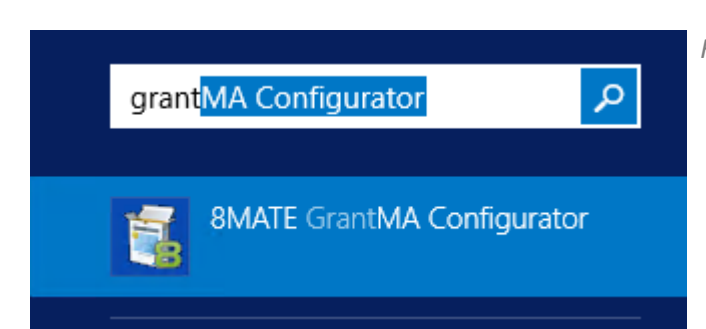

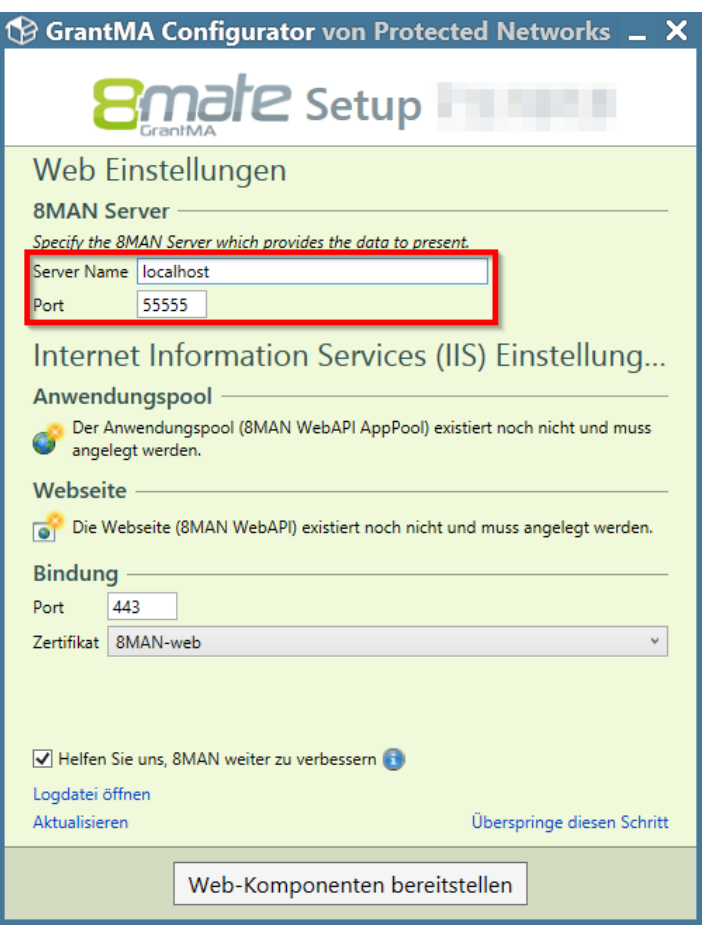

*Rufen Sie die Konfiguration auf.*

*Geben Sie den Namen des 8MAN Servers an. Betreiben Sie die Webkomponenten und den 8MAN Server auf derselben Maschine, belassen Sie die Voreinstellung "localhost".*

*Geben Sie den Port des 8MAN Servers an. Der 8MAN Server arbeitet standardmäßig auf Port "55555".*

*Wenn Sie den Port ändern wollen, wenden Sie sich bitte an unseren [Support.](#page-58-0)*

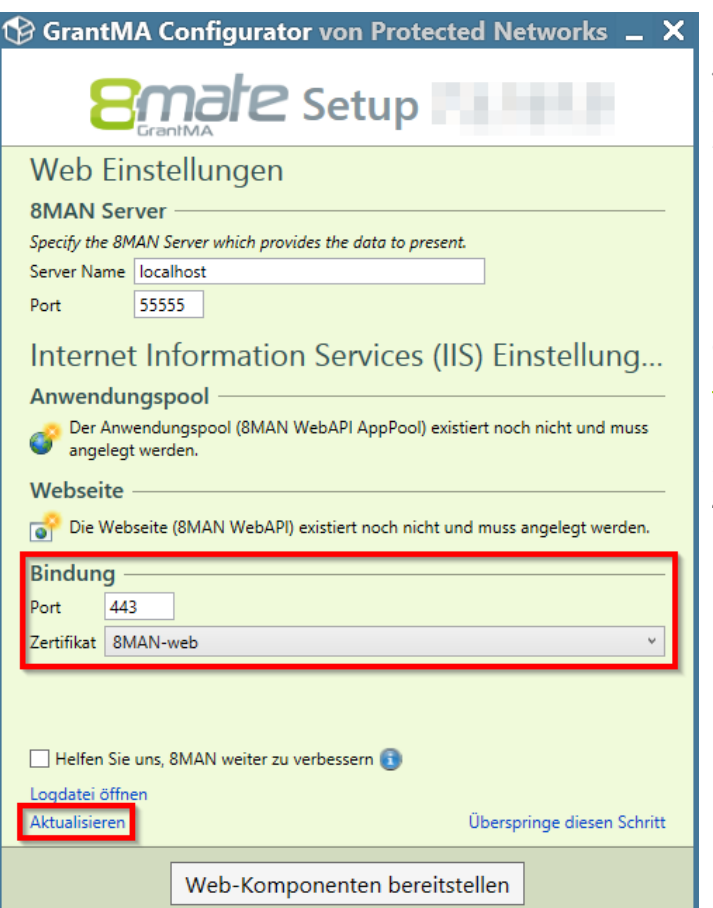

*Geben Sie einen Port für die Bindung an die Website an. Standard für https ist Port 443. Geben Sie einen anderen Port an, müssen Sie dies beim Aufrufen der 8MAN Website berücksichtigen.*

*Wählen Sie ein Zertifikat aus.*

*Wird kein Zertifikat zur Auswahl angeboten, beachten Sie die folgenden Kapitel "Ein [selbstsigniertes](#page-13-0) Zertifikat [verwenden](#page-13-0)" und "Ein [Zertifikat](#page-15-0) an die Site binden".*

*Mit Klick auf "Aktualisieren" wird die Liste der verfügbaren Zertifikate neu geladen.*

# <span id="page-13-0"></span>**5.1 Ein selbstsigniertes Zertifikat erstellen**

#### **Die folgenden Schritte sind optional.**

Die in den folgenden Schritten beschriebenen, selbst signierten Zertifikate erzeugen in diversen Browsern Sicherheitswarnungen, da eine nicht mehrzeitgemäße SHA-1 basierte Verschlüsselung verwendet wird. Verwenden Sie für den produktiven Einsatz Zertifikate mit SHA2/256 Verschlüsselung.

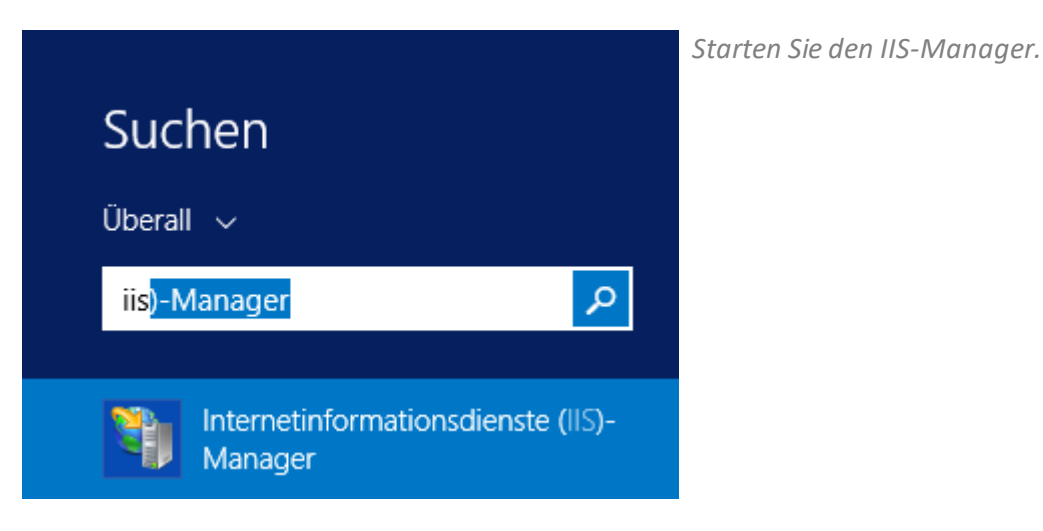

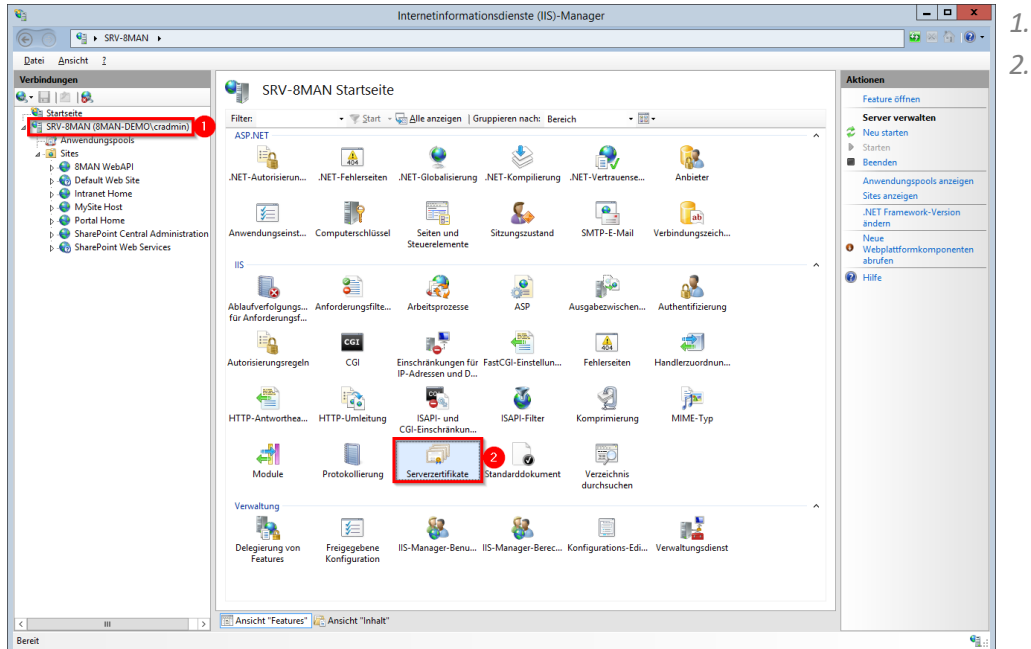

- *1. Wählen Sie den Server. 2. Doppelklicken Sie auf*
	- *"Serverzertifikate".*

 $\overline{a}$ 

- *1. Klicken Sie auf "Selbstsigniertes Zertifikat erstellen..."*
- *2. Geben Sie dem Zertifikat einen Namen.*
- *3. Erstellen Sie das Zertifikat.*

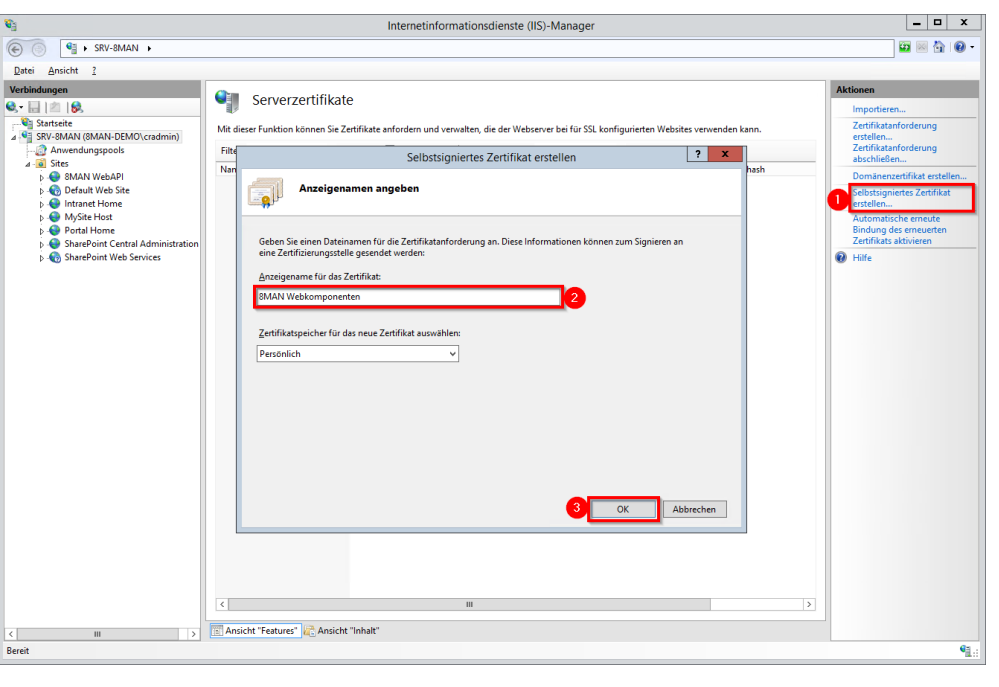

Internetinformationsdienste (IIS)-Mana

# <span id="page-15-0"></span>**5.2 Ein Zertifikat an die Site binden**

Während der Bereitstellung binden Sie ein Zertifikat an die Site. Es kann jedoch notwendig werden, ein anderes Zertifikat an die Site zu binden, z. B. weil ein Zertifikat abgelaufen ist.

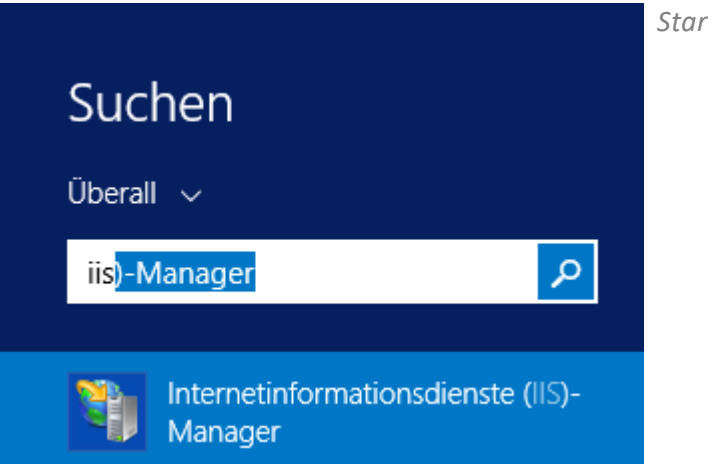

*Starten Sie den IIS-Manager.*

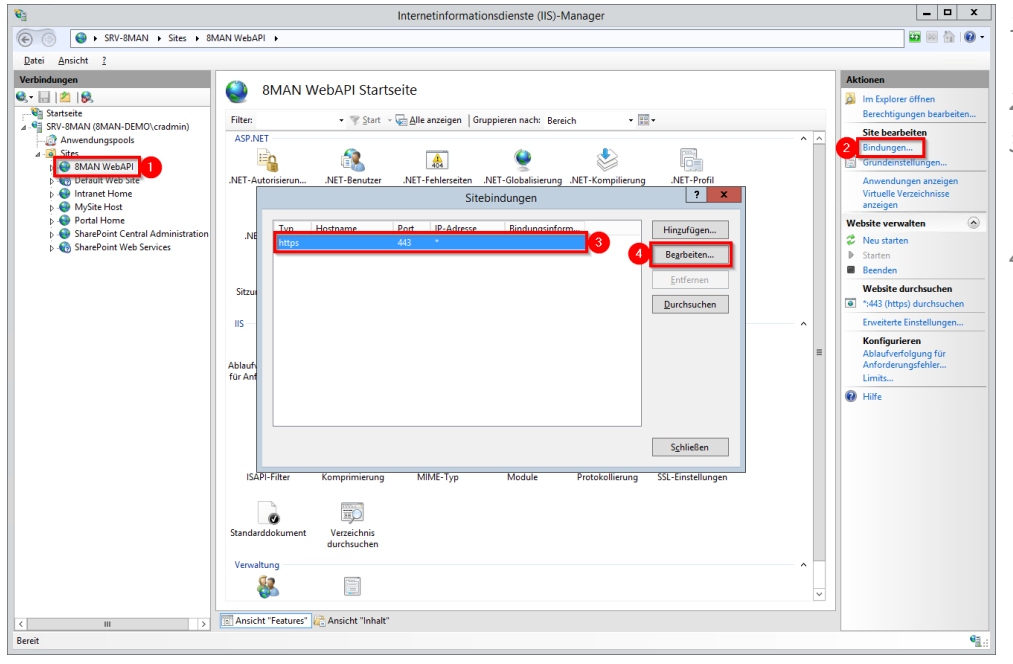

- *1. Navigieren Sie zu der Site "8MAN WebAPI"*
- *2. Klicken Sie auf "Bindungen...".*
- *3. Wählen Sie das Zertifikat vom Typ "https" und Port "443" (im Standardfall).*
- *4. Klicken Sie auf "Bearbeiten...".*

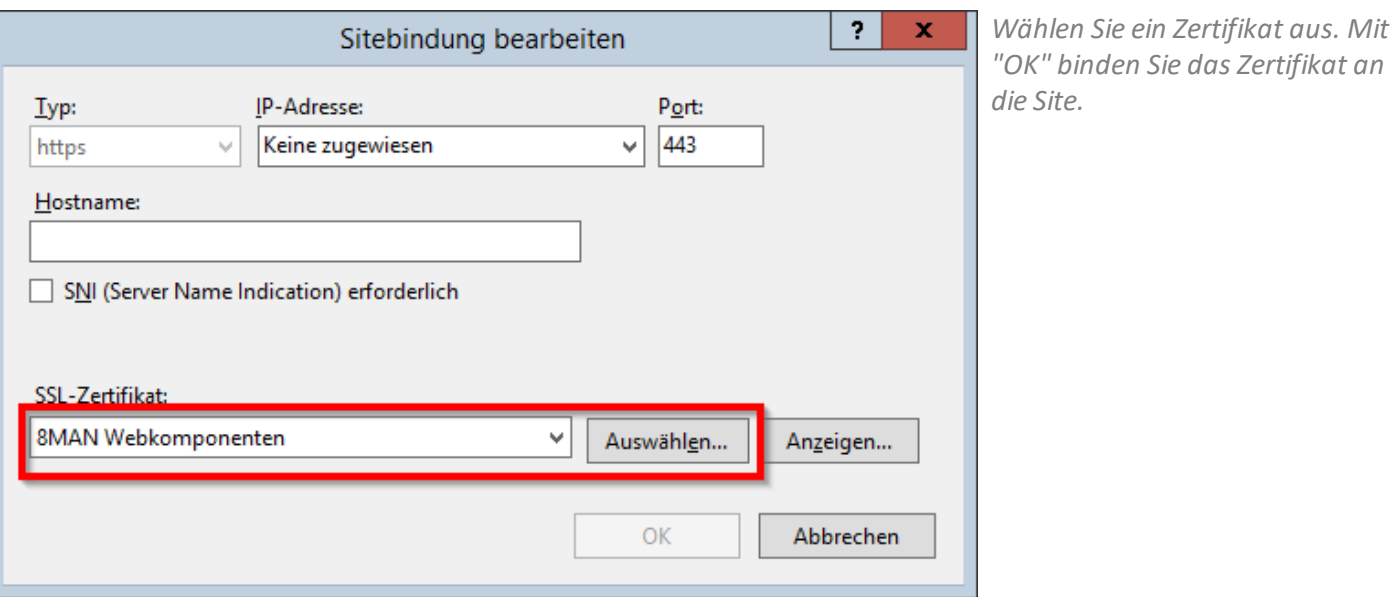

# <span id="page-17-0"></span>**6 E-Mail Basis-Einstellungen konfigurieren**

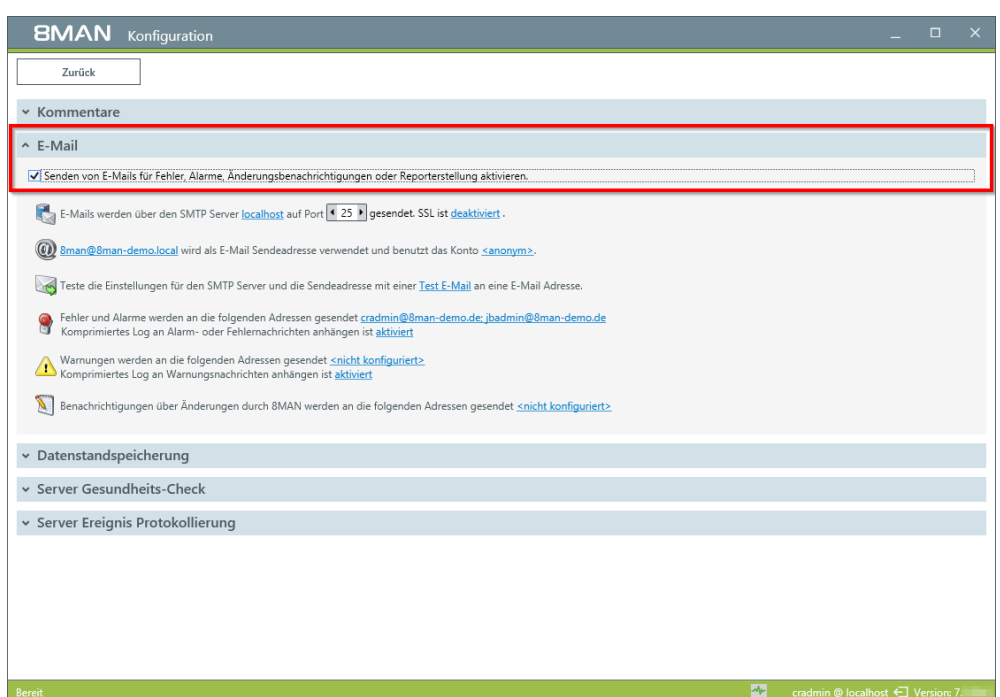

*Aktivieren Sie unter dem Menüpunkt "Server" die E-Mail Unterstützung in 8MAN.*

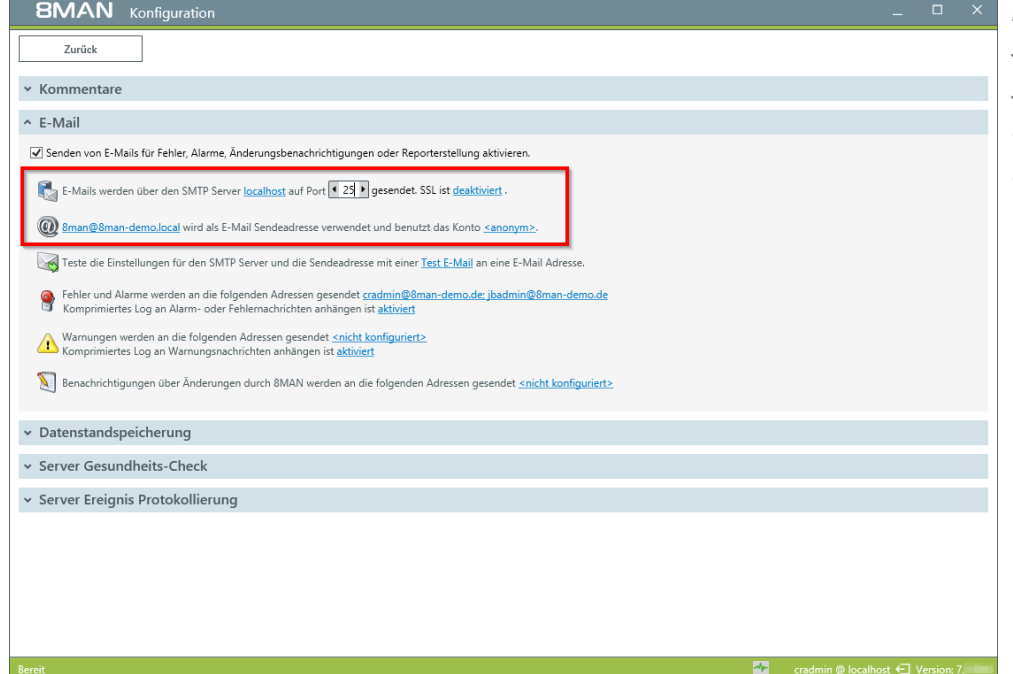

*Konfigurieren Sie einen SMTP-Server für den E-Mail-Versand. Standard-Ports für SMTP:*

- · *25 ohne SSL*
- · *465 oder 587 mit SSL/TLS*

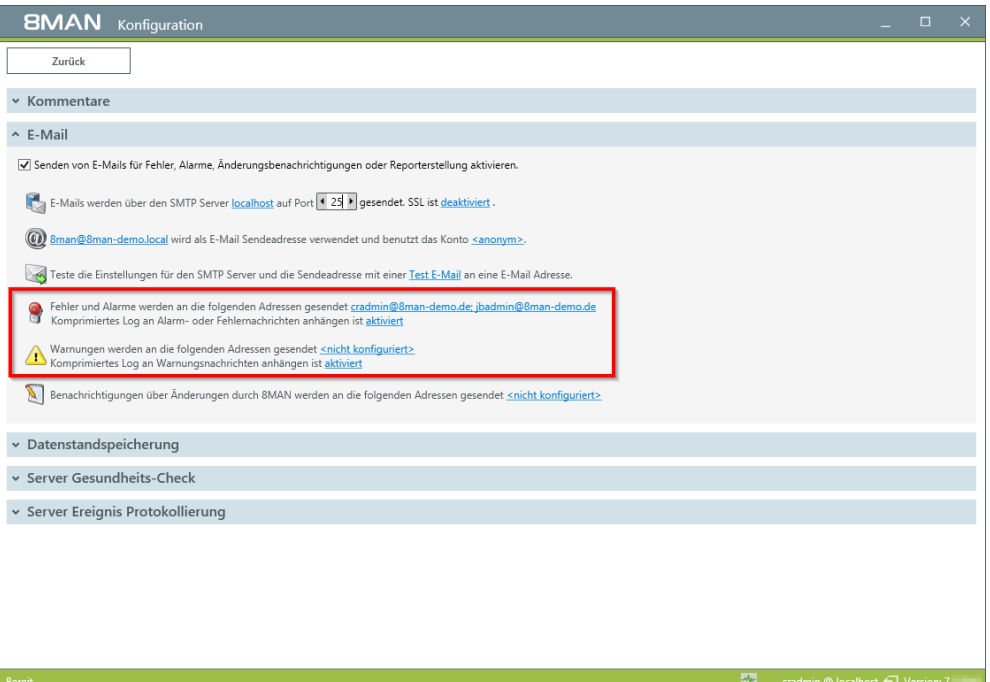

*Quellen für Fehler, Alarme und Warnungen sind:*

- · *die Schwellenwerte aus dem Server Gesundheits-Check*
- · *Fehler bei der Ausführung von 8MAN*

*In einer E-Mail werden die Ereignisse der letzten 4 Stunden zusammengefasst.*

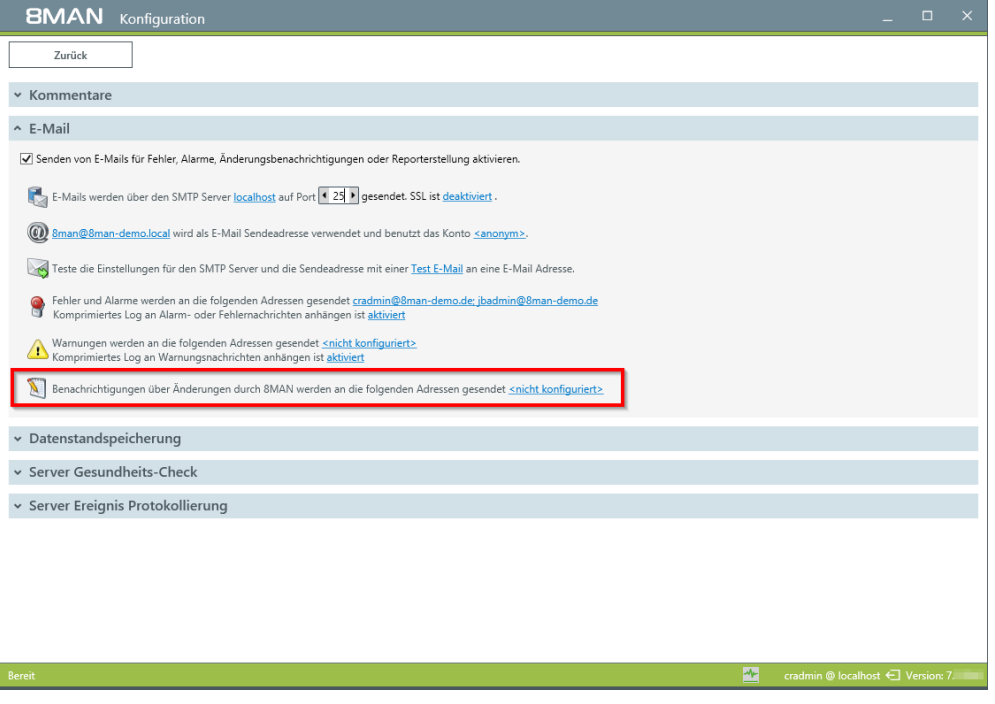

*Geben Sie eine E-Mail-Adresse an, wenn Sie über jede Änderung, die Benutzer mit 8MAN anwenden, benachrichtigt werden wollen.*

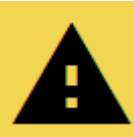

**SPAM Gefahr! Jede Änderung erzeugt eine E-Mail.**

# <span id="page-19-0"></span>**7 Die GrantMA URL konfigurieren**

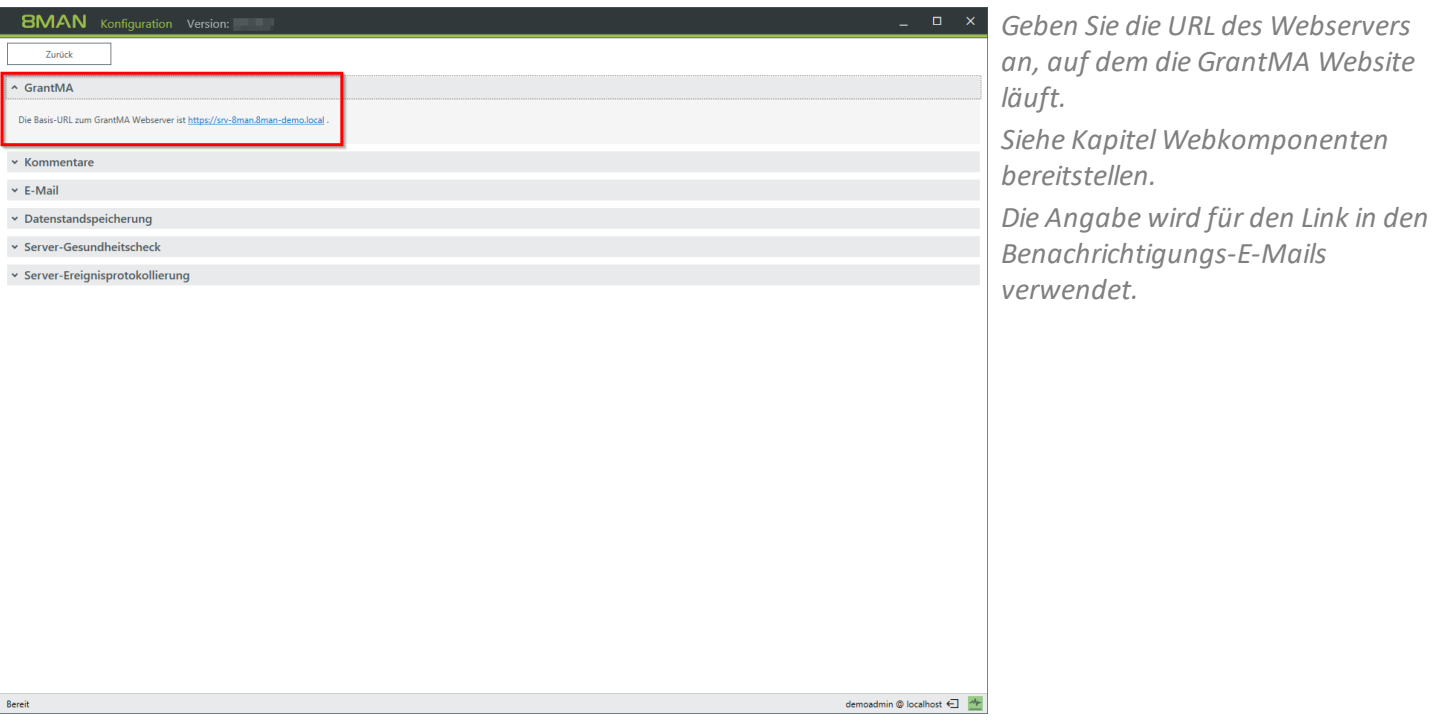

### <span id="page-20-0"></span>**8 Inhalt und Format der Benachrichtigungs-E-Mails anpassen**

8MAN liefert Standard-Templates im XML Stylesheet-Format. Sie finden diese im Verzeichnis:

#### **%ProgramFiles%\Protected Networks\8MAN\etc\mails\Request**

Wenn Sie die Templates modifizieren wollen, kopieren Sie alle Dateien (\*.xslt und css.html) nach:

#### **%ProgramData%\protected-networks.com\8MAN\cfg\mails\Request**

Die Unterverzeichnisse "mails\Recertification" müssen Sie ggf. vorher erzeugen.

Passen Sie nun die Templates in "ProgramData" an. 8MAN nutzt Templates aus diesem Verzeichnis vorrangig vor jenen im ProgramFiles Verzeichnis.

Bei einem Update auf eine neue 8MAN Version werden ggf. die Dateien in "ProgramFiles" überschrieben. Beachten Sie dazu die Release Notes.

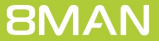

### <span id="page-21-0"></span>**9 Data Owner**

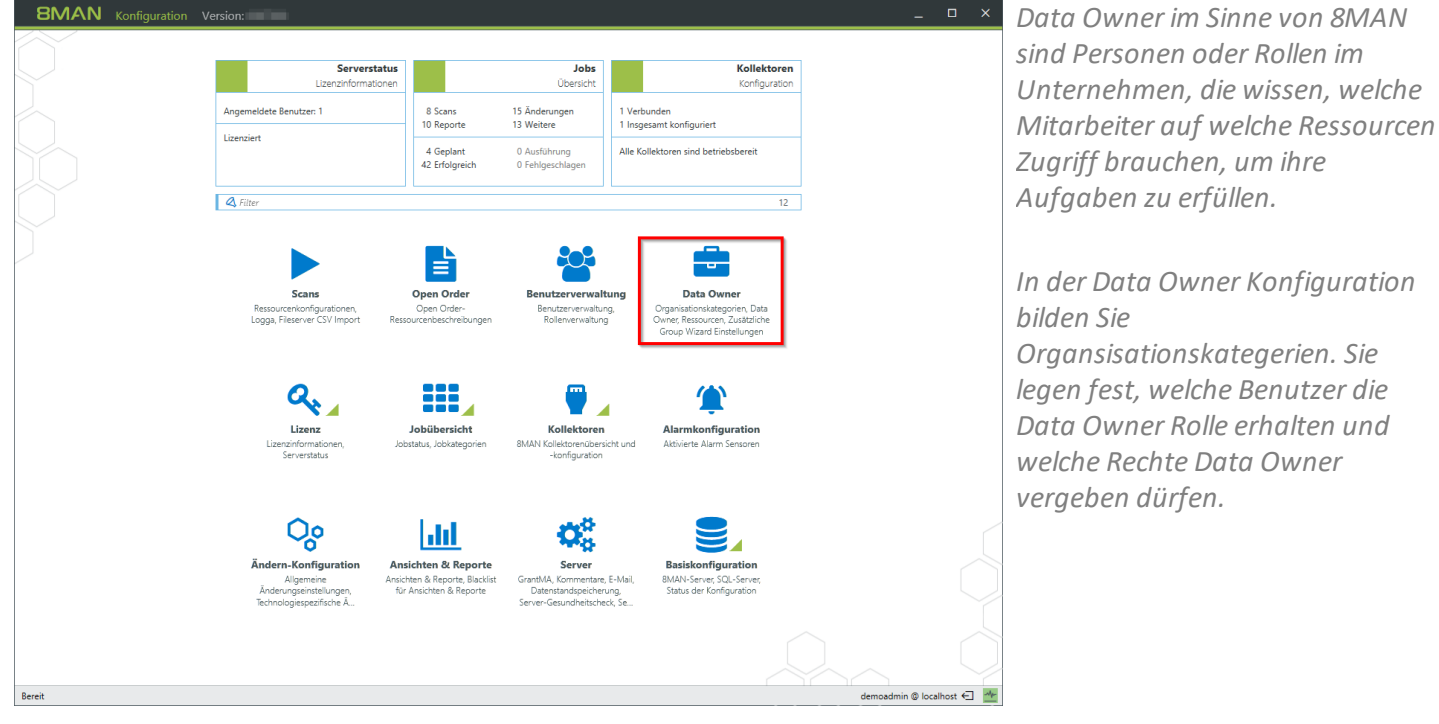

# <span id="page-22-0"></span>**9.1 Organisationskategorien erstellen**

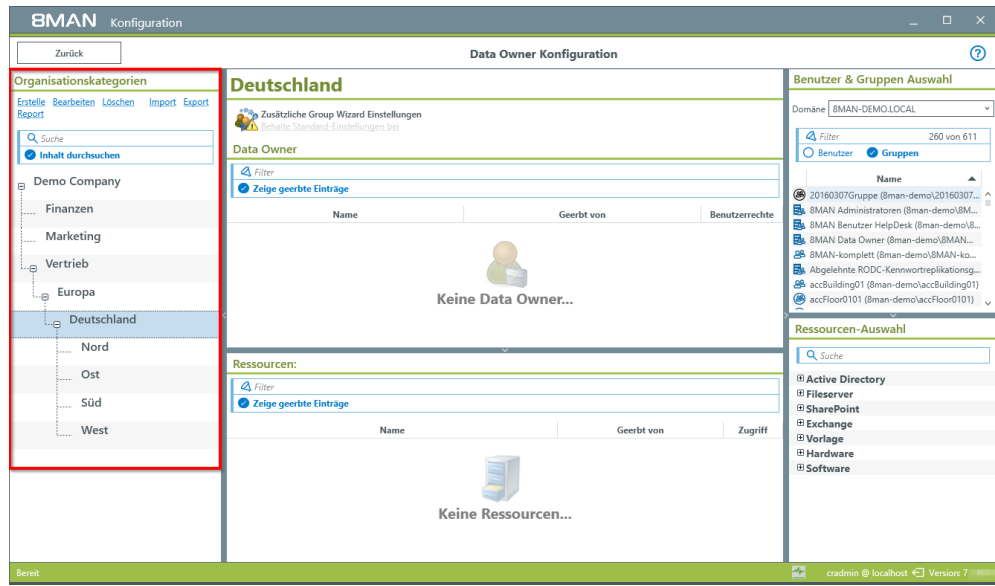

*Mit den Organisationskategorien bilden Sie die Einheiten (Container), welche die Data Owner verwalten. Sie können Strukturen und Hierarchien erstellen, ähnlich dem Organigramm Ihres Unternehmens. Sie können jeder Organisationskategorie eine Beschreibung hinzufügen.*

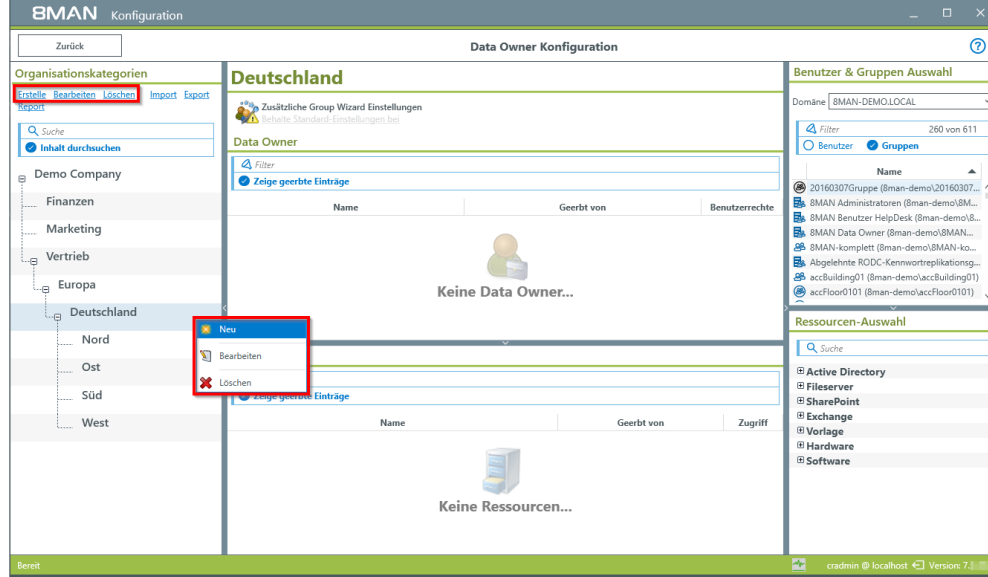

Data Owner Konfiguration

Keine Data Owner..

Keine Ressourcen

*Erstellen Sie beliebig viele Organisationskategorien. Benutzen Sie dazu die Symbole im oberen Bereich oder das Kontextmenü nach Rechtsklick.*

*Sie können Organisationskategorien per Drag&Drop verschieben.*

*Sie können die Organisationskategorien durchsuchen.*

 $^{\circ}$ 

260 von 611

**Benutzer & Gruppen Auswahl** 

Name<sup>1</sup>

mäne 8MAN-DEMO.LOCAL 4 Filter<br>
O Benutzer **& Grupp** 

Manne<br>
1998<br>
20160307Gruppe (Bran-dem<br>
1998<br>
8 MAN Benutzer HelpDesk (Br<br>
8 MAN Data Owner (Brana-demokratic TelepDesk (Br<br>
8 MAN-Lomplett (Brana-demokratic Manne<br>
8 accBuilding01 (Brana-demokratic Manne)<br>
8 accEloro(0101

Q Suche

**E Active Directory** 

**Excuve Direction**<br> **Exchange**<br> **Exchange** 

**E** Vorlage<br>E Hardware **E** Software

.<br>Pehte

Zugriff

#### *Option "Inhalt durchsuchen" deaktiviert:*

*Suchen Sie nur in den Namen und Beschreibungen der Organisationskategorien.*

#### *Option "Inhalt durchsuchen" aktiviert:*

*Suchen Sie zusätzlich nach Data Ownern und Ressourcen.*

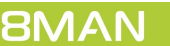

**BMAN** Konfigurati  $\mathcal{L}_{\mathcal{A}}$ Zurück

**Deutschland** 

Data Owner

Ressourcen:

 $\overline{Q}$  Filter<br>  $\overline{Q}$  Zeige geerbte Einträge

Name

 $\ddot{\bullet}$ 

**Albert 2015**<br>**Albert 2015 Standard-Einstellungen**<br>**Albert 2016** Standard-Einstellungen bei

Organisationskategorien

Demo Company

Finanzen

Marketing  $\bigcup_{\neg \in \Box}$  Vertrieb  $\overline{\mathbb{L}_{\oplus}}$  Europa

Nord

Ost

Süd West

 $Q$  Suche

elle Bearbeiten Löschen

# <span id="page-23-0"></span>**9.2 Einer Organisationskategorie einen Data Owner zuweisen**

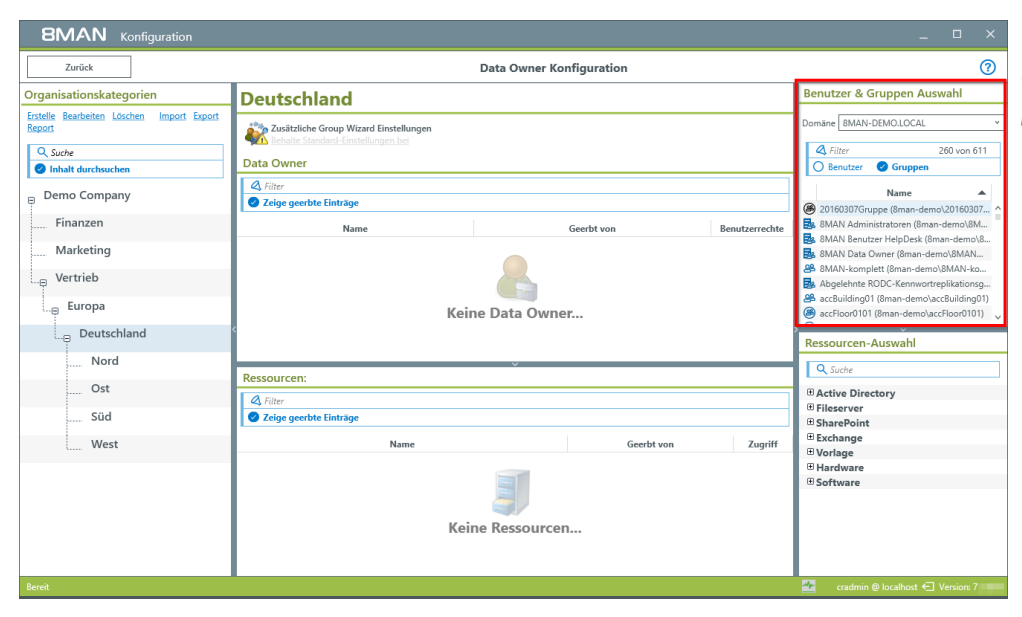

*Wählen Sie einen Benutzer oder eine Gruppe mit Doppelklick oder per Drag&Drop.*

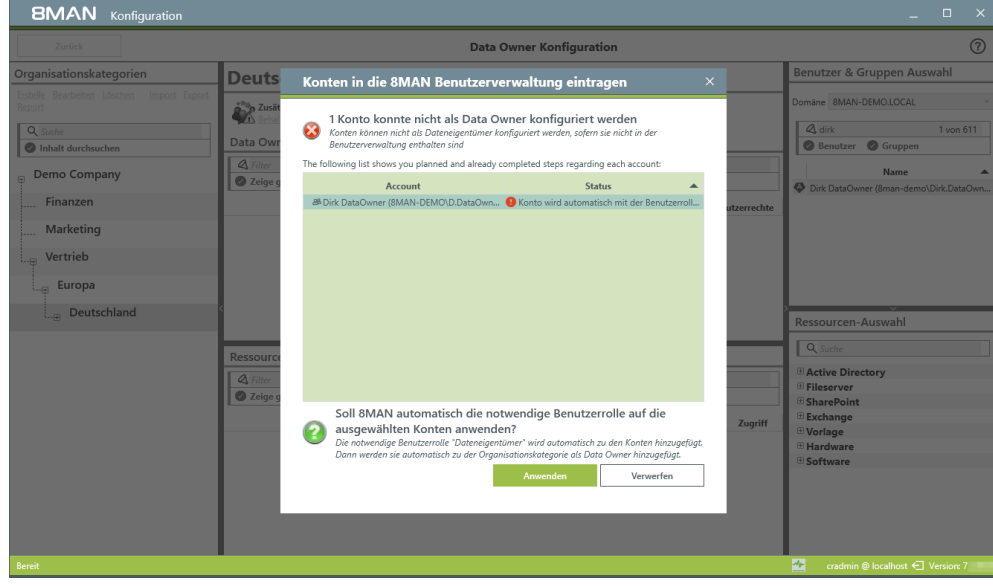

*Data Owner müssen eine "Ändern" oder die "Lesen" Benutzerrolle in der 8MAN [Benutzerverwaltung](#page-29-0) haben. 8MAN-Admins können nicht als Data Owner konfiguriert werden.*

*Wenn Sie Data Ownerzuweisen wollen, welche die erforderliche Rolle nicht besitzen, wird dieser Dialog angezeigt. Mit einem Klick auf "Anwenden" erhalten die Benutzer die erste "Ändern Zugriff" Rolle.*

*Sie können die Rolle nachträglich ändern.*

*Hierarchie-Regel: Data Owner können die zugewiesene Organisationskatgeorie und alle darunter liegenden verwalten (von oben nach unten).*

*Aktivieren Sie die Option "Zeige geerbte Einträge", um geerbte Einträge anzuzeigen. Die Spalte "Geerbt von" zeigt die Herkunft.*

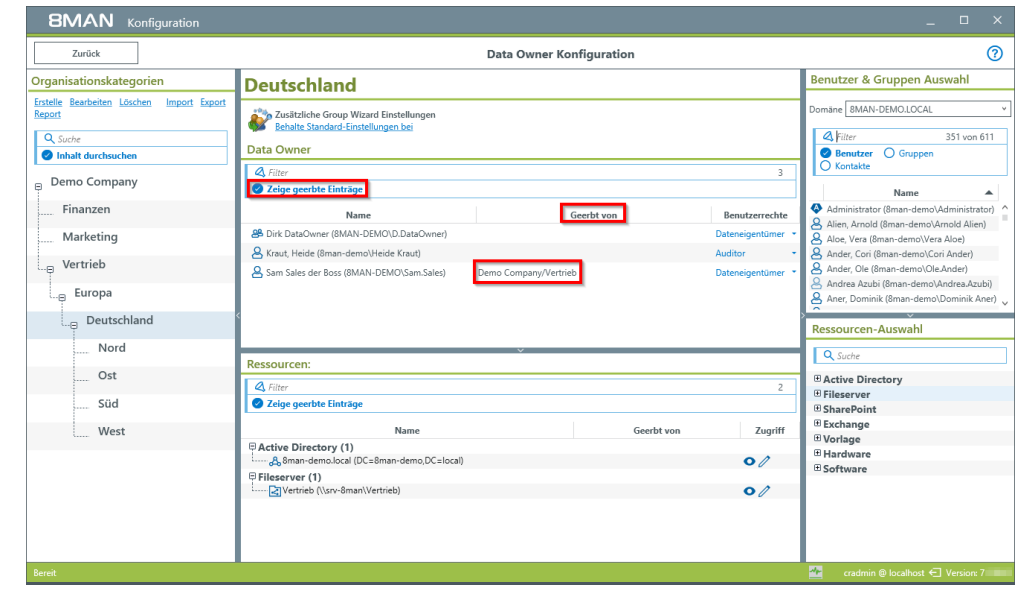

# <span id="page-24-0"></span>**9.3 Einer Organisationskategorie Ressourcen zuweisen**

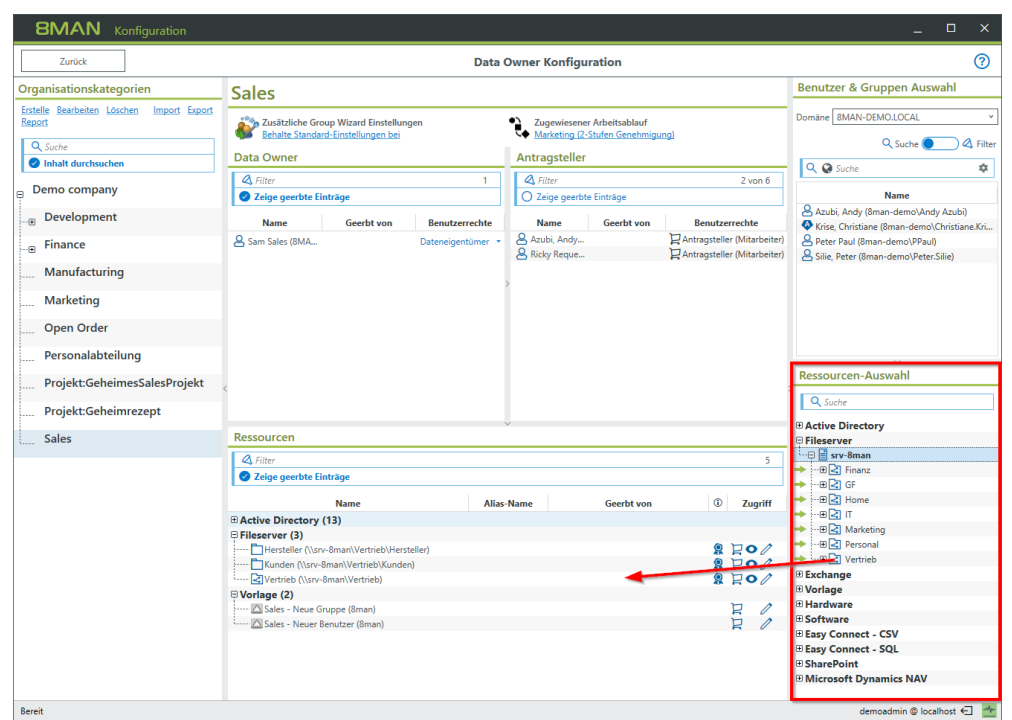

*Wählen Sie eine Ressource und fügen Sie mit Doppelklick oder per Drag&Drop zurselektierten Organisationskategorie hinzu. Sie können nur Ressourcen verwenden, für die ein Scan ausgeführt wurde.*

*Open Order Ressourcen (hier "Vorlage", "Hardware","Software" können Sie zuweisen, wenn Sie*

- · *eine GrantMA Lizenz eingespielt haben und*
- · *eine Open Order Konfiguration eingerichtet haben.*

*Selektieren Sie eine Ressource, um im Flyout die folgenden Funktionen auszuführen:*

- *1. Ressource entfernen.*
- *2. Aliasnamen und Beschreibung vergeben, um die Bestellung in GrantMA zu vereinfachen.*
- *3. Rezertifizierung aktivieren/deaktivieren.*
- *4. Bestellbarkeit in GrantMA aktivieren/deaktivieren.*
- *5. Sichtbarkeit aktivieren/deaktivieren.*
- *6. Änderbarkeit aktivieren/deaktivieren.*

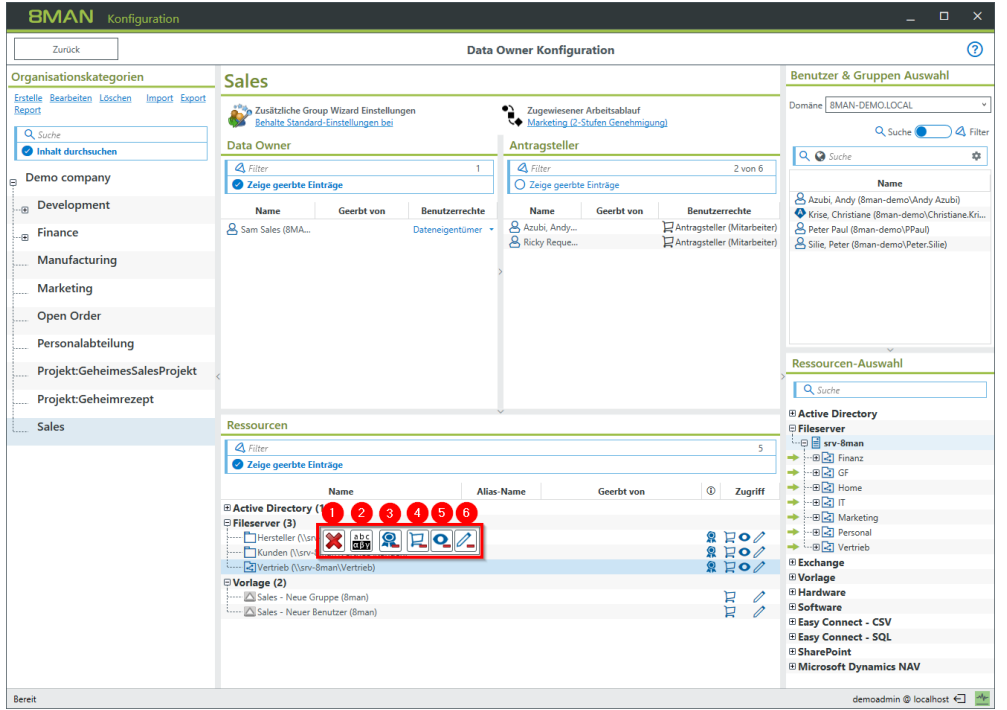

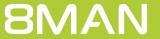

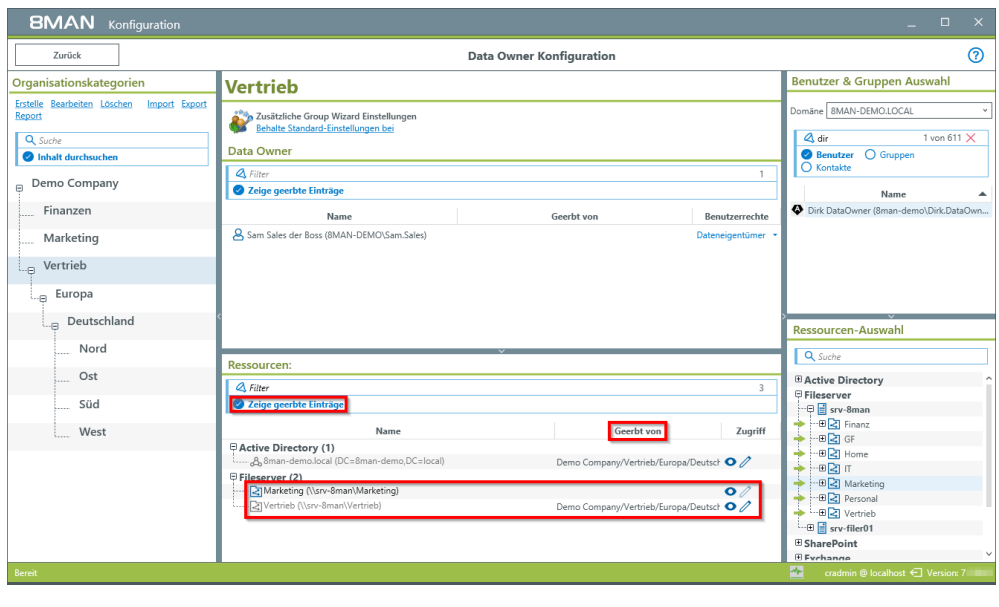

*Hierarchie-Regel: Ressourcen sind in der zugewiesenen Organisationskategorie und allen darüber liegenden verfügbar (von unten nach oben, entgegengesetzt der Data Owner und NTFS-Rechte-Vererbung).*

*Aktivieren Sie die Option "Zeige geerbte Einträge", um "geerbte" Einträge ausgegraut anzuzeigen. Die Spalte "Geerbt von" zeigt die Herkunft.*

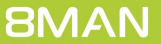

# <span id="page-26-0"></span>**9.4 Organisationskategorien spezifische Group Wizard Einstellungen zuweisen**

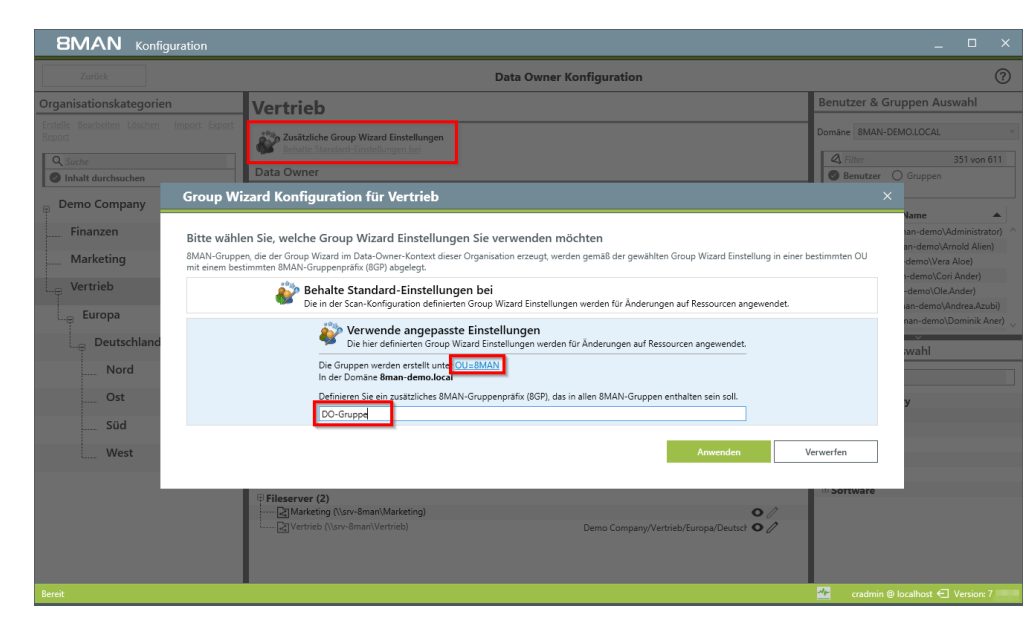

*Sie können für jede Organisationskategorie eine angepasste Group Wizard Konfiguration erstellen. Dadurch ist es möglich, für 8MAN Gruppen, die durch Data Owner erzeugt werden, separate OUs und/oder Gruppennamen zu verwenden.*

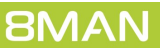

# <span id="page-27-0"></span>**9.5 Data Owner Konfiguration und GrantMA**

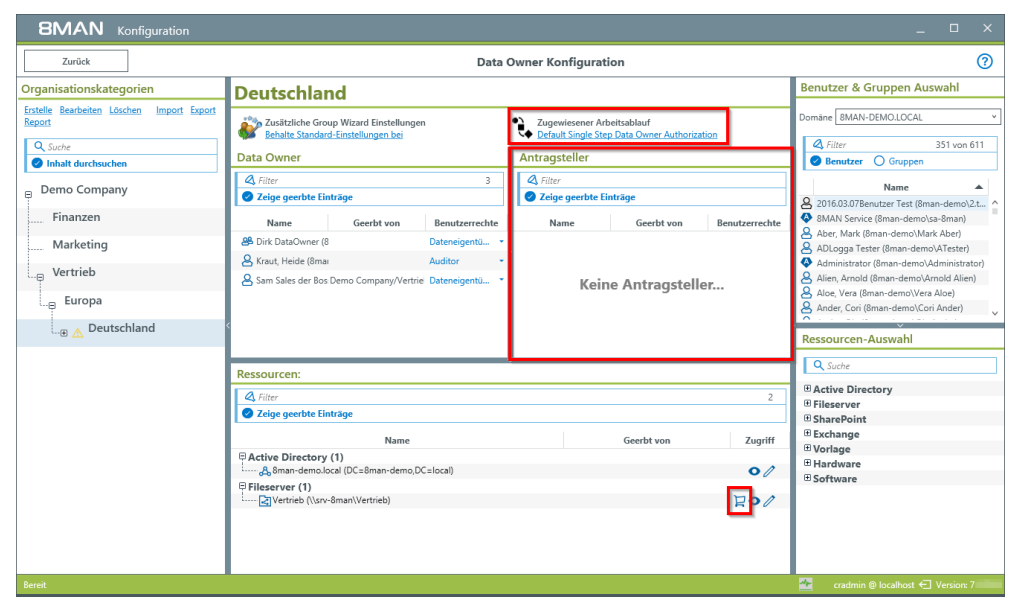

*Verwenden Sie zur 8MAN Basisversion den 8MATE GrantMA, sehen Sie in der Data Owner Konfiguration zusätzliche Optionen.*

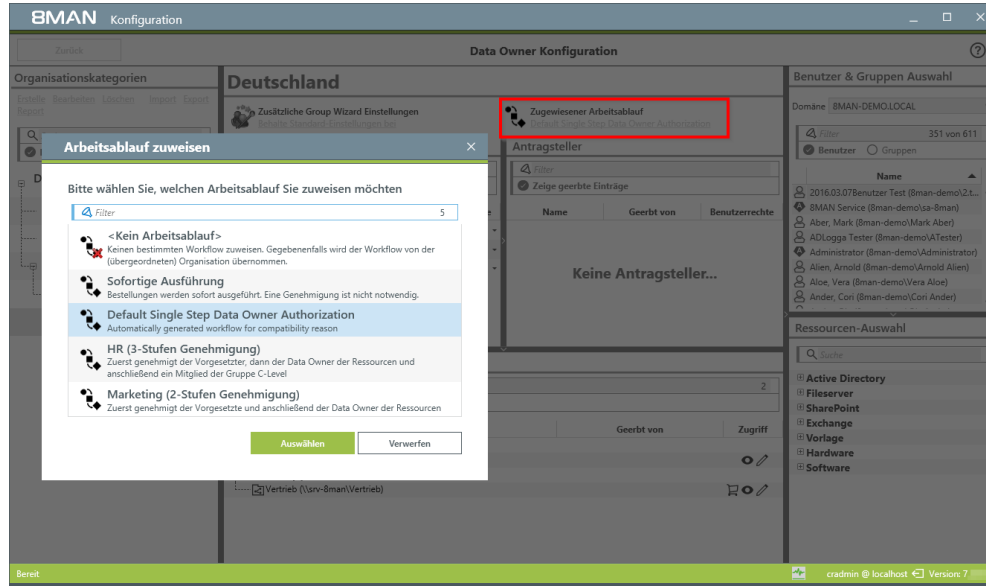

*Weisen Sie einer Organisationskategorie einen Arbeitsablauf (workflow) zu. Sie legen damit fest, welche und wie viele Genehmigungsschritte eine Berechtigungsänderung durchläuft.*

*Arbeitsabläufe werden in der GrantMA-Weboberfläche erstellt. Siehe Kapitel "[Individuelle](#page-37-0) [Freigabeworkflows](#page-37-0) definieren".*

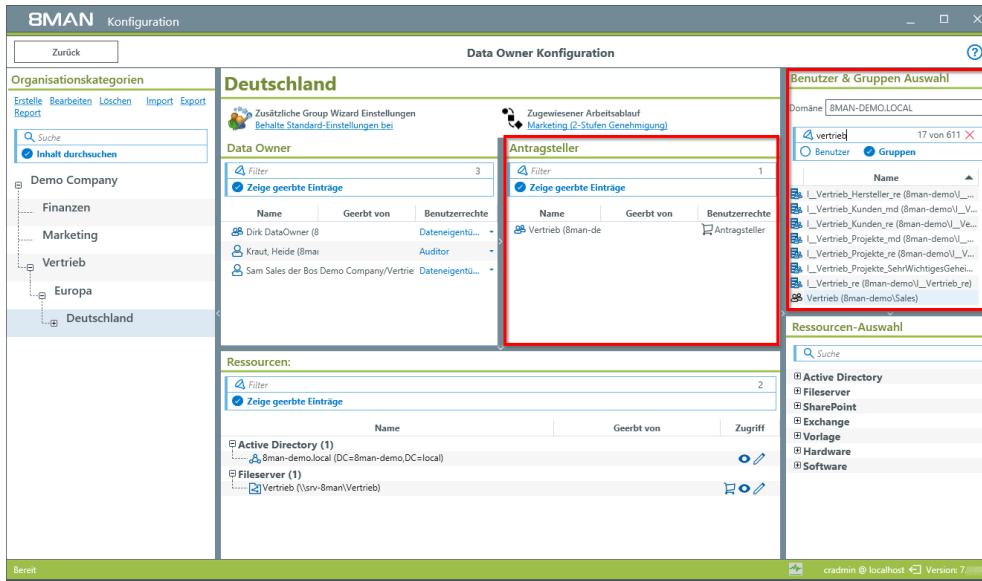

*Setzen Sie den 8MATE GrantMA ein, gibt es eine weitere 8MAN Benutzerrolle: "Antragsteller".*

*Wählen Sie in der Account-Auswahl einen Benutzer oder eine Gruppe. Fügen Sie Ihre Auswahl per Drag&Drop auf den Bereich Antragsteller hinzu.*

**Sie können die Gruppe "Domänen-Benutzer" als Antragsteller auf dem obersten Container (hier "Demo Company") zuweisen. Damit kann sich jedes Mitglied der Gruppe in der GrantMA anmelden und alle bestellbaren Ressourcen sehen und bestellen.**

*Vorteil:*

· **wenig Administrationsaufwand**

*Nachteil:*

- · **unübersichtlich für die Besteller**
- · **Bestellersehen ggf. geheime Ressourcen**

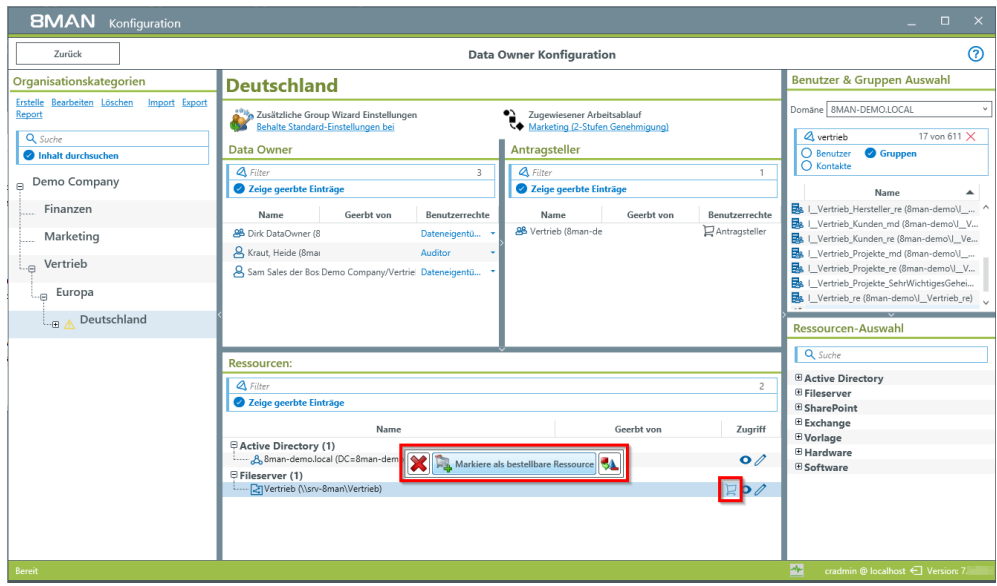

*Markieren Sie Ressourcen als bestellbar, damit sie den Antragstellern in der GrantMA-Weboberfläche angezeigt werden.*

### <span id="page-29-0"></span>**10 8MAN-Benutzer verwalten**

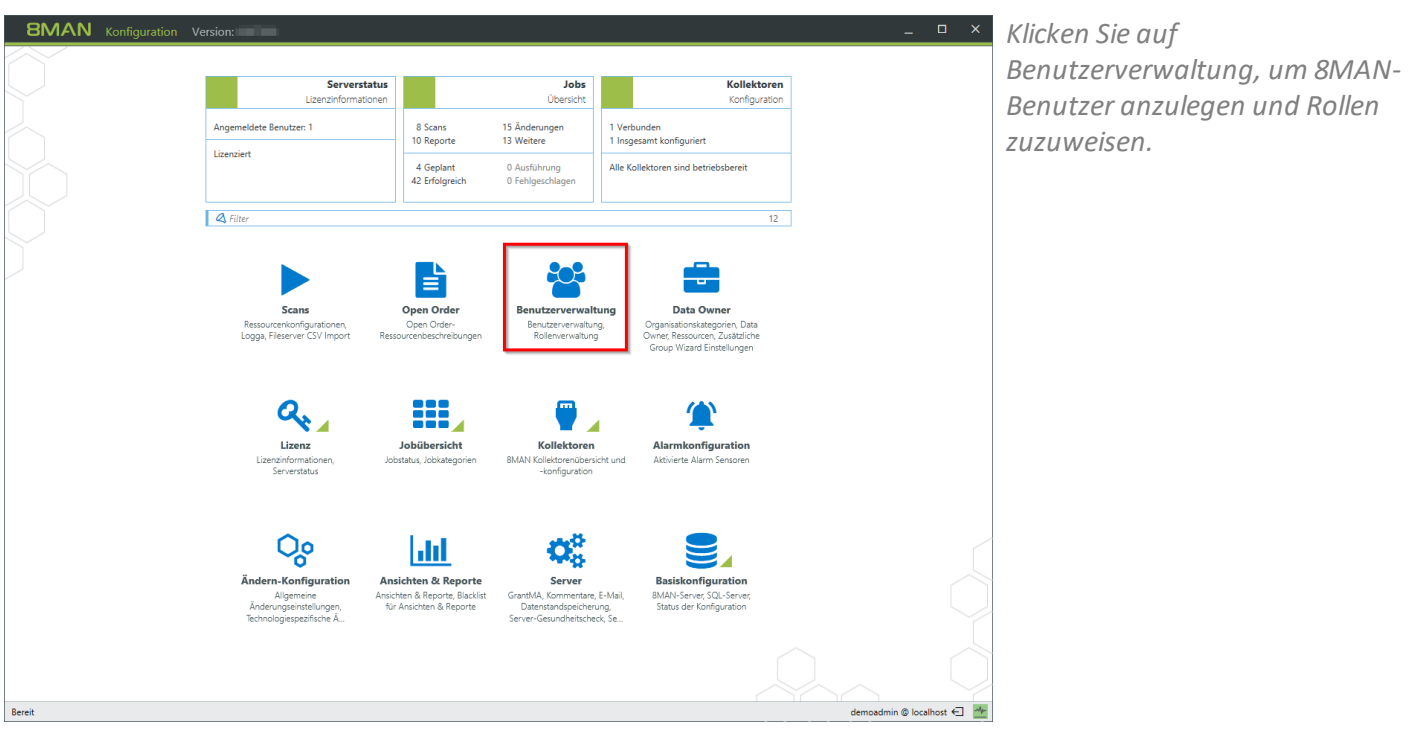

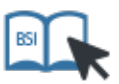

**Dieser Service ist BSI-relevant. Beachten Sie die Anforderungen und Prüffragen der Maßnahme [M](https://www.bsi.bund.de/DE/Themen/ITGrundschutz/ITGrundschutzKataloge/Inhalt/_content/m/m04/m04499.html) 4.499 Geeignete Auswahl von Identitäts- und [Berechtigungsmanagement-Systemen.](https://www.bsi.bund.de/DE/Themen/ITGrundschutz/ITGrundschutzKataloge/Inhalt/_content/m/m04/m04499.html)**

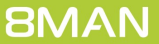

# <span id="page-30-0"></span>**10.1 Einen 8MAN Benutzer hinzufügen**

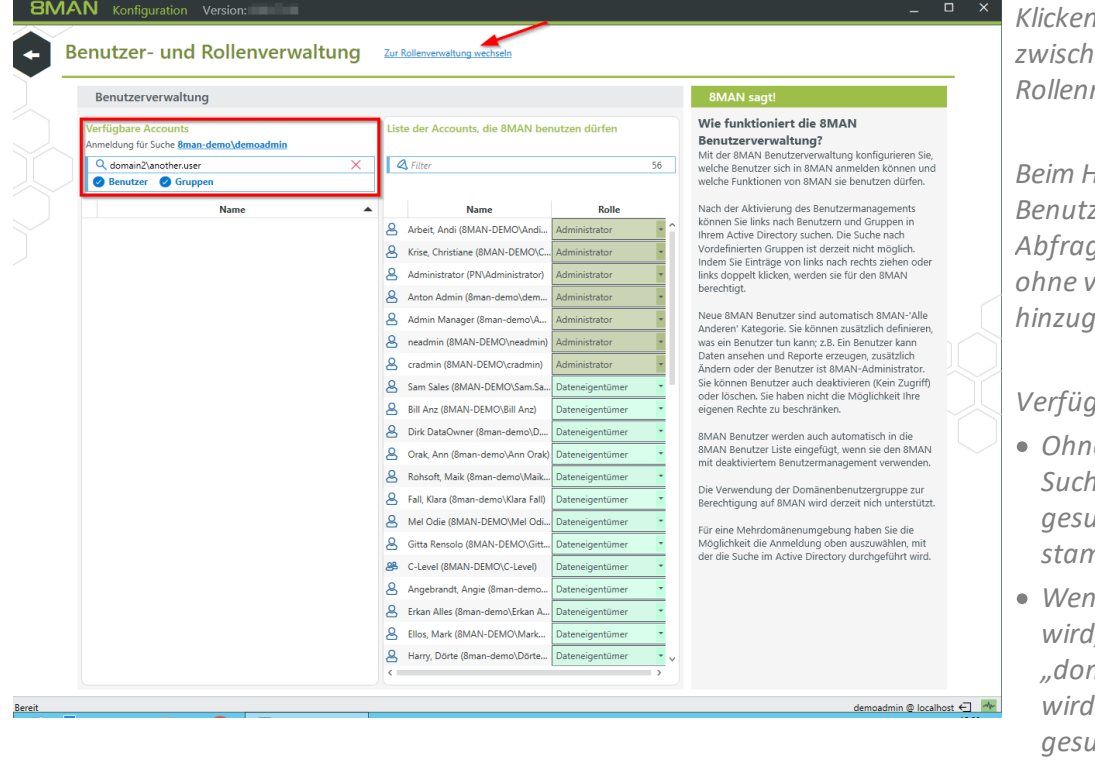

*Klicken Sie auf den Link (Pfeil), um zwischen Benutzer- und Rollenmanagement zu wechseln.*

*Beim Hinzufügen von 8MAN-Benutzern wird eine AD "Live"- Abfrage genutzt. Benutzer können ohne vorhandenen AD-Scan hinzugefügt werden.*

*Verfügbare Suchoptionen:*

- *Ohne Angabe einer Domäne im Suchfeld wird in der Domäne gesucht, aus der die Anmeldung stammt*
- *Wenn eine Domäne angegeben wird, z. B. "domain2\another.user", dann*

*wird in dieser ("domain2") gesucht*

· *Wird nur ein "\" vor dem Benutzernamen eingetippt, wird in allen lizensierten Domänen gesucht.*

*Die Suche funktioniert nur in lizensierten Domänen.*

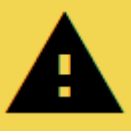

**Weisen Sie einem Benutzer eine Ändern-Rolle zu - auch einem Data Owner - kann dieserzunächst sämtliche Ressourcen verwalten. Beschränken Sie den Zugriff auf Ressourcen über die Data [Owner](#page-21-0) [Konfiguration](#page-21-0).**

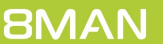

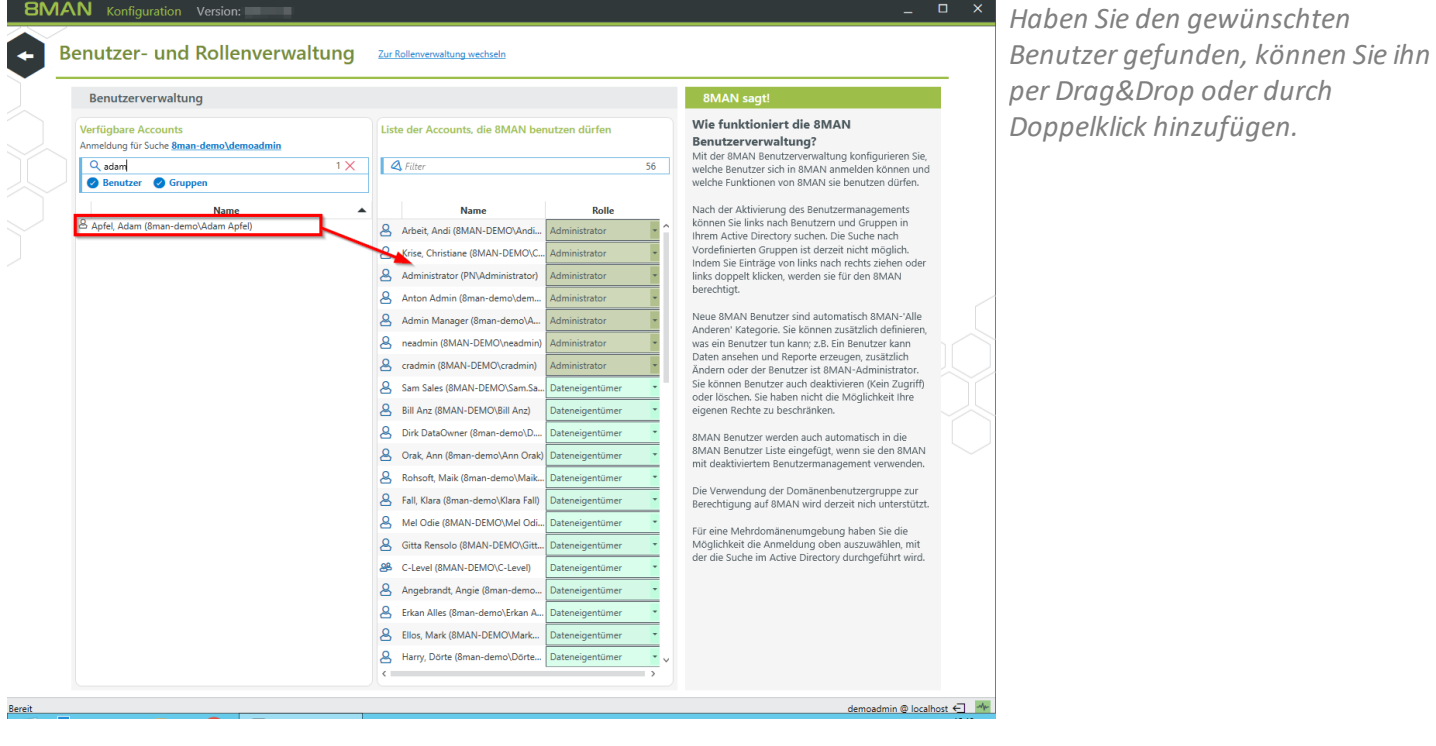

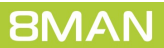

# <span id="page-32-0"></span>**10.1.1 Dem 8MAN Benutzer eine Rolle zuweisen**

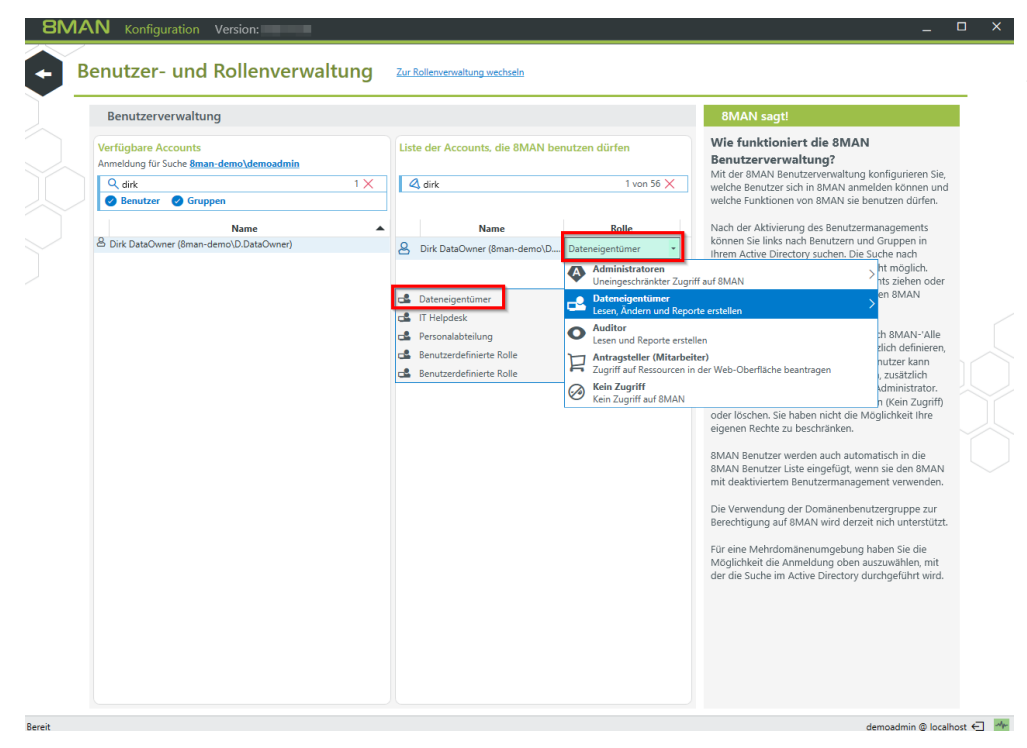

*Weisen Sie dem Benutzer eine Rolle zu.*

> *Wie die Rollen definiert werden, wird im Kapitel Rollen [definieren](#page-34-0) beschrieben.*

#### <span id="page-33-0"></span>**10.1.2 Gruppen als 8MAN Benutzer verwenden**

Sie können AD Gruppen zu 8MAN Benutzern machen. Die Vorgehensweise ist identisch zum Hinzufügen von einzelnen Benutzern.

Beachten Sie folgende Besonderheiten:

1. Gruppenverschachtelungen

8MAN berücksichtigt standardmäßig nur direkte Gruppenmitglieder. Sollen Gruppenmitgliedschaften (Verschachtelungen) aufgelöst werden, wenden Sie sich bitte an unseren [Support](#page-58-0). Sie finden eine Anleitung in unserer Support Knowledge Base im Artikel ["Verschachtelte](https://susi.8man.com/index.php?/Knowledgebase/Article/View/461/0/verschachtelte-gruppen-als-8man-benutzer-verwenden ) Gruppen als 8MAN Benutzer verwenden" (Support Login erforderlich). Die Verwendung von komplexen Gruppenstrukturen erhöht die Dauer des Logins erheblich.

2. Hierarchie der Rollenzuordnung

Durch die Verwendung von Gruppen ist es möglich, dass Sie einem Benutzer mehrere Rollen zugewiesen haben. In diesen Fällen prüft der Login-Mechanismus von links nach rechts die Rollenspalten und übernimmt den ersten Treffer, die "höchste" Rolle. Es findet keine Kombination o.ä. der Rollen statt.

# <span id="page-34-0"></span>**10.2 8MAN-Benutzerrollen definieren**

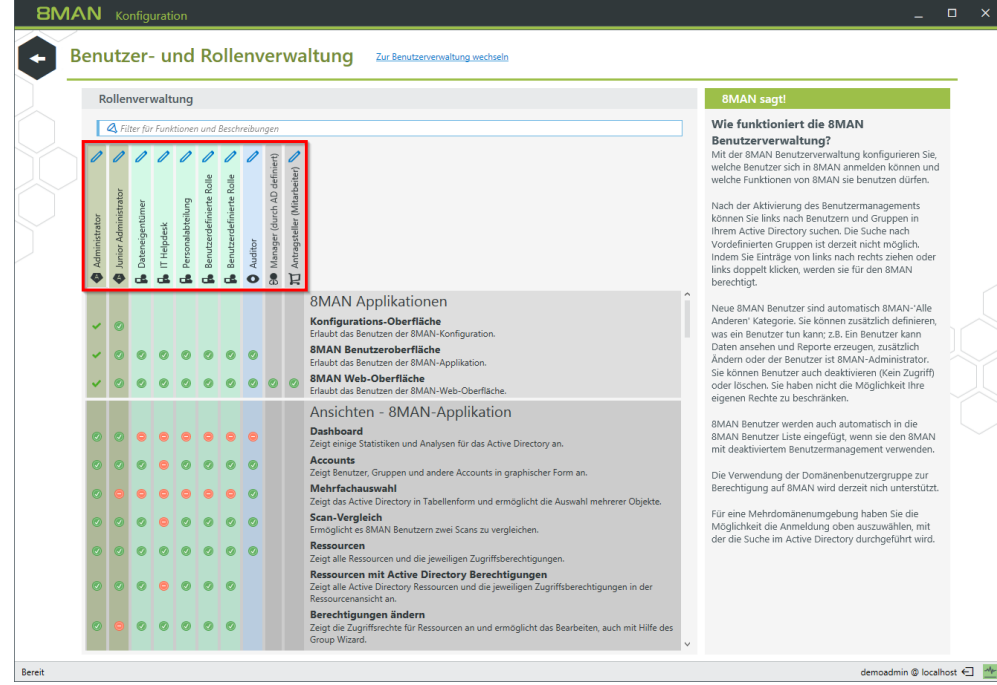

*8MAN stellt folgende Benutzerrollen zur Verfügung (von links nach rechts):*

- · *2 Administrator-Rollen*
- · *5 Ändern-Rollen*
- · *1 Lesezugriff-Rolle*
- · *1 Manager-Rolle*
- · *1 Besteller-Rolle*

*Die Manager Rolle wird nicht in der 8MAN Benutzerverwaltung zugewiesen. Sie wird durch das AD Attribut "Vorgesetzter" zugewiesen.*

*Sie können die Namen der Rollen nach Klick auf den Stift ändern.*

*Nur die erste Administrator-Rolle (linke Spalte) kann die Benutzerverwaltung verwenden.*

*Mithilfe der "Häkchenmatrix" legen Sie fest, welche Rolle welche Ansichten und Funktionen nutzen kann.*

*Nicht lizensierte Ansichten und Funktionen sind ausgegraut.*

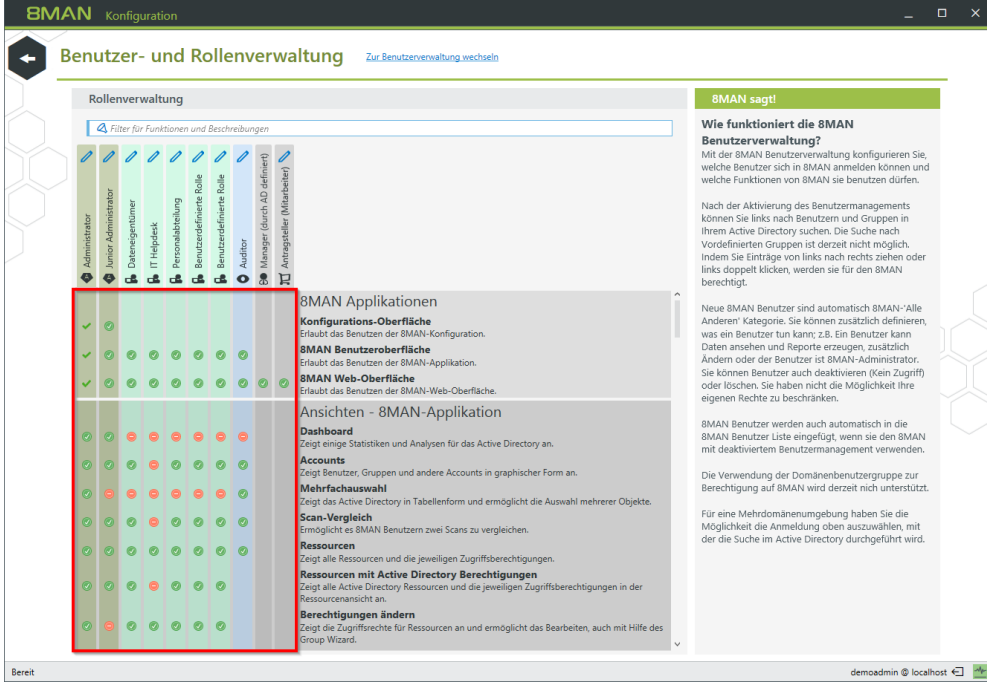

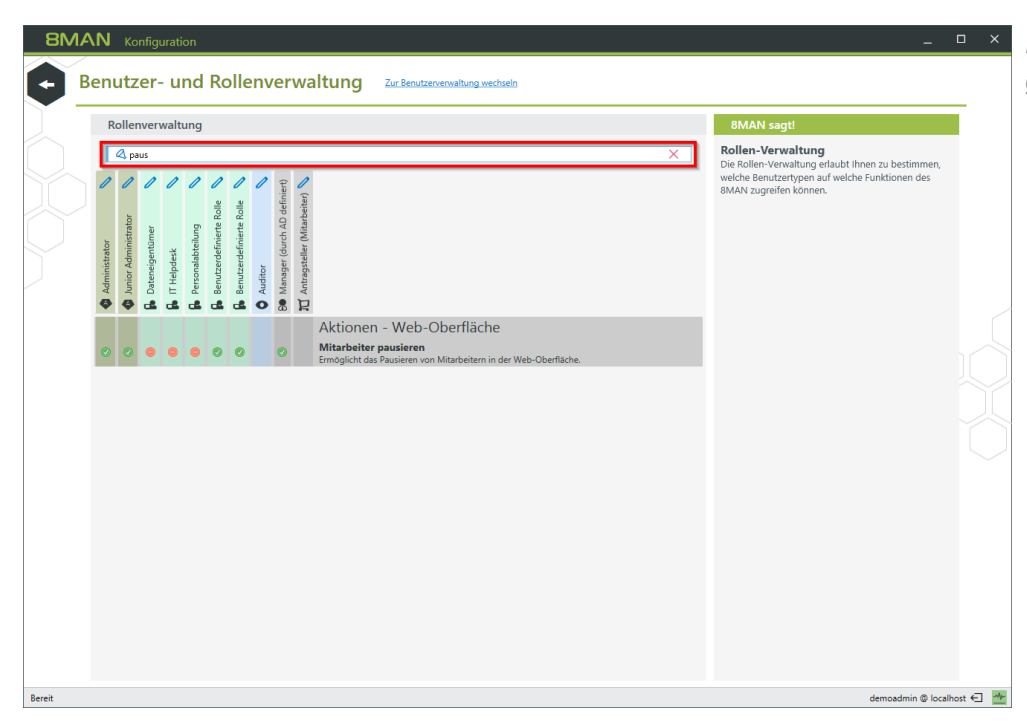

*Nutzen Sie den Filter, um schnell die gewünschte Option zu finden.*

Beachten Sie, dass bestimmte Funktionen bestimmte Ansichten erfordern.

#### *Beispiel:*

Die Funktion "Benutzer Kennwort zurücksetzen" benötigt die Ansicht "Accounts" oder "Ressourcen", um aufgerufen werden zu können.

Die Änderungen werden sofort wirksam, ohne dass Benutzersich neu anmelden müssen.

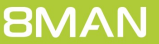

# <span id="page-36-0"></span>**11 Workflows definieren**

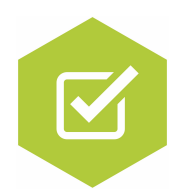

GrantMA Workflows haben folgende Vorteile:

- · Der Administrator ist nicht mehrzwangsläufig Teil des Prozesses und kann sich auf seine Kernaufgaben konzentrieren.
- · Data Owner entscheiden über die Vergabe von Rechten, weil sie am besten die Informationsstruktur der Abteilungen kennen.
- · Durchgeführte Änderungen werden für Revisionen im 8MAN Logbuch protokolliert.

Bilden Sie einfache oder komplexe Workflows ab, z. B. mit mehreren Entscheidern oder Stellvertretern.

## <span id="page-37-0"></span>**11.1 Individuelle Freigabeworkflows definieren**

#### **Hintergrund / Mehrwert**

Mit dem 8MATE GrantMA erstellen Sie für jede Organisationskategorie individuelle Genehmigungsworkflows. Je nach Anforderung lassen sich unbegrenzt viele Stufen konfigurieren. Der letzte Genehmiger im Prozess führt gleichzeitig die Bestellung aus.

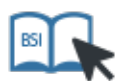

**Dieser Service ist BSI-relevant. Beachten Sie die Anforderungen und Prüffragen der Maßnahme M [2.8](https://www.bsi.bund.de/DE/Themen/ITGrundschutz/ITGrundschutzKataloge/Inhalt/_content/m/m02/m02008.html) Vergabe von [Zugriffsrechten.](https://www.bsi.bund.de/DE/Themen/ITGrundschutz/ITGrundschutzKataloge/Inhalt/_content/m/m02/m02008.html)**

#### **Weiterführende Services**

Den individuellen [Freigabeworkflow](#page-40-0) den Ressourcen zuweisen

#### **Der Prozess in einzelnen Schritten**

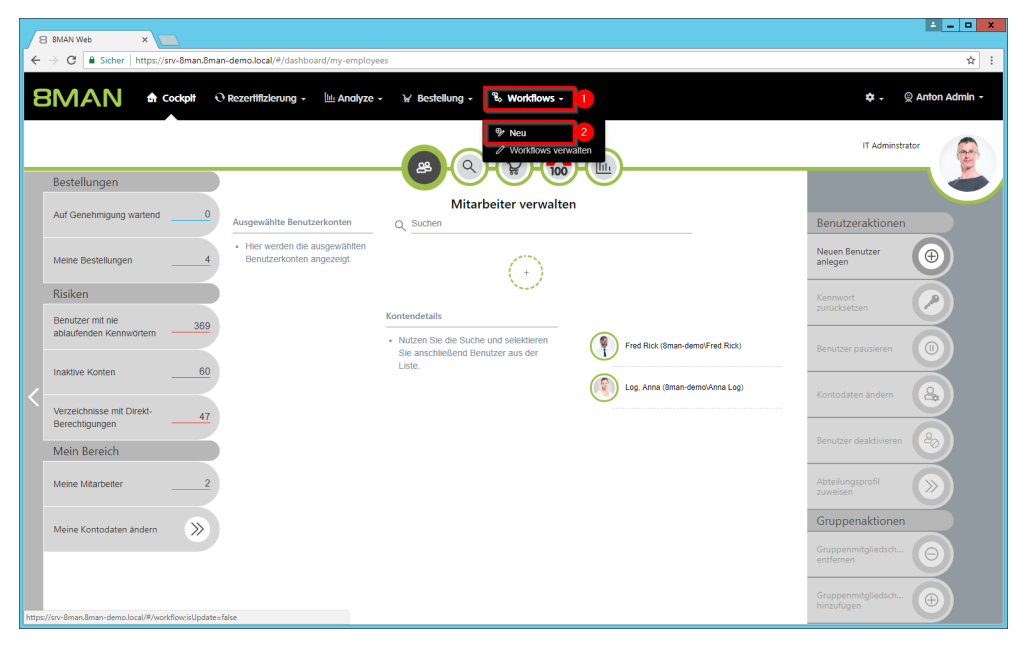

*Loggen Sie sich als 8MAN Administrator auf dem GrantMA-Portal ein.*

- *1. Wählen Sie "Workflows".*
- *2. Klicken Sie auf "Neu".*

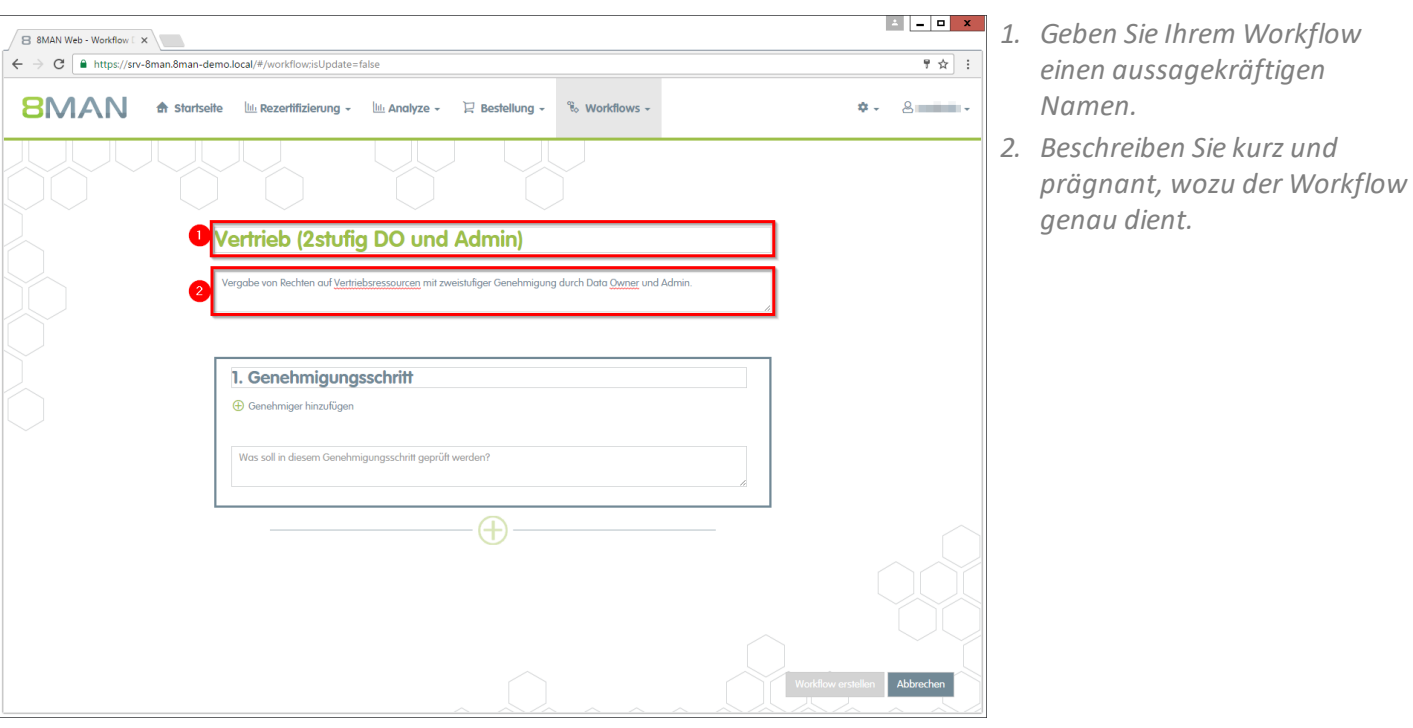

- B 8MAN Web - Workflow E X  $\leftarrow \rightarrow \text{C}$  | A https://srv-8man.8man-demo.local/#/workflow;isUpdate=false  $\overline{\mathcal{F} \times \mathcal{F}}$ 8MAN A Startseite Lill Rezertifizierung - Lill Analyze - R Bestellung - $\%$  Workflows –  $\phi = 8$  minimals **Vertrieb (2stufig DO und Admin)** Vergabe von Rechten auf Vertriebsressourcen mit zweistufiger Genehmigung durch Data Owner und Admin. 1. Data Owner Prüfung hehmiger hinzufügen ΔĪ
	- *1. Geben Sie dem Genehmigungsschritt einen Namen.*
	- *2. Fügen Sie einen oder mehrere Genehmiger hinzu.* **Hinterlegen sie pro Schritt mehr als eine Person, um im Urlaubs- oder Krankheitsfall die Prozesseffizienz aufrechtzu erhalten.**
	- *3. Beschreiben Sie den Genehmigungsschritt.*
	- *4. Fügen Sie einen weiteren Genehmigungsschritt hinzu.*

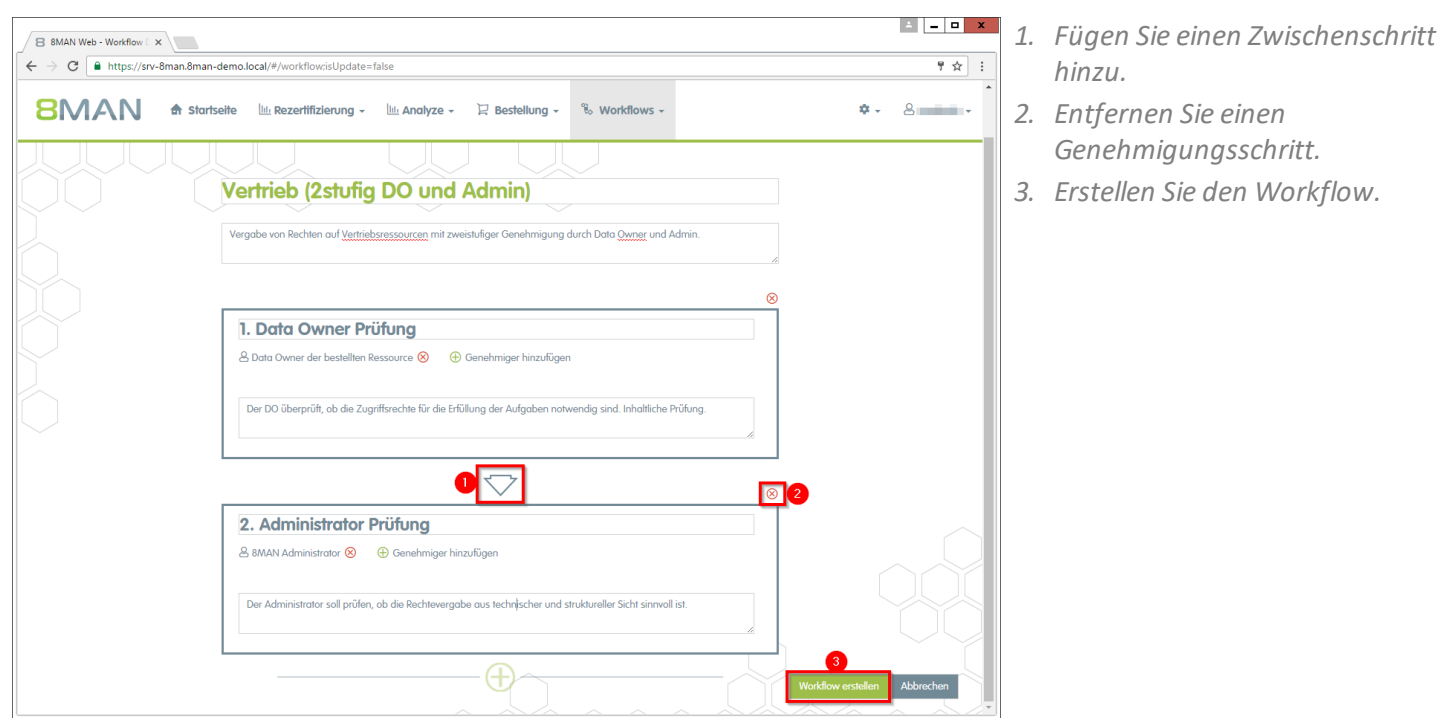

- *1. Sie haben den neuen Workflow erstellt und 8MAN wechselt in die Ansicht "Workflows verwalten".*
	- *2. Klicken Sie auf einen Workflow, um ihn zu ändern.*
	- *3. Löschen Sie einen Workflow.*

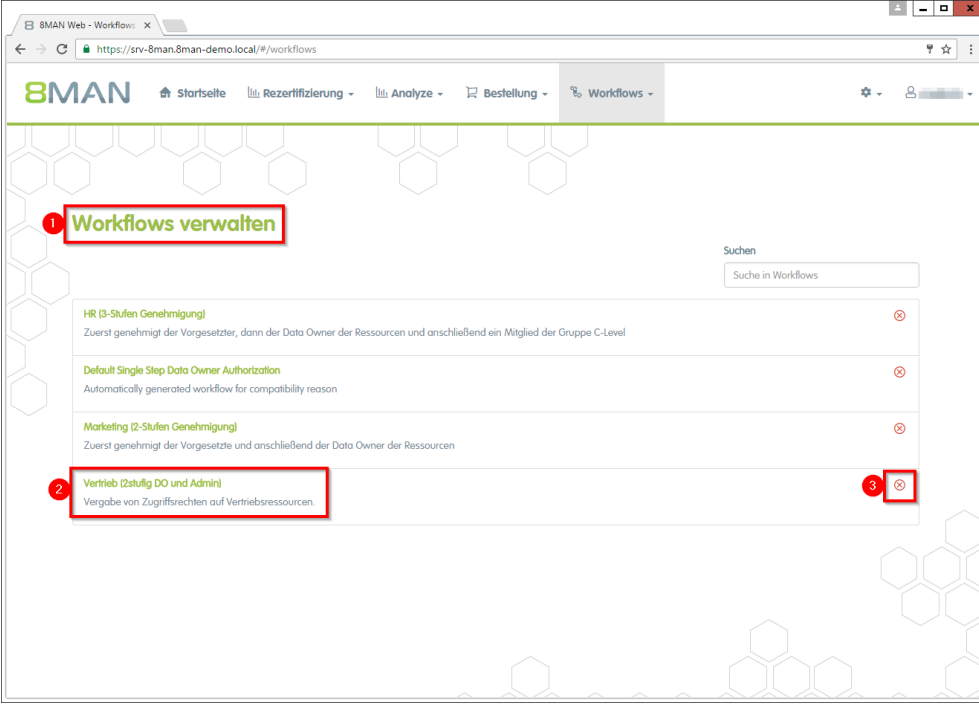

## <span id="page-40-0"></span>**11.2 Den individuellen Freigabeworkflow den Ressourcen zuweisen**

#### **Hintergrund / Mehrwert**

Verknüpfen Sie die bestellbaren Ressourcen mit Ihren individuellen Workflows.

#### **Der Prozess in einzelnen Schritten**

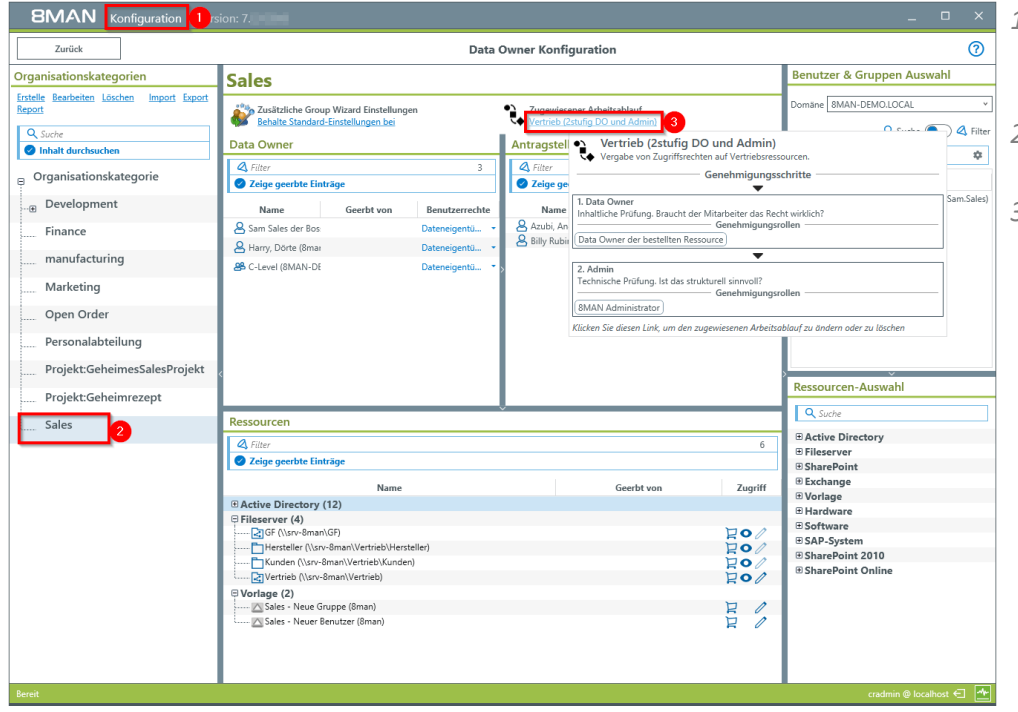

- *1. Starten Sie die 8MAN Konfigurationsoberfläche und wählen Sie "Data Owner".*
- *2. Selektieren Sie eine Organisationskategorie.*
- *3. Weisen Sie einen Workflow zu.*

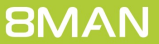

### <span id="page-41-0"></span>**12 Den 8MATE GrantMA anwenden**

# **12.1 Fileserver Rechte bestellen**

#### **Hintergrund / Mehrwert**

Im 8MATE GrantMA Self-Service-Portal bestellen Mitarbeiter Fileserver-Rechte bei Data Owners oder Ressourcenverantwortlichen. Damit wird Access Rights Management zu einem kurzen, kontrollierbaren und dokumentierten Prozess.

Je nach Sicherheitslevel können Sie unterschiedlich komplexe Freigabeprozesse definieren und die relevanten Entscheider involvieren.

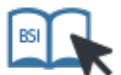

**Dieser Service ist BSI-relevant. Beachten Sie die Anforderungen und Prüffragen der Maßnahme [M](https://www.bsi.bund.de/DE/Themen/ITGrundschutz/ITGrundschutzKataloge/Inhalt/_content/m/m02/m02586.html) 2.586 Einrichtung, Änderung und Entzug von [Berechtigungen](https://www.bsi.bund.de/DE/Themen/ITGrundschutz/ITGrundschutzKataloge/Inhalt/_content/m/m02/m02586.html).**

#### **Weiterführende Services**

Individuelle [Freigabeworkflows](#page-37-0) definieren (Administrator)

#### **Der Prozess in einzelnen Schritten**

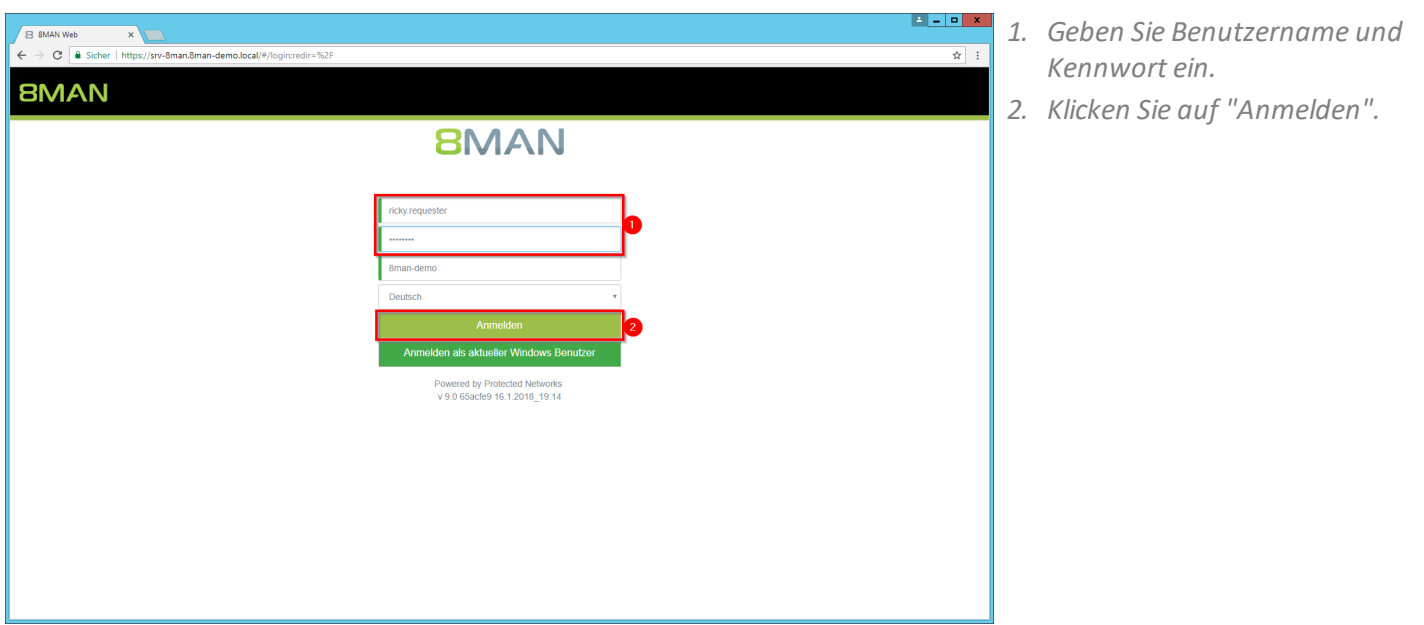

*Klicken Sie auf "Neue Bestellung".*

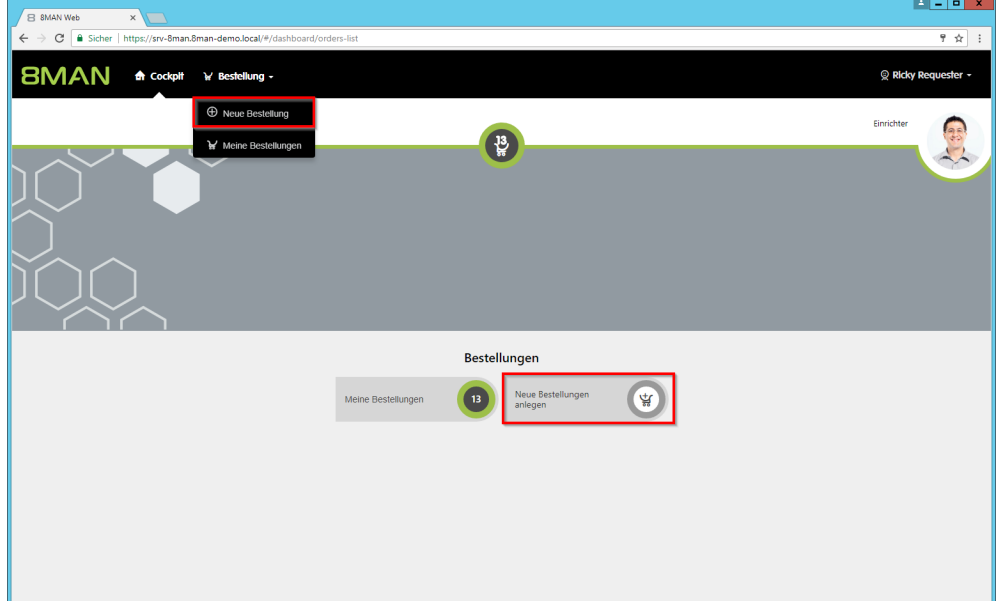

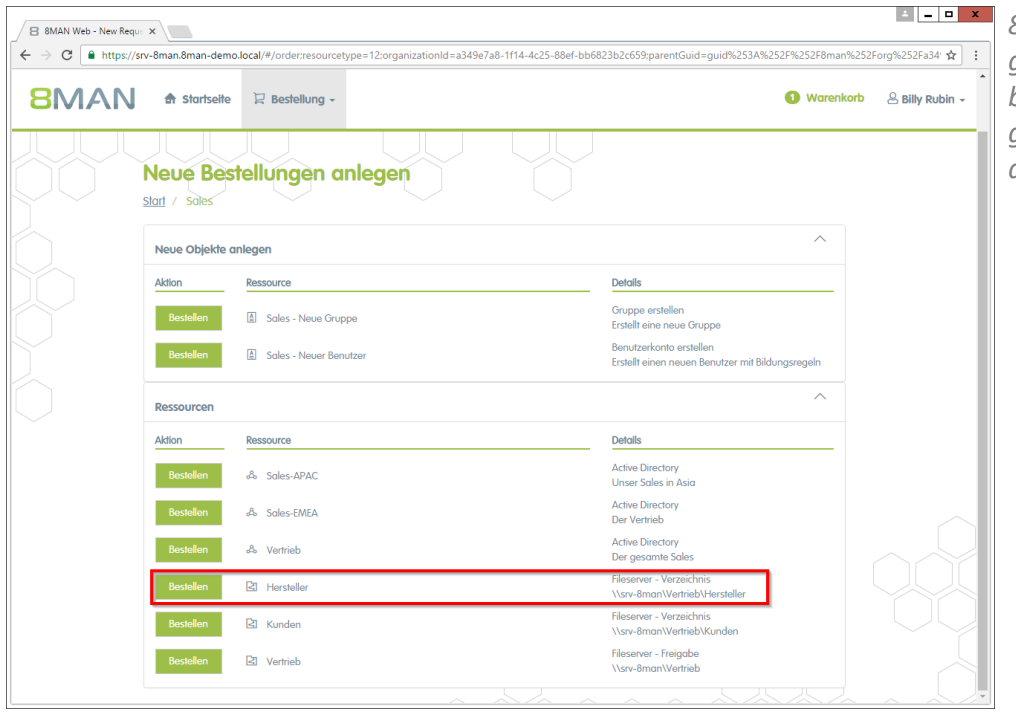

*8MAN zeigt Ihnen als Antragsteller genau die Ressourcen, die für Sie bestellbarsind. Wählen Sie die gewünschte Ressource und klicken auf "Bestellen".*

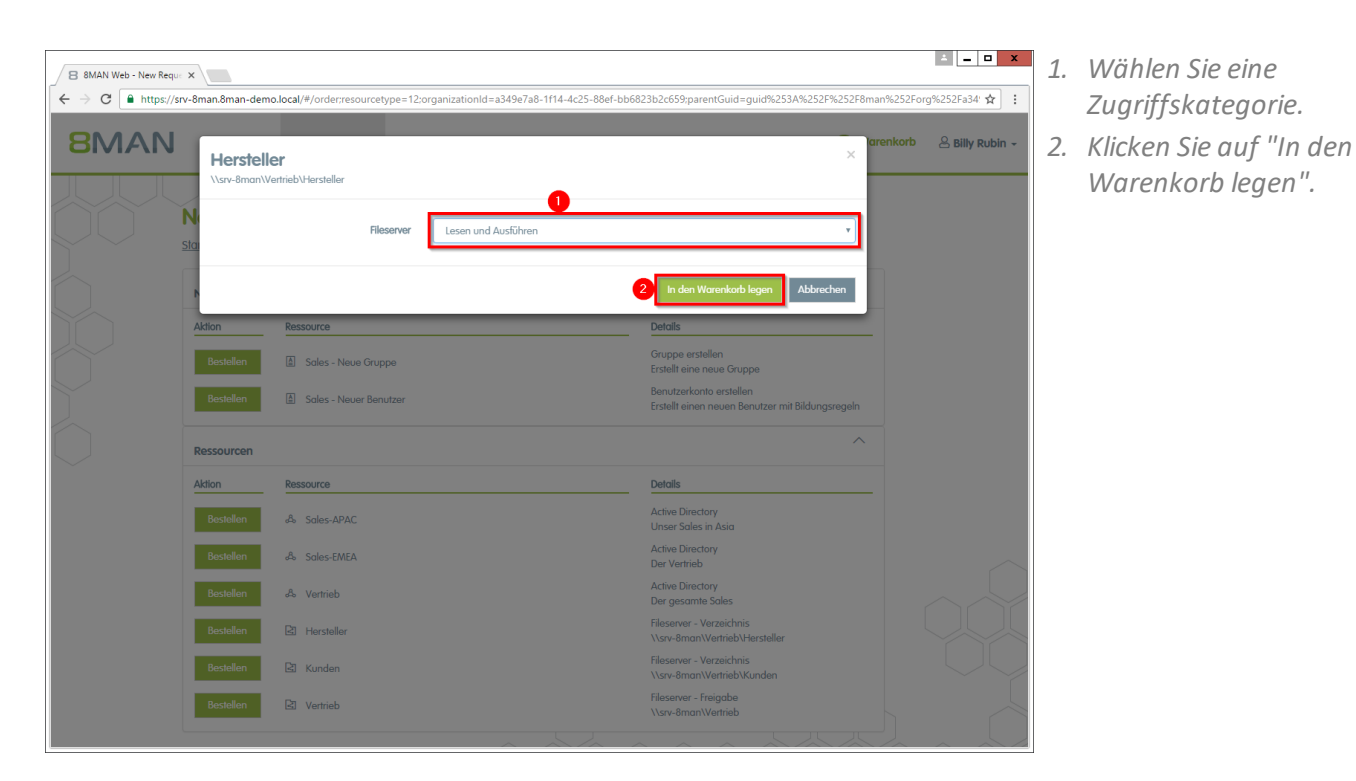

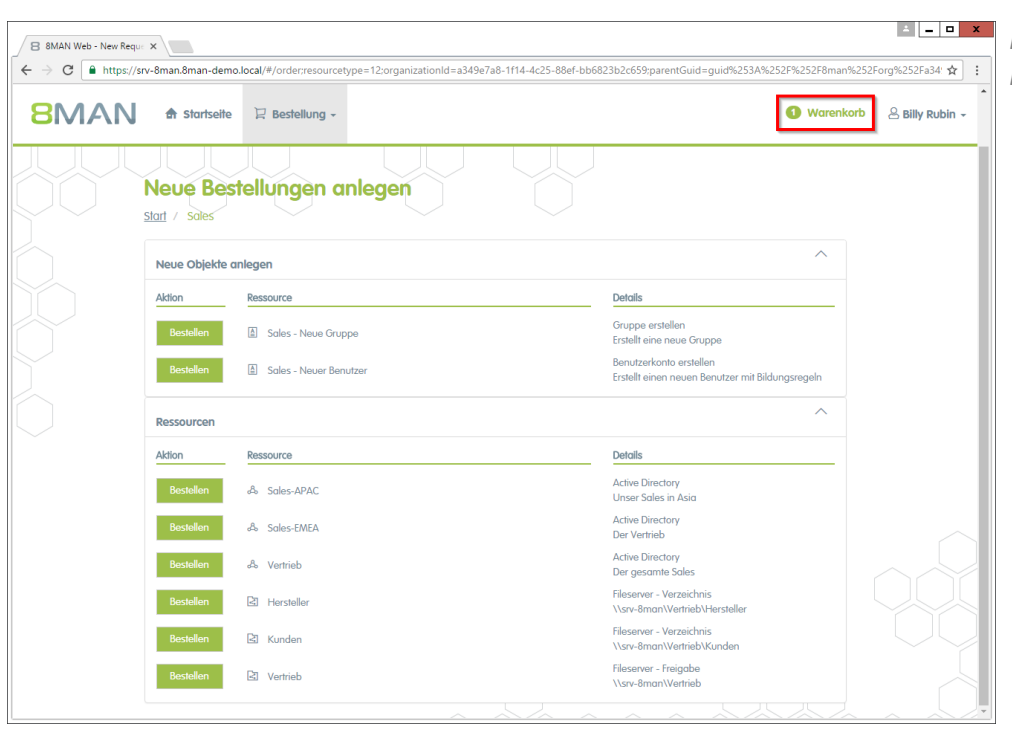

*Fügen Sie ggf. weitere Ressourcen Ihrem Antrag hinzu. Klicken Sie auf "Warenkorb".*

B 8MAN Web - Order Bask X

 $\leftarrow$   $\rightarrow$  C  $\boxed{\triangle$  https://srv-8man.8man-demo.local/#/baske

**8MAN** A startseite **E** Bestellung -

Von: Sales

**B** Herste

<mark>⊕ Empfänger hinzufügen |</mark><br><mark>B Billy Rubin ⊗ |</mark>

Bitte einen Kommentar eintragen

Ressourcen werden für diese Benutzer beantragt:

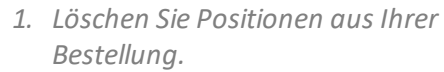

Warenkorb & Billy Rubin -

 $\frac{1}{\Re}$ 

- *2. Fügen Sie Empfängerzu Ihrer Bestellung hinzu. Sie können für andere Benutzer den Zugriff bestellen.*
- *3. Entfernen Sie Empfänger. Sie können auch sich selbst entfernen und nur für andere Benutzer bestellen.*
- *4. Sie müssen einen Kommentar eingeben.*
- *5. Starten Sie den Antrag.*

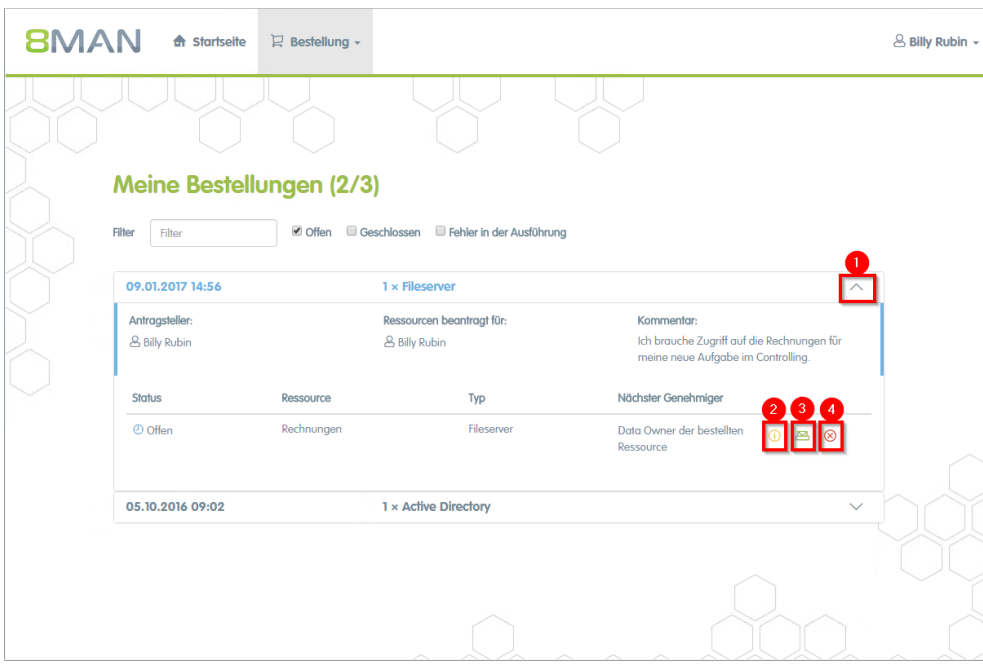

Vielen Dank für Ihren Antrag. Bitte tragen Sie einen Kommentar ein.

Optioner

*Nach einer Bestätigung zeigt 8MAN Ihnen eine Übersicht Ihrer Bestellungen.*

- *1. Klappen Sie die Detailansicht zu einer Bestellung auf oderzu.*
- *2. Sehen Sie sich weitere Details an.*
- *3. Versenden Sie erneut eine Benachrichtigungs-E-Mail an den Genehmiger.*
- *4. Stornieren Sie Ihre Bestellung.*

# <span id="page-45-0"></span>**12.2 Gruppenmitgliedschaften beantragen**

#### **Hintergrund / Mehrwert**

Im 8MATE GrantMA Self-Service-Portal bestellen Mitarbeiter Gruppenmitgliedschaften (z.B. für Rollengruppen) bei Data Owners oder Ressourcenverantwortlichen. Damit wird Access Rights Management zu einem kurzen, kontrollierbaren und dokumentierten Prozess.

Je nach Sicherheitslevel definieren Sie unterschiedlich komplexe Freigabeprozesse und involvieren die relevanten Entscheider.

#### **Weiterführende Services**

Individuelle [Freigabeworkflows](#page-37-0) definieren (Administrator)

#### **Der Prozess in einzelnen Schritten**

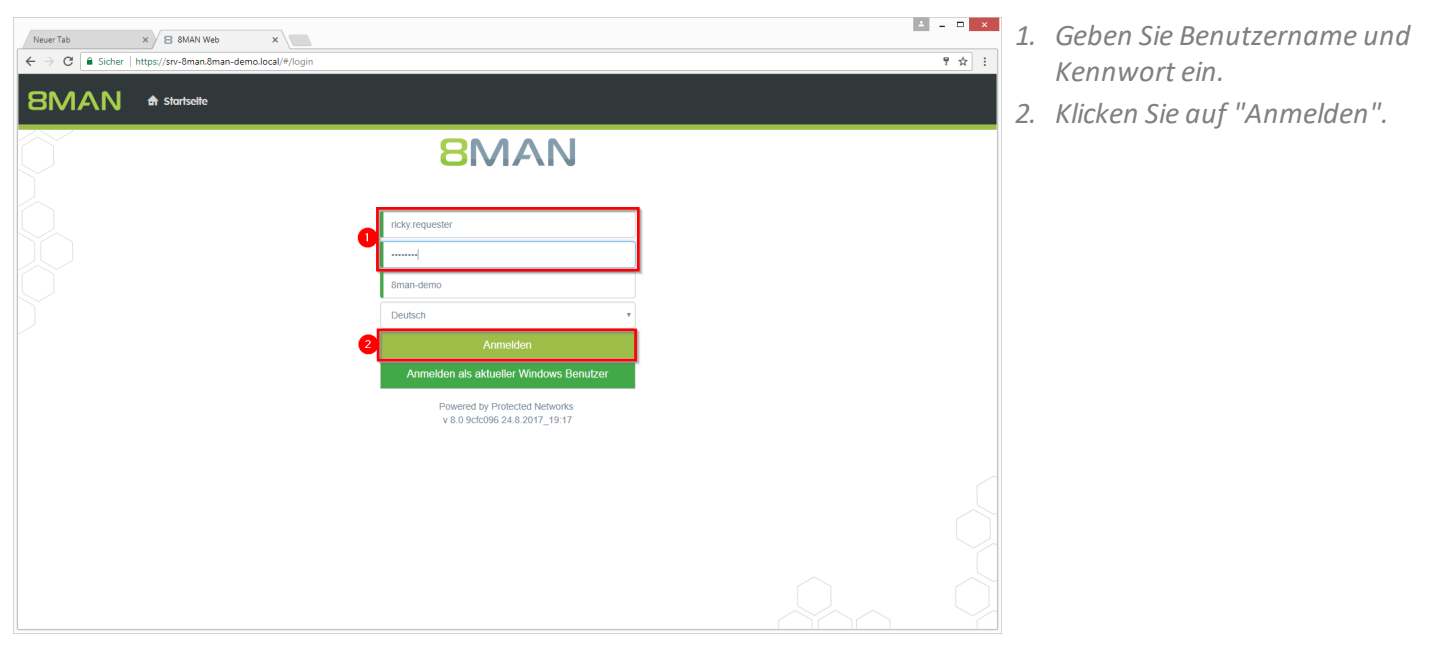

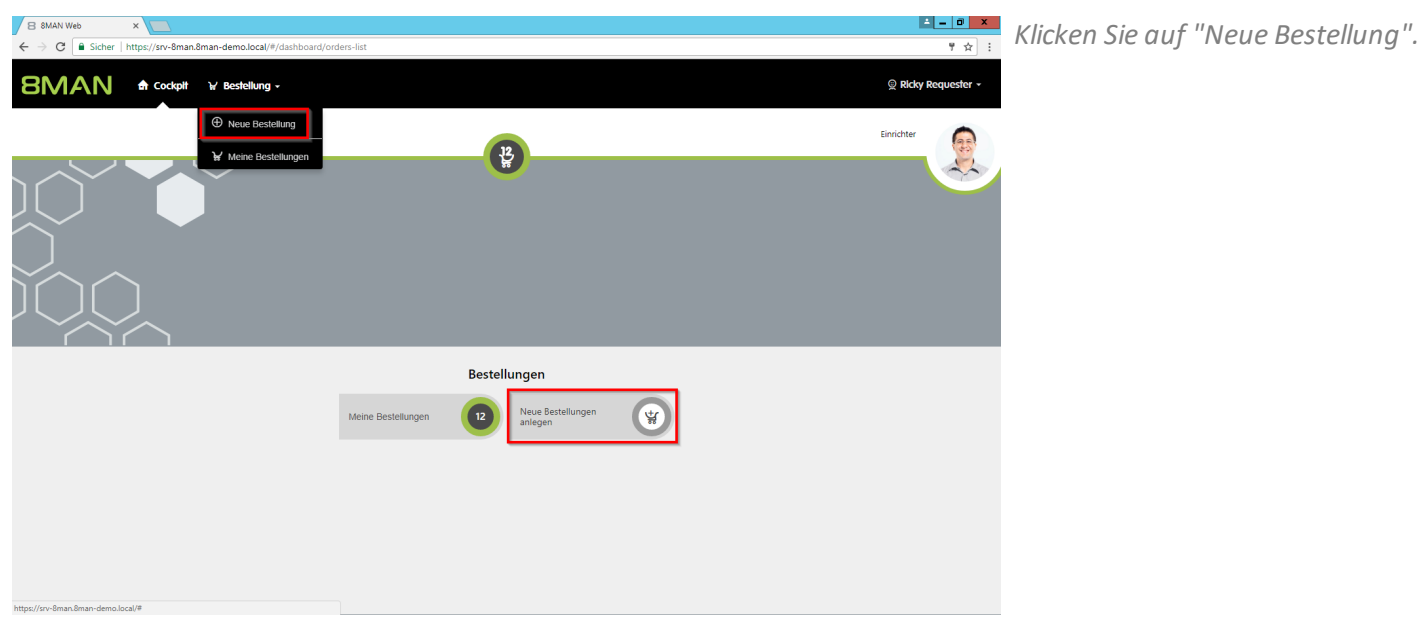

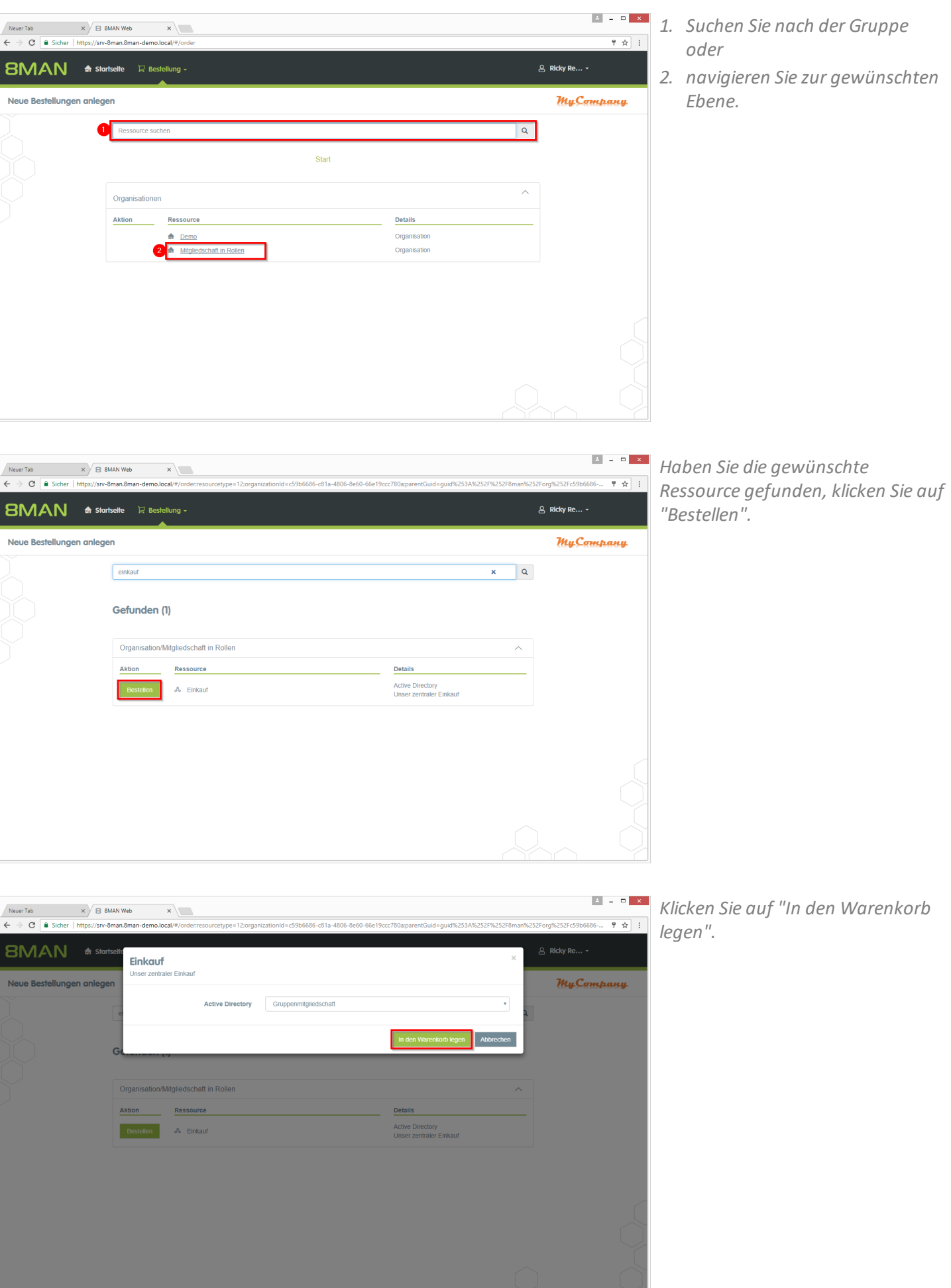

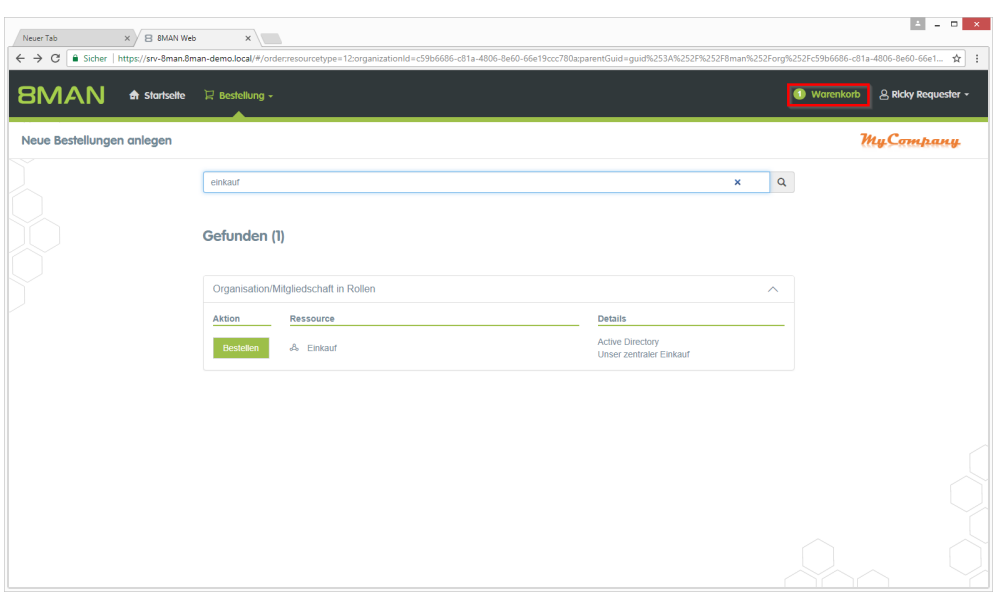

*Fügen Sie ggf. weitere Ressourcen Ihrem Antrag hinzu. Klicken Sie auf "Warenkorb".*

- *1. Löschen Sie ggf. Positionen aus Ihrer Bestellung.*
	- *2. Fügen Sie Empfängerzu Ihrer Bestellung hinzu. Sie können für andere Benutzer den Zugriff bestellen.*
	- *3. Entfernen Sie Empfänger. Sie können auch sich selbst entfernen und nur für andere Benutzer bestellen.*
	- *4. Sie müssen einen Kommentar eingeben.Tragen Sie einen triftigen Grund ein. Der Kommentar wird dem Genehmiger im nächsten Schritt angezeigt.*
	- *5. Starten Sie den Antrag.*

*Nach einer Bestätigung zeigt 8MAN Ihnen eine Übersicht Ihrer Bestellungen.*

- *1. Klappen Sie die Detailansicht zu einer Bestellung auf oderzu.*
- *2. Sehen Sie sich weitere Details an.*
- *3. Versenden Sie erneut eine Benachrichtigungs-E-Mail an den Genehmiger.*
- *4. Stornieren Sie Ihre Bestellung.*

 $\mathbf{x}$  $\times$   $\times$   $\times$   $\times$  8MAN Web Neuer Tab **SMAN** A startselte R Bestellung g<br>Ricky F Vielen Dank für Ihren Antrag. **My**Campany Vielen Dank für Ihren Antrag. Mitgliedschaft in Rollen **Ressource B** Einkau Ressourcen werden für diese Benutzer beantragt:

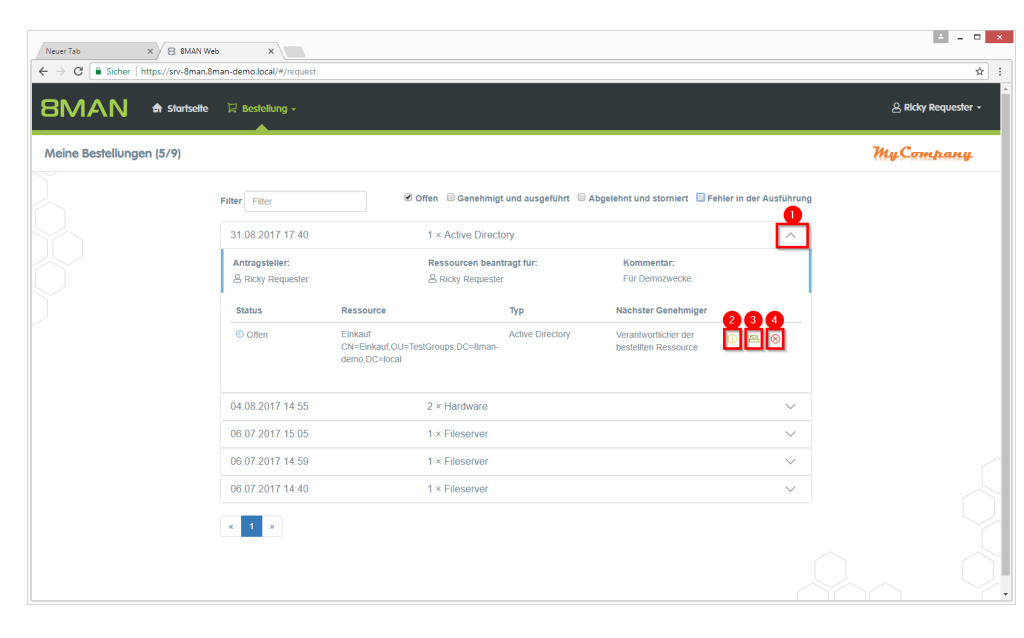

**BMAN** 

# <span id="page-48-0"></span>**12.3 Neue Verzeichnisse bestellen**

#### **Hintergrund / Mehrwert**

In der GrantMA können Sie ein neues Verzeichnis bestellen. Diese Funktion ist nützlich für Unternehmen, die restriktive Richtlinien zur Verzeichniserstellung verfolgen. Wir empfehlen, die Neuanlage von Verzeichnissen bis zur Ebene drei oder vier unterhalb der Freigabe nur nach Beantragung und Genehmigung zu ermöglichen.

#### **Weiterführende Services**

#### [Fileserver](#page-41-0) Rechte beim Data Owner bestellen

#### **Der Prozess in einzelnen Schritten**

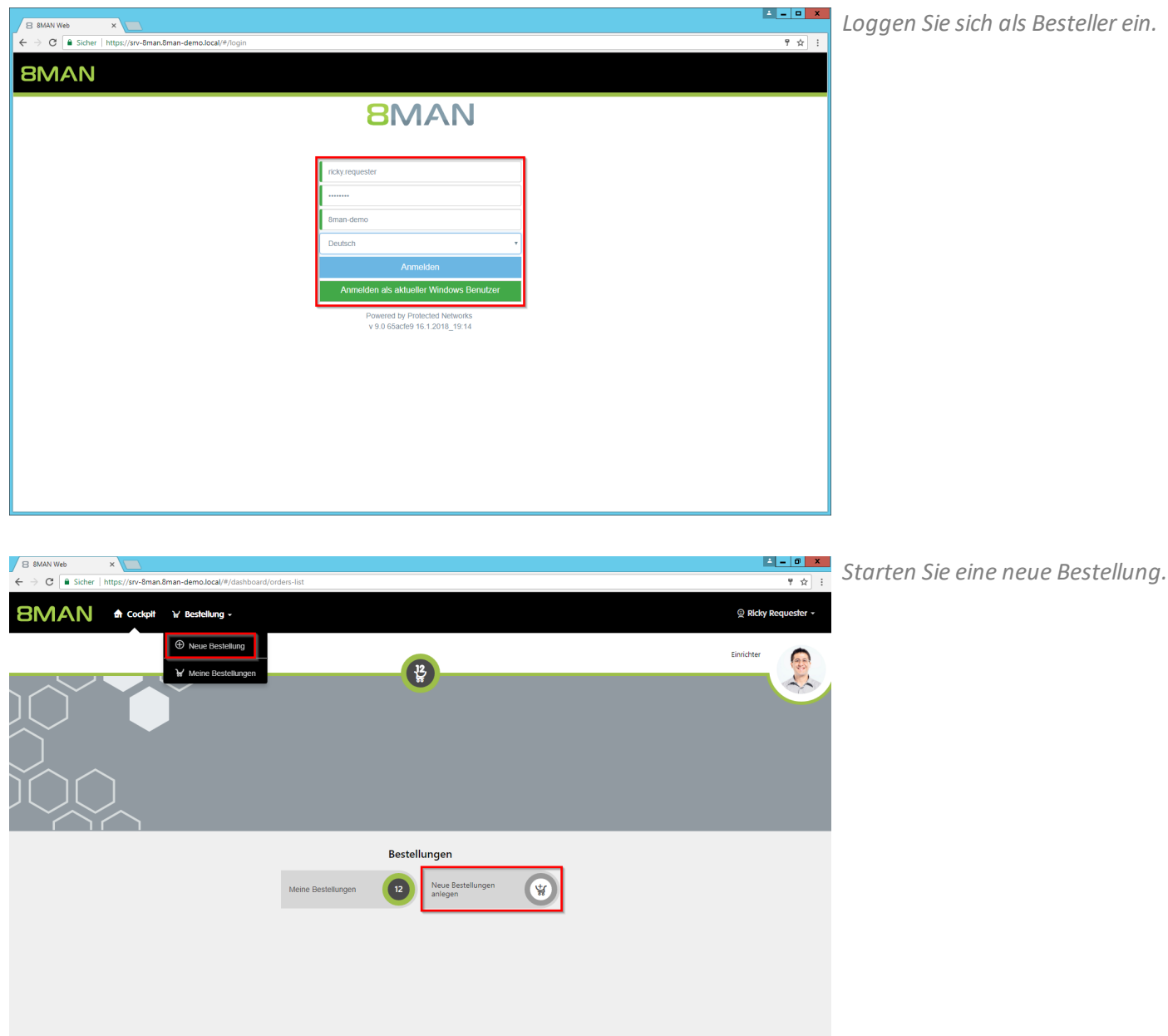

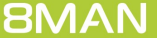

- *1. Suchen Sie nach der gewünschten Ressource.*
	- *2. Alternativ: Navigieren Sie zur gewünschten Ressource.*

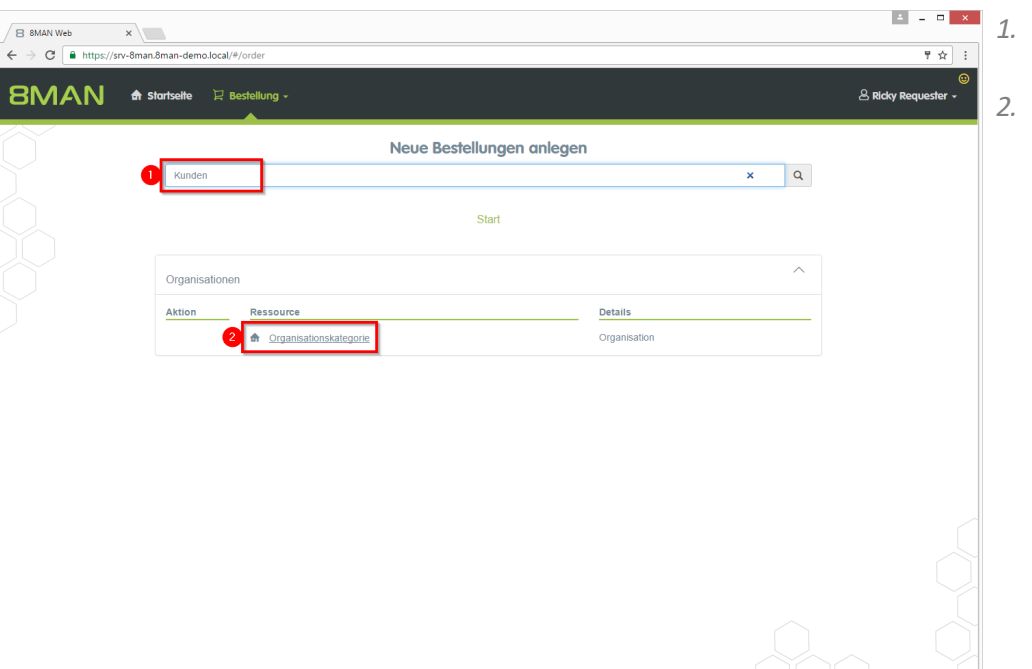

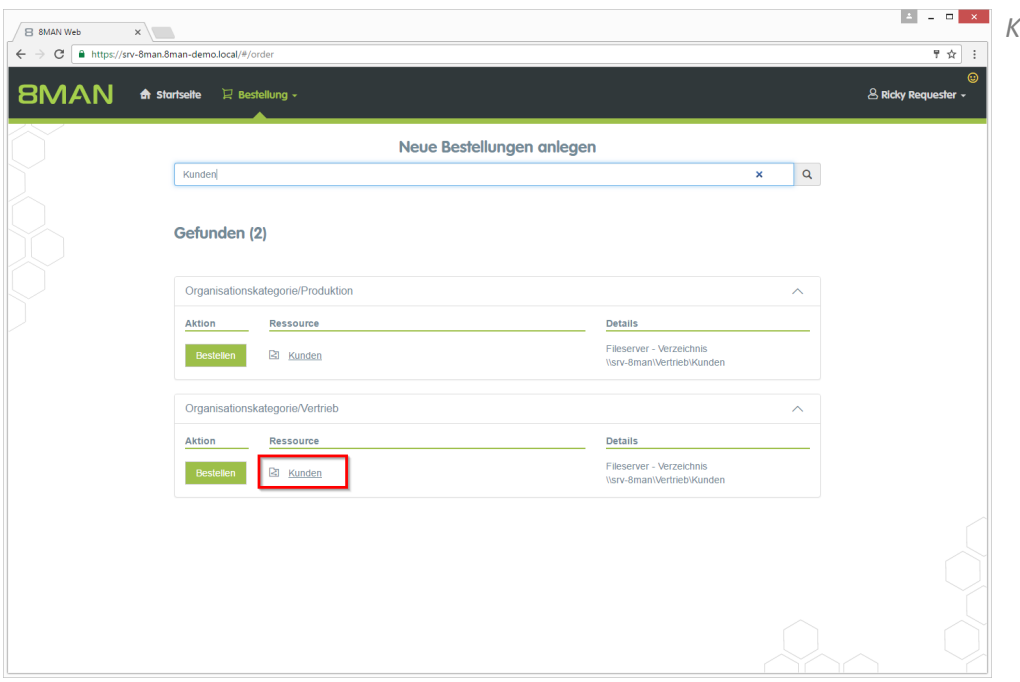

*Klicken Sie auf das Suchergebnis.*

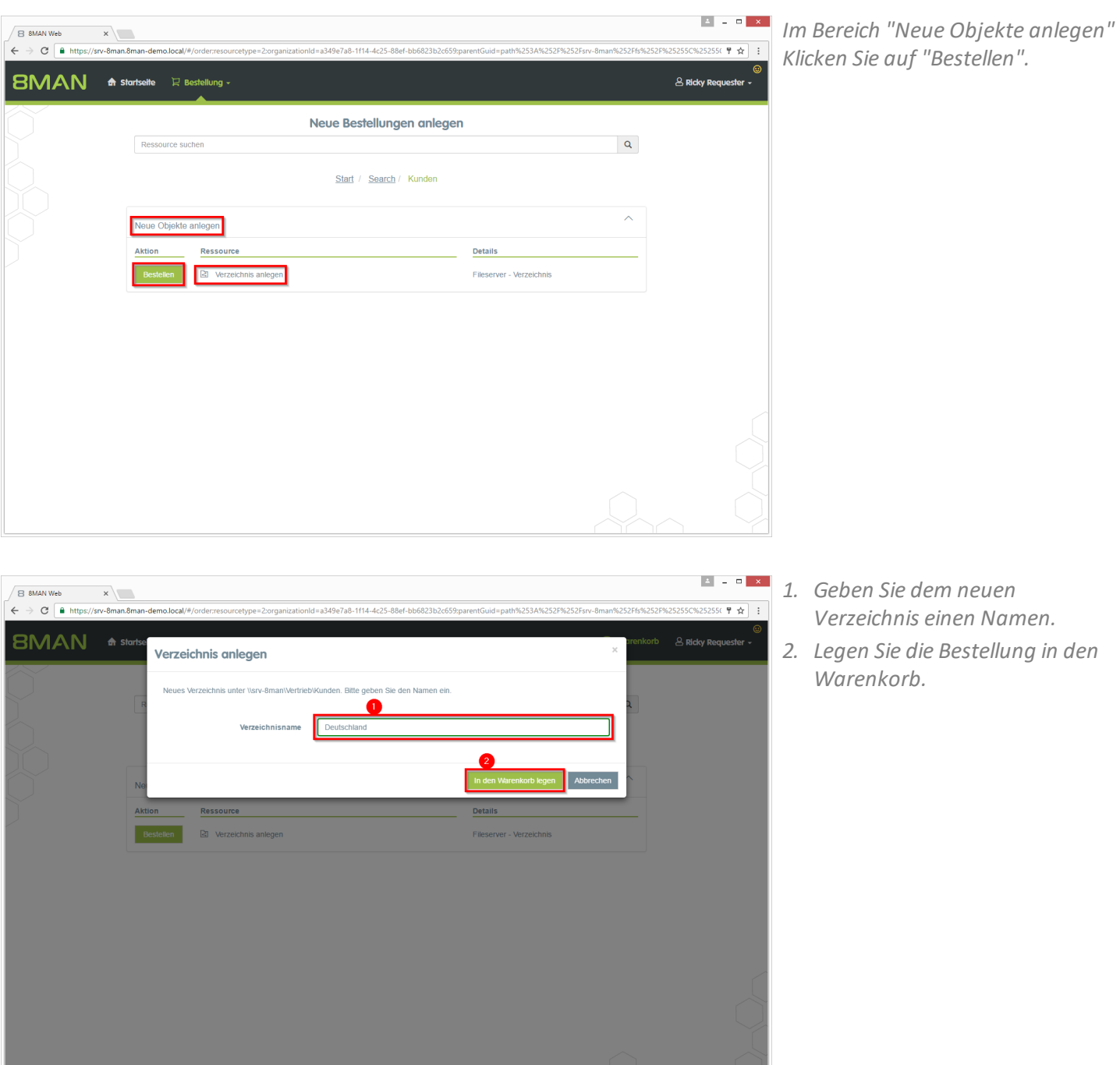

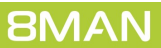

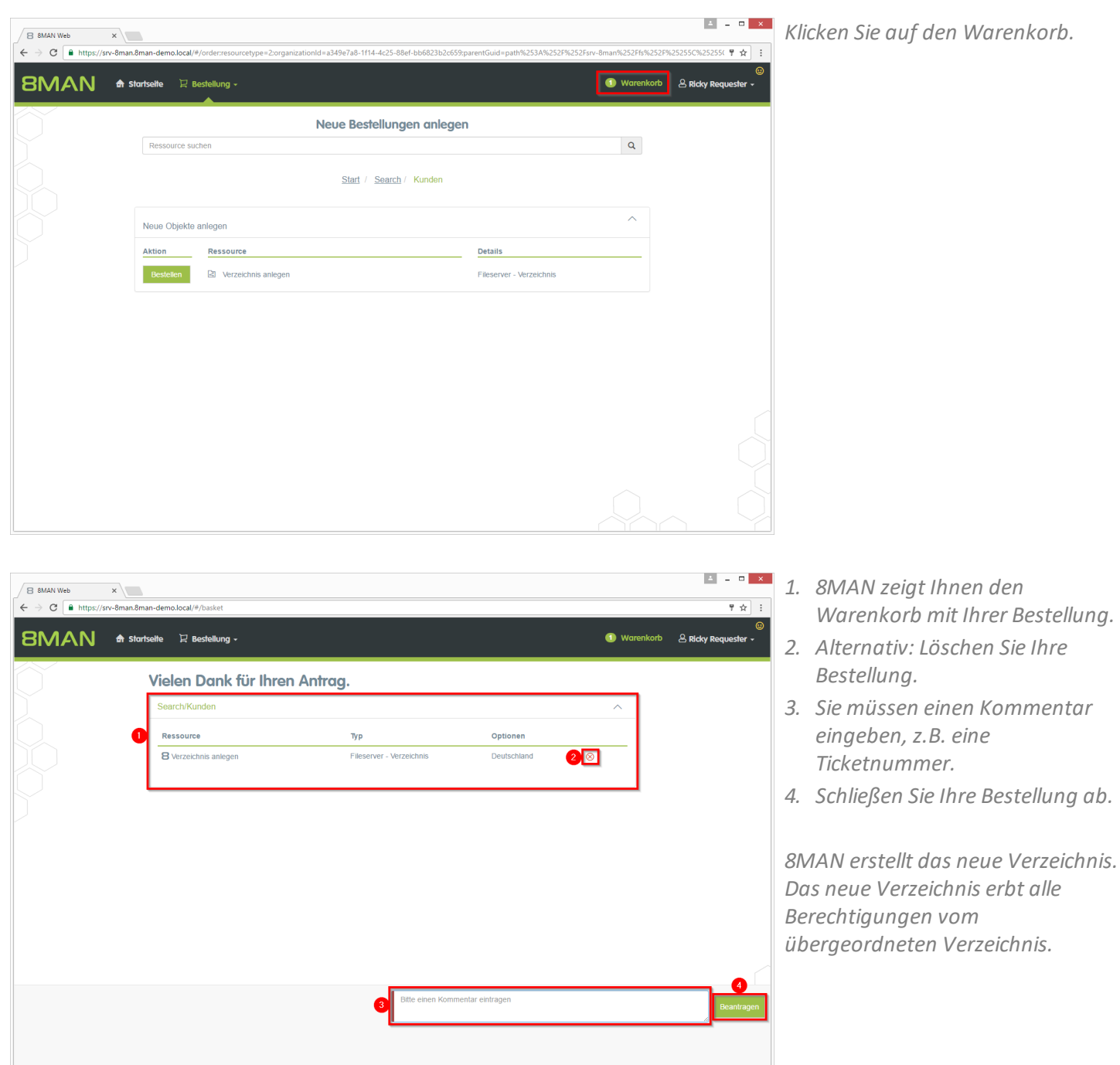

# <span id="page-52-0"></span>**12.4 Eine Anfrage im Self Service Portal ablehnen oder bestätigen**

#### **Hintergrund / Mehrwert**

Je nachdem wie Sie den Freigabeprozess eingestellt haben, erhalten Sie Freigabeaufforderungen für die einzelnen Bestellprozesse. Damit behalten Sie als Administrator oder Data Owner die Prozesse im Auge.

#### **Weiterführende Services**

Individuelle [Freigabeworkflows](#page-37-0) definieren

#### **Der Prozess in einzelnen Schritten**

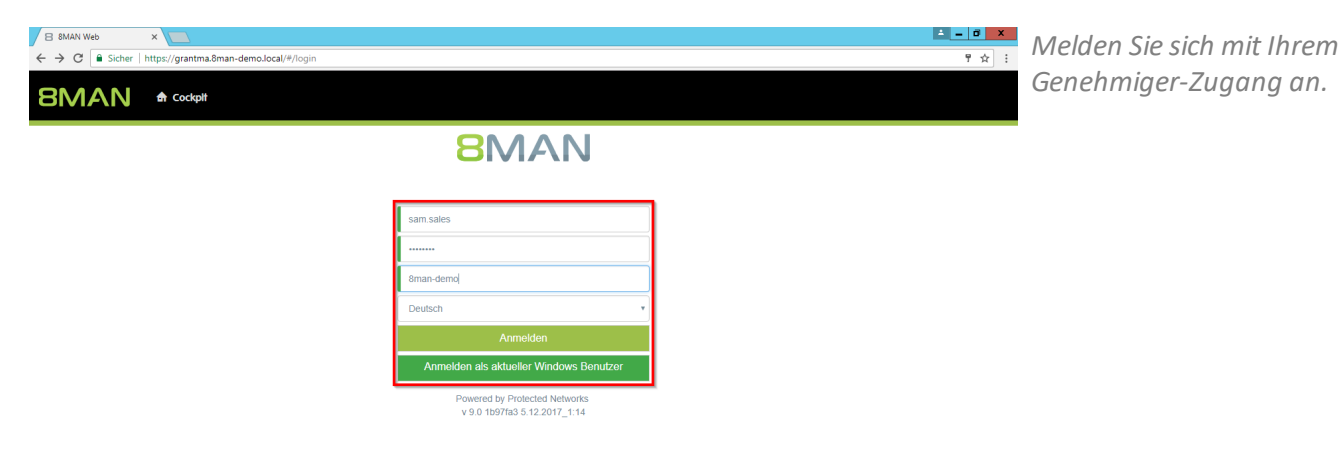

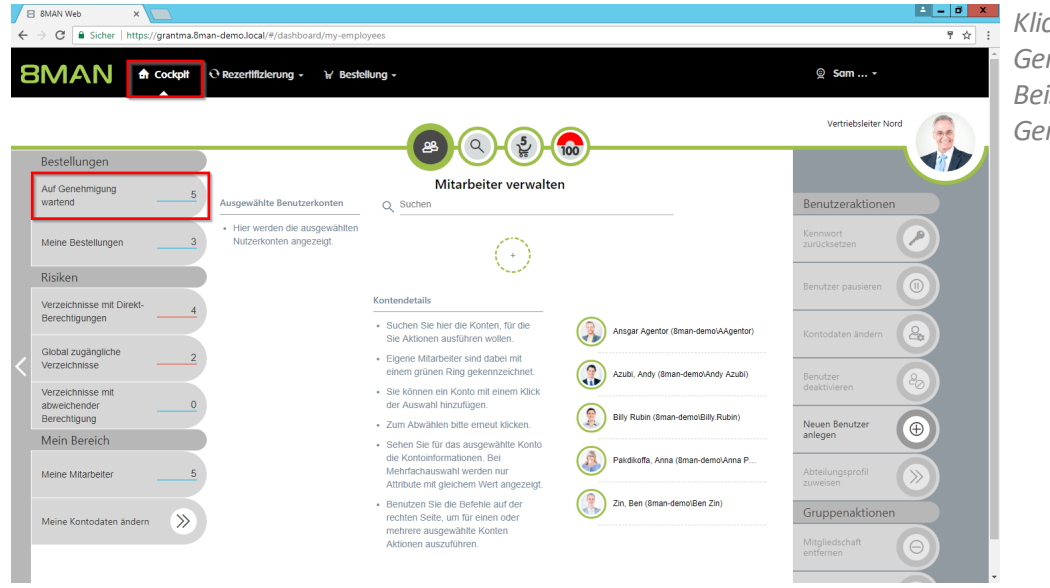

*Klicken Sie auf "Warten auf Genehmigung". In dem gezeigten Beispiel warten "2" Anträge auf Genehmigung.*

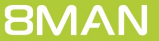

**BMAN**  $\bullet$  Cockplt **O Rezertifizierung** v **K** Bestellung v

& Billy Rubin Antragsteller:<br>& Billy Rubin

Alle Status

& Fall, Klara

& Fall, Klara

& Anton Admin

& Anton Admin

 $\kappa=1-\kappa$ 

 $\odot$  offer

 $\overline{\phantom{a}}$ 

06.12.2017 11:57

Ressourcen beantragt für:

& Billy Rubi

Kunden<br>\\srv-8man\Vertrieb\Kunden

Ressource

15.09.2017 10:30

15.09.2017 10:29

15.09.2017 09:53

15.09.2017 09:52

1 × Fileserver

Typ

Fileserve

 $1 \times S$ oftware

1 × Fileserver

 $1 \times S$ oftware

 $1 \times$  Hardware

Komme

B 8MAN Web <br>
← → C | B Sicher | https://grantma.8man-demo.local/#/request:isAppr

Auf Genehmigung wartend

- *1. Klappen Sie eine Bestellung auf, um die Positionen sehen zu können.*
	- *2. Lassen Sie sich Details zu den einzelnen Positionen einblenden.*
	- *3. Selektieren Sie eine oder mehrere Positionen.*

 $\mathbb{Q}$  Sam ...  $\sim$ 

 $\overline{\triangle}$ <sup>0</sup>

 $\overline{\phantom{0}}$ 

 $\ddot{\phantom{0}}$ 

 $\ddot{\mathbf{v}}$ 

02

*4. Klicken Sie auf "Genehmigen" oder "Ablehnen".*

- *1. Sie müssen einen Kommentar eingeben.*
- *2. Klicken Sie auf "Ok".*

**Der Kommentar erscheint im Logbuch und ist damit revisionssicher dokumentiert.**

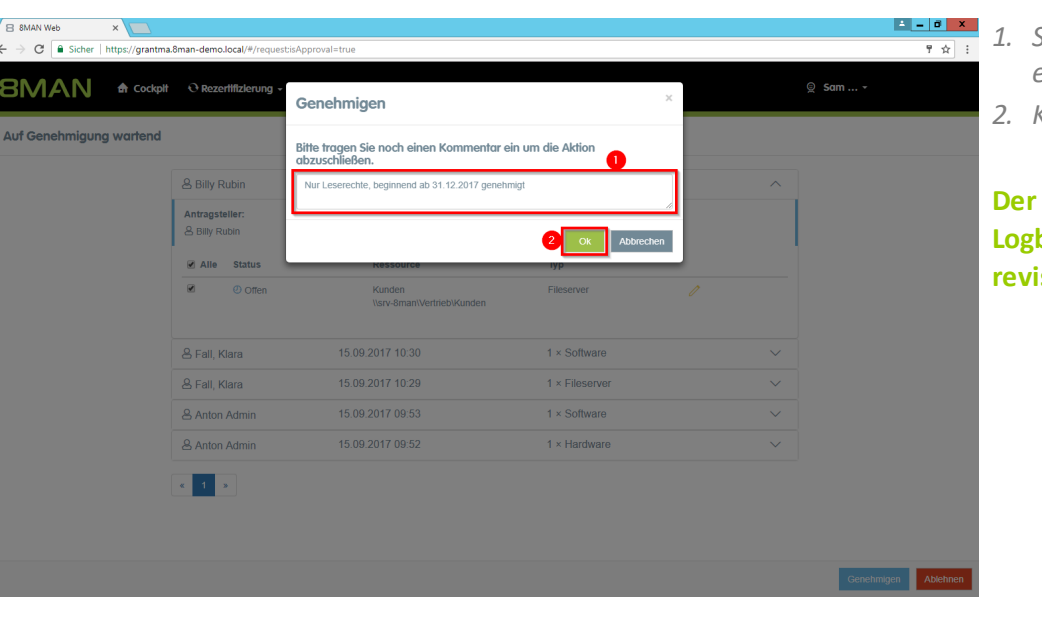

# <span id="page-54-0"></span>**12.5 Als HR Mitarbeiter beim Help Desk ein Nutzerkonto erstellen lassen**

#### **Hintergrund / Mehrwert**

Im 8MATE GrantMA Self-Service-Portal können HR-Mitarbeiter Nutzerkonten für neue Mitarbeiter anlegen. Statt die Nutzerdaten an die IT zu senden, erfolgt die Eingabe und Erstellung in einem Schritt. Die IT gibt die automatische Erstellung nur noch frei.

**Dieser Prozess eignetsich insbesondere für Abteilungen, die projektorientiert arbeiten und eine hohe Fluktuation aufweisen.**

#### **Der Prozess in einzelnen Schritten**

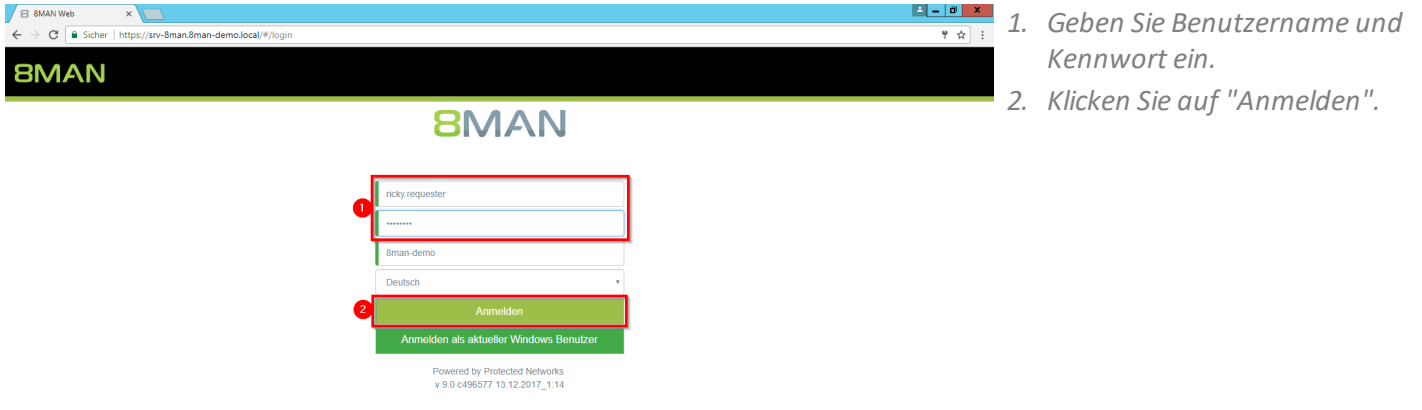

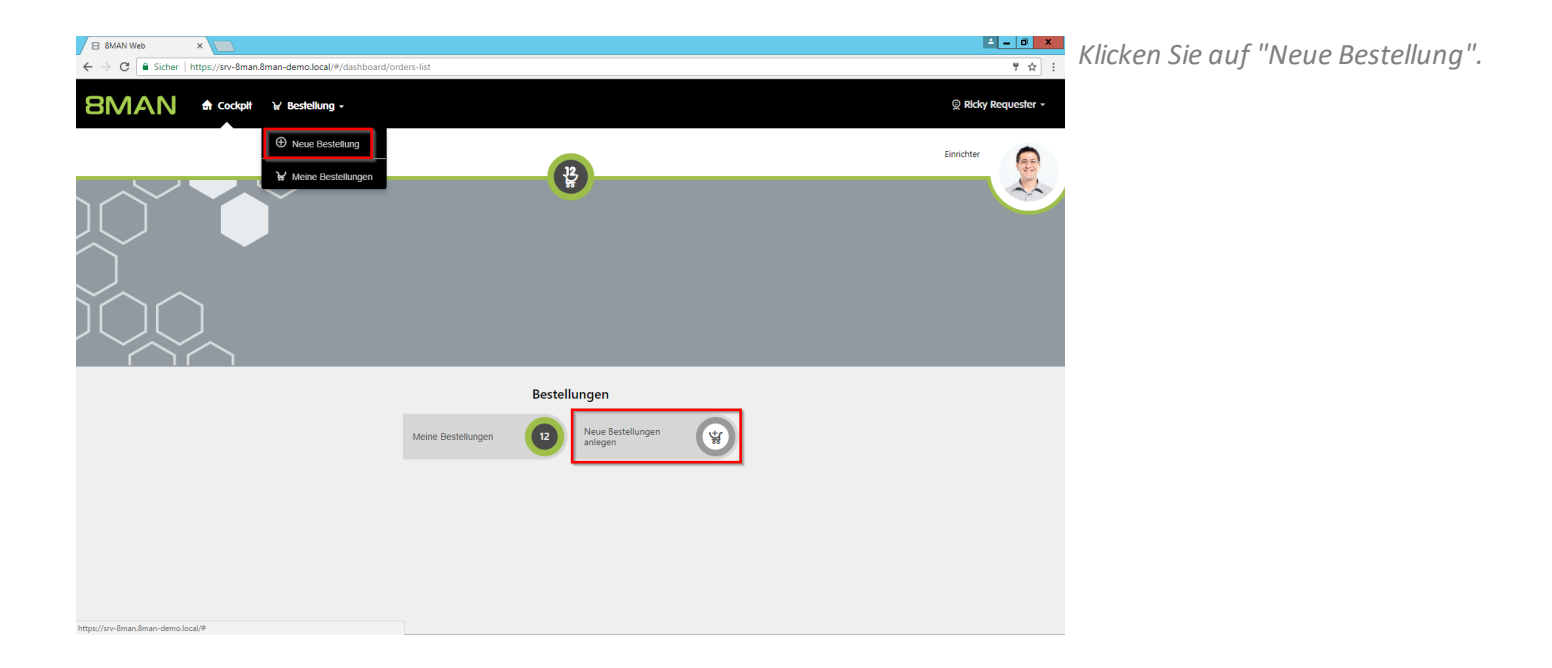

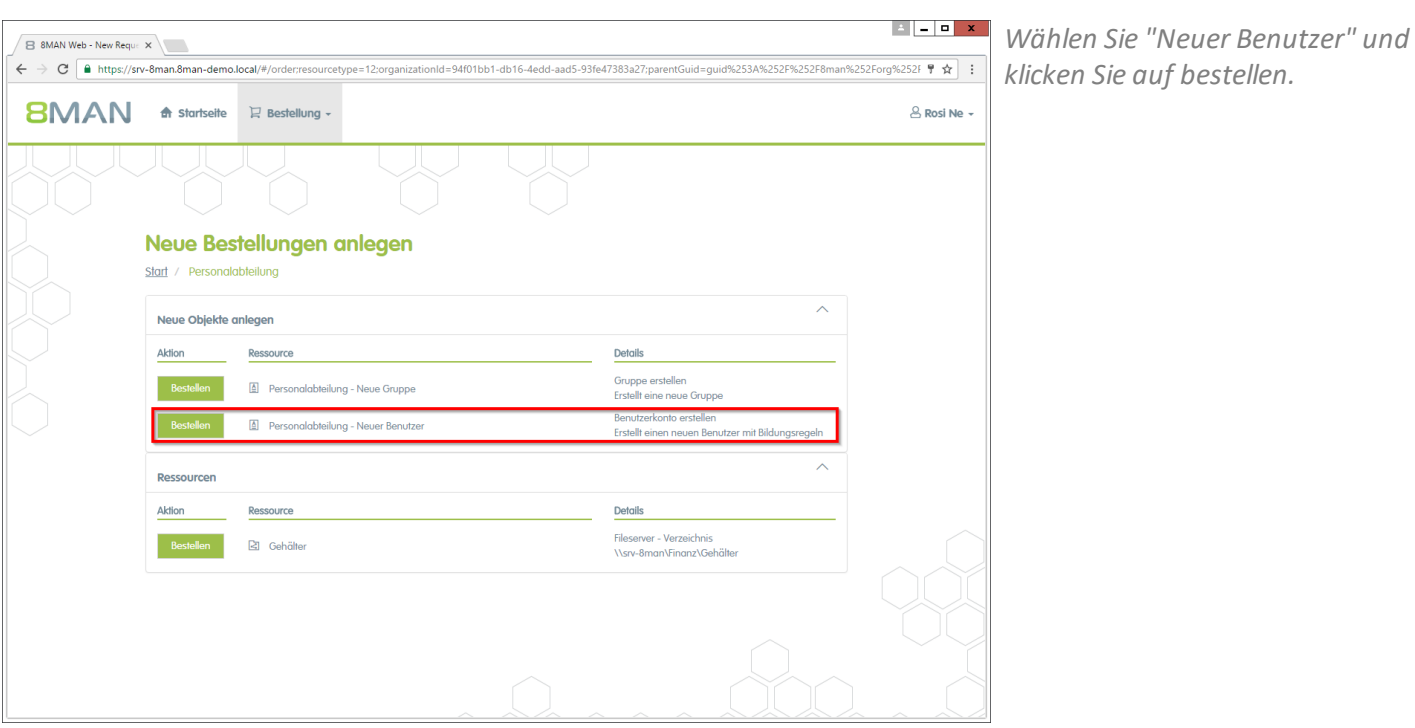

B 8MAN Web - New Reque X < > C | a https://srv-8man.8man-demo.local/#/orderresourcetype=12:organizationId=94f01bb1-db16-4edd-aad5-93fe47383a27;parentGuid=guid%253A%252F%252F%252F8man%252Forg%2521 + < **BMAN**  $\triangle$  Rosi Ne  $\cdot$ Personalabteilung - Neuer Benutzer neuen Benutzer mit Bildungsregel Erzeugen eines neuen Benutzers Domänenname 8man-demo.local N St LDAP Affribute Vorname  $Hans$ Nachname Eingabe erforderlich. Common-Name  $Hans$ SAM-Account-Name  $\mathsf{h}$ Benutzeranmeldename h.@8man-demo.local Firma Example Ltd. CN=Ansgar Agentor, OU=TestUsers, DC=8man-demo, DC=local Manager Pers.Nr.  $123$  $\pmb{\times}$ Muss eine 5-stellige Zahl sein. Lokation Berlin

*Geben Sie die Daten des neuen Benutzers ein. Rot markierte Felder sind Pflichtfelder bzw. ungültige Eingaben.*

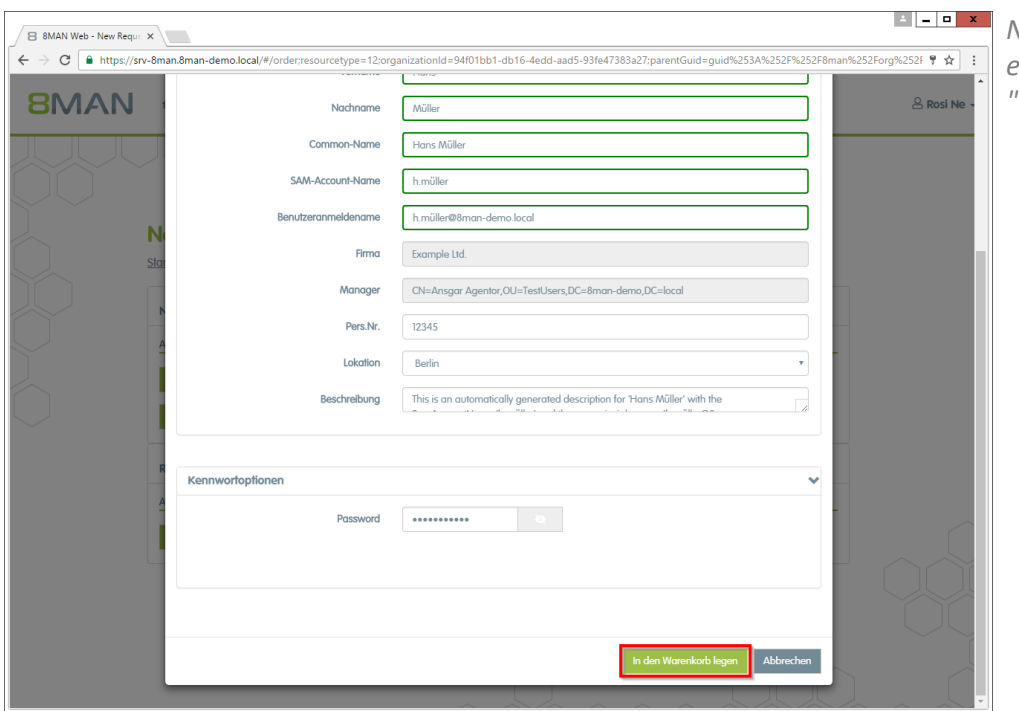

*Nachdem Sie alle Daten eingegeben haben, klicken Sie auf "In den Warenkorb legen".*

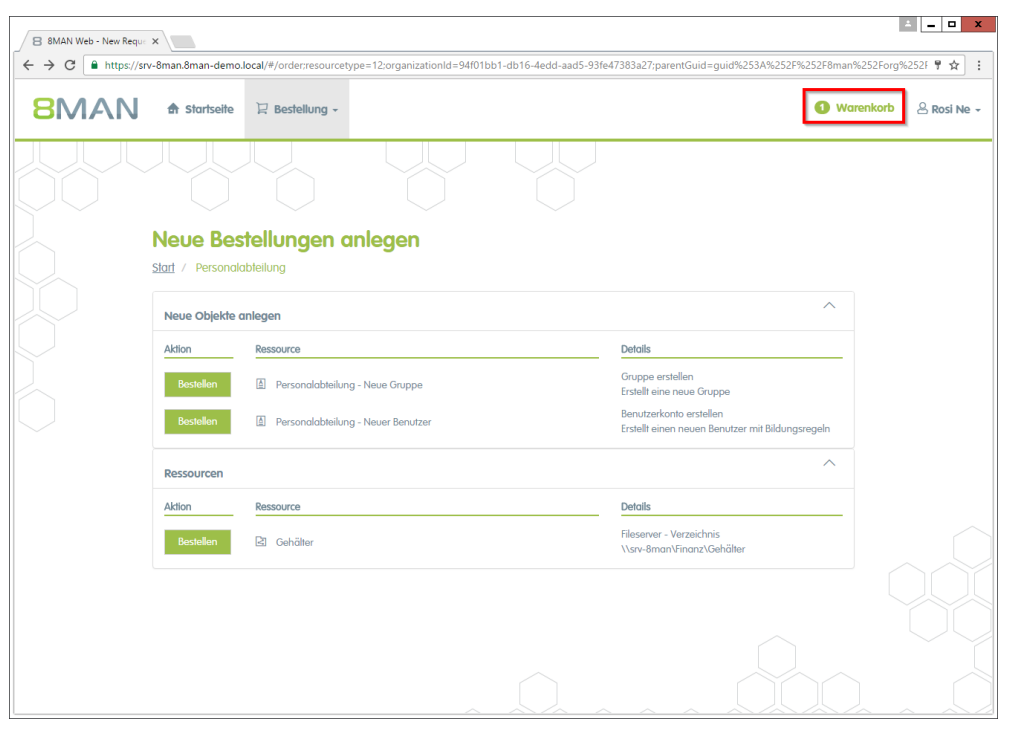

*Fügen Sie ggf. weitere Ressourcen Ihrem Antrag hinzu. Klicken Sie auf "Warenkorb".*

B 8MAN Web - Order Bask X

 $\leftarrow$   $\rightarrow$  C  $\boxed{\bullet$  https://srv-8man.8man-demo.local/#/basket

*1. Löschen Sie ggf. Positionen aus Ihrem Antrag.*

 $\begin{array}{|c|c|c|c|c|} \hline \multicolumn{3}{|c|}{\mathbb{Z}} & \multicolumn{3}{|c|}{\mathbb{Z}} & \multicolumn{3}{|c|}{\mathbb{Z}} & \multicolumn{3}{|c|}{\mathbb{Z}} \\ \hline \multicolumn{3}{|c|}{\mathbb{Z}} & \multicolumn{3}{|c|}{\mathbb{Z}} & \multicolumn{3}{|c|}{\mathbb{Z}} & \multicolumn{3}{|c|}{\mathbb{Z}} & \multicolumn{3}{|c|}{\mathbb{Z}} \\ \hline \end{array}$ 

 $\overline{\mathcal{A}}$  :

- *2. Sie müssen einen Kommentar eingeben.*
- *3. Starten Sie Ihre Bestellung.*

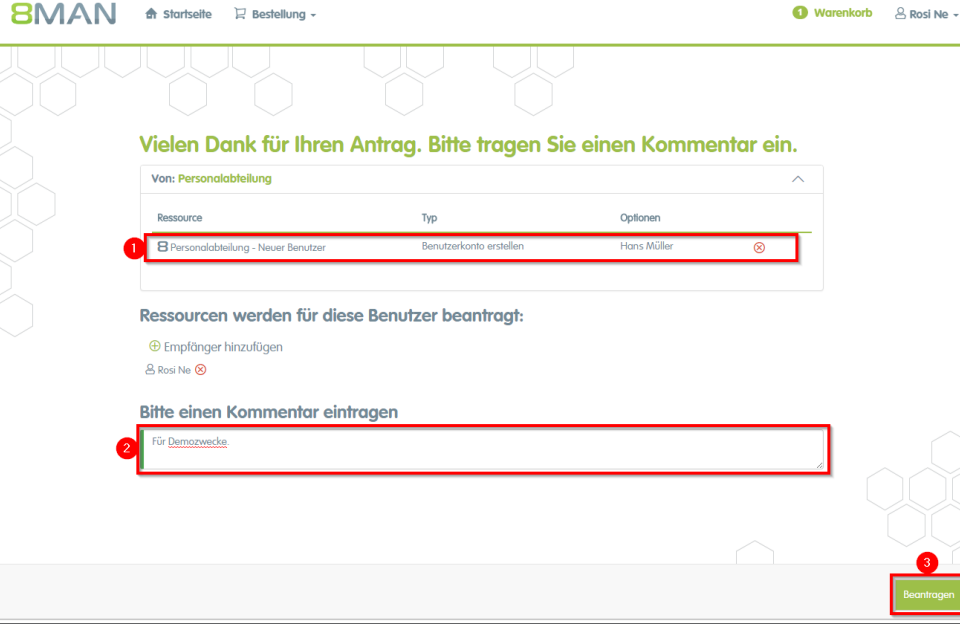

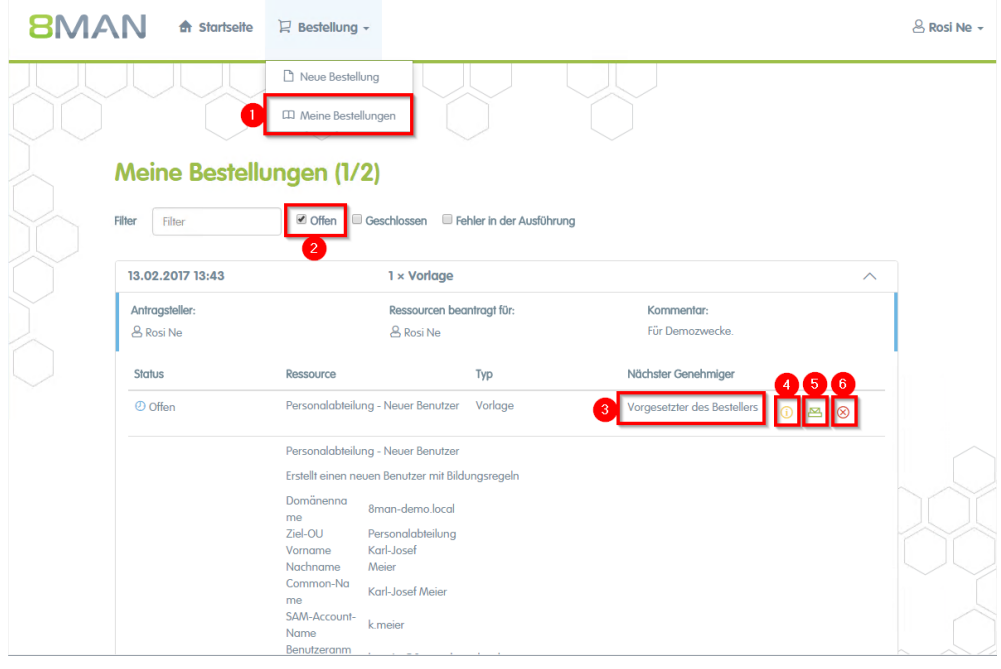

- *1. Wählen Sie "Meine Bestellungen", um sich alle Ihre Bestellungen auflisten zu lassen.*
- *2. Filtern Sie nach "Offen".*
- *3. Sie sehen, welcher Genehmiger im nächsten Schritt zustimmen muss.*
- *4. Lassen Sie sich weitere Details anzeigen.*
- *5. Versenden Sie erneut eine Benachrichtigungs-E-Mail an den Genehmiger.*
- *6. Stornieren Sie Ihre Bestellung.*

### <span id="page-58-0"></span>**13 Den 8MAN Support kontaktieren**

Sie erreichen unseren Support

**per Telefon**

+49 30 390 6345-99 Montag bis Freitag von 9.00 bis 17.00 Uhr.

**per E-Mail** [support@8man.com](mailto:support@8man.com)

**per Website**

<https://susi.8man.com>

Sie starten auf der Website mit einer Selbstregistrierung. Nach Abschluss können Sie die öffentlich zugänglichen Inhalte sehen.

Nach der Registrierung werden Sie durch unseren Support einer Berechtigungsebene zugeordnet. Erst dann können Sie nicht-öffentliche Inhalte sehen und das Ticketsystem nutzen.

Dieser Vorgang kann etwas Zeit in Anspruch nehmen.

### <span id="page-59-0"></span>**14 Haftungsausschluss**

Die in diesem Dokument gemachten Angaben können sich jederzeit ohne vorherige Ankündigung ändern und gelten als nicht rechtsverbindlich.

Die beschriebene Software 8MAN wird von Protected Networks im Rahmen einer Nutzungsvereinbarung zur Verfügung gestellt und darf nur in Übereinstimmung mit dieser Vereinbarung eingesetzt werden.

Dieses Dokument darf ohne die vorherige schriftliche Erlaubnis von Protected Networks weder ganz noch teilweise in irgendeiner Form reproduziert, übermittelt oder übersetzt werden, sei es elektronisch, mechanisch, manuell oder optisch.

Dieses Dokument ist in einer Einheit zu denen auf der Website von Protected Networks veröffentlichten rechtlichen Hinweisen AGB, EULA und der Datenschutzerklärung zu sehen.

#### **Urheberrecht**

8MAN ist eine geschützte Bezeichnung für ein Programm und die entsprechenden Dokumente, dessen Urheberrechte bei Protected Networks GmbH liegen.

Marken und geschäftliche Bezeichnungen sind – auch ohne besondere Kennzeichnung – Eigentum des jeweiligen Markeninhabers.

Protected Networks GmbH Alt-Moabit 73 10555 Berlin

+49 30 390 63 45 - 0 [www.protected-networks.com](http://www.protected-networks.com) [www.8man.com](http://www.8man.com)

### <span id="page-60-0"></span>**15 Software-Lizenzvereinbarungen**

- Json.net, © 2006-2014 Microsoft, [https://json.codeplex.com/license](#page-60-0)
- · JSON.NET Copyright (c) 2007 James Newton-King [https://github.com/JamesNK/Newtonsoft.Json/blob/master/LICENSE.md](#page-60-0)
- Irony Copyright (c) 2011 Roman Ivantsov [http://irony.codeplex.com/license](#page-60-0)
- Jint Copyright (c) 2011 Sebastien Ros [http://jint.codeplex.com/license](#page-60-0)
- · #ziplib 0.85.5.452, © 2001-2012 IC#Code, [http://www.icsharpcode.net/opensource/sharpziplib/](#page-60-0)
- · PDFsharp 1.33.2882.0, © 2005-2012 empira Software GmbH, Troisdorf (Germany), [http://www.pdfsharp.net/PDFsharp\\_License.ashx](#page-60-0)
- JetBrains Annotations, ©2007-2012 JetBrains, [http://www.apache.org/licenses/LICENSE-2.0](#page-60-0)
- · Microsoft Windows Driver Development Kit, © Microsoft, EULA, installed on the computer on which the FS Logga for Windows file servers is installed: C:\Program Files\protected-networks.com\8MAN\driver (Usage only for FS Logga for Windows file server)
- NetApp Manageability SDK, © 2013 NetApp, **[https://communities.netapp.com/docs/DOC-1152](#page-60-0)** (Usage only for FS Logga for NetApp Fileserver)
- · WPF Shell Integration Library 3.0.50506.1, © 2008 Microsoft Corporation , [http://archive.msdn.microsoft.com/WPFShell/Project/License.aspx](#page-60-0)
- · WPF Toolkit Library 3.5.50211.1, © Microsoft 2006-2013, [http://wpf.codeplex.com/license](#page-60-0)
- · WpfAnimatedGif, © Copyright 2012-2017 Thomas Levesque, <https://github.com/XamlAnimatedGif/WpfAnimatedGif/blob/master/LICENSE.txt>
- · Bootstrap, © 2011-2016 Twitter, Inc, [https://github.com/twbs/bootstrap/blob/master/LICENSE](#page-60-0)
- · jQuery, © 2016 The jQuery Foundation, [https://jquery.org/license](#page-60-0)
- · jquery.cookie, © 2014 Klaus Hartl, [https://github.com/carhartl/jquery-cookie/blob/master/MIT-LICENSE.txt](#page-60-0)
- · jquery-tablesort, © 2013 Kyle Fox, [https://github.com/kylefox/jquery-tablesort/blob/master/LICENSE](#page-60-0)
- · LoadingDots, © 2011 John Nelson, [http://johncoder.com](#page-60-0)
- · easyModal.js, © 2012 Flavius Matis, [https://github.com/flaviusmatis/easyModal.js/blob/master/LICENSE.txt](#page-60-0)
- · jsTimezoneDetect, © 2012 Jon Nylander [https://bitbucket.org/pellepim/jstimezonedetect/src/f9e3e30e1e1f53dd27cd0f73eb51a7e7caf7b378/LICENCE.txt?](#page-60-0) [at=defaultjquery-tablesort](#page-60-0)
- · Sammy.js, © 2008 Aaron Quint, Quirkey NYC, LLC [https://raw.githubusercontent.com/quirkey/sammy/master/LICENSE](#page-60-0)
- · Mustache.js, © 2009 Chris Wanstrath (Ruby), © 2010-2014 Jan Lehnardt (JavaScript) and © 2010-2015 The mustache.js community [https://github.com/janl/mustache.js/blob/master/LICENSE](#page-60-0)
- · Metro UI CSS 2.0, © 2012-2013 Sergey Pimenov, [https://github.com/olton/Metro-UI-CSS/blob/master/LICENSE](#page-60-0)
- · Underscore.js, © 2009-2016 Jeremy Ashkenas, DocumentCloud and Investigative Reporters & Editors [https://github.com/jashkenas/underscore/blob/master/LICENSE](#page-60-0)
- · Ractive.js, © 2012-15 Rich Harris and contributors, [https://github.com/ractivejs/ractive/blob/dev/LICENSE.md](#page-60-0)
- RequireJS, © 2010-2015, The Dojo Foundation, [https://github.com/jrburke/requirejs/blob/master/LICENSE](#page-60-0)
- · typeahead.js, © 2013-2014 Twitter, Inc, [https://github.com/twitter/typeahead.js/blob/master/LICENSE](#page-60-0)
- · Select2, © 2012-2015 Kevin Brown, Igor Vaynberg, and Select2 contributors [https://github.com/select2/select2/blob/master/LICENSE.md](#page-60-0)
- · bootstrap-datepicker, © Copyright 2013 eternicode [https://github.com/eternicode/bootstrap](#page-60-0)[datepicker/blob/master/LICENSE](#page-60-0)
- · RabbitMQ, © Copyright 2007-2013 GoPivotal, [https://www.rabbitmq.com/mpl.html](#page-60-0)

· EPPlus, JanKallman, <https://github.com/JanKallman/EPPlus/blob/master/LICENSE>

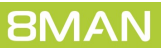